## **ISDP+**

# 常见问题

文档版本 01 发布日期 2023-08-15

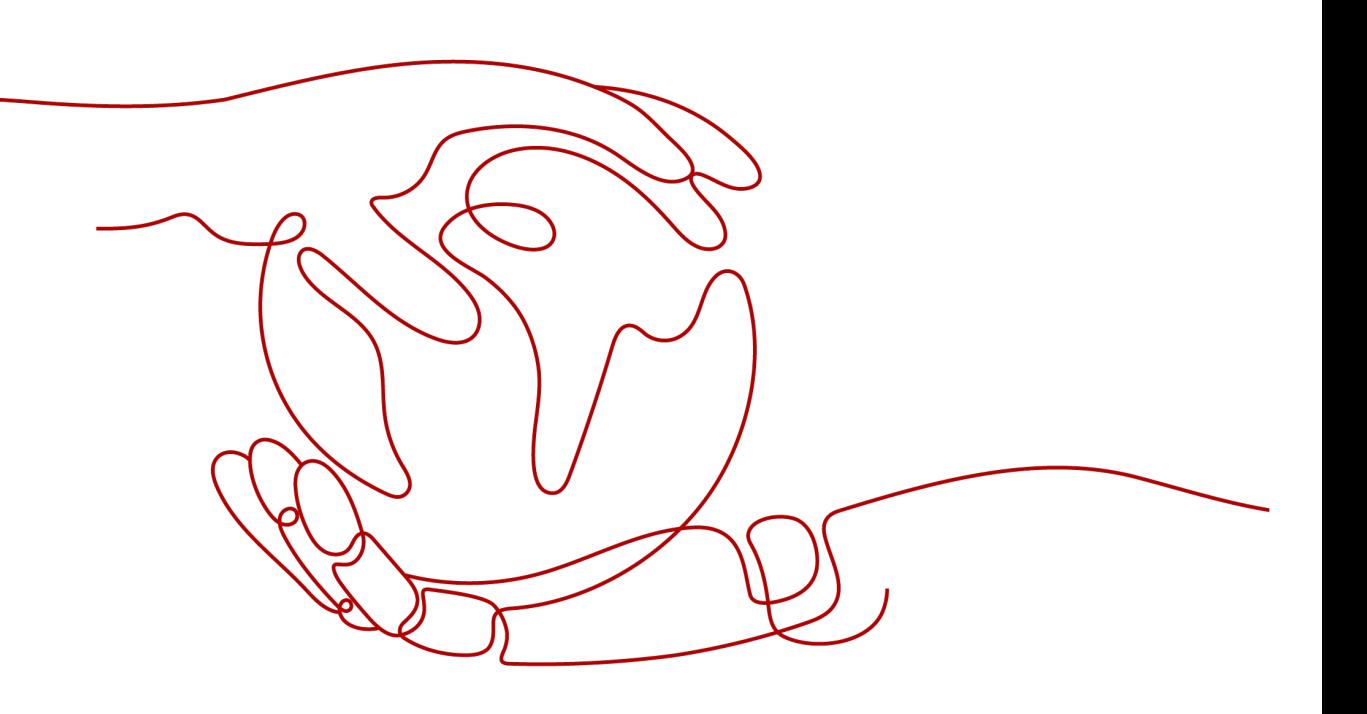

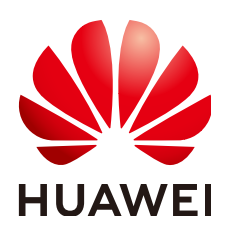

#### 版权所有 **©** 华为技术有限公司 **2023**。 保留一切权利。

非经本公司书面许可,任何单位和个人不得擅自摘抄、复制本文档内容的部分或全部,并不得以任何形式传 播。

#### 商标声明

**、<br>HUAWE和其他华为商标均为华为技术有限公司的商标。** 本文档提及的其他所有商标或注册商标,由各自的所有人拥有。

#### 注意

您购买的产品、服务或特性等应受华为公司商业合同和条款的约束,本文档中描述的全部或部分产品、服务或 特性可能不在您的购买或使用范围之内。除非合同另有约定,华为公司对本文档内容不做任何明示或暗示的声 明或保证。

由于产品版本升级或其他原因,本文档内容会不定期进行更新。除非另有约定,本文档仅作为使用指导,本文 档中的所有陈述、信息和建议不构成任何明示或暗示的担保。

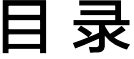

 $\overline{\mathsf{i}}$ i

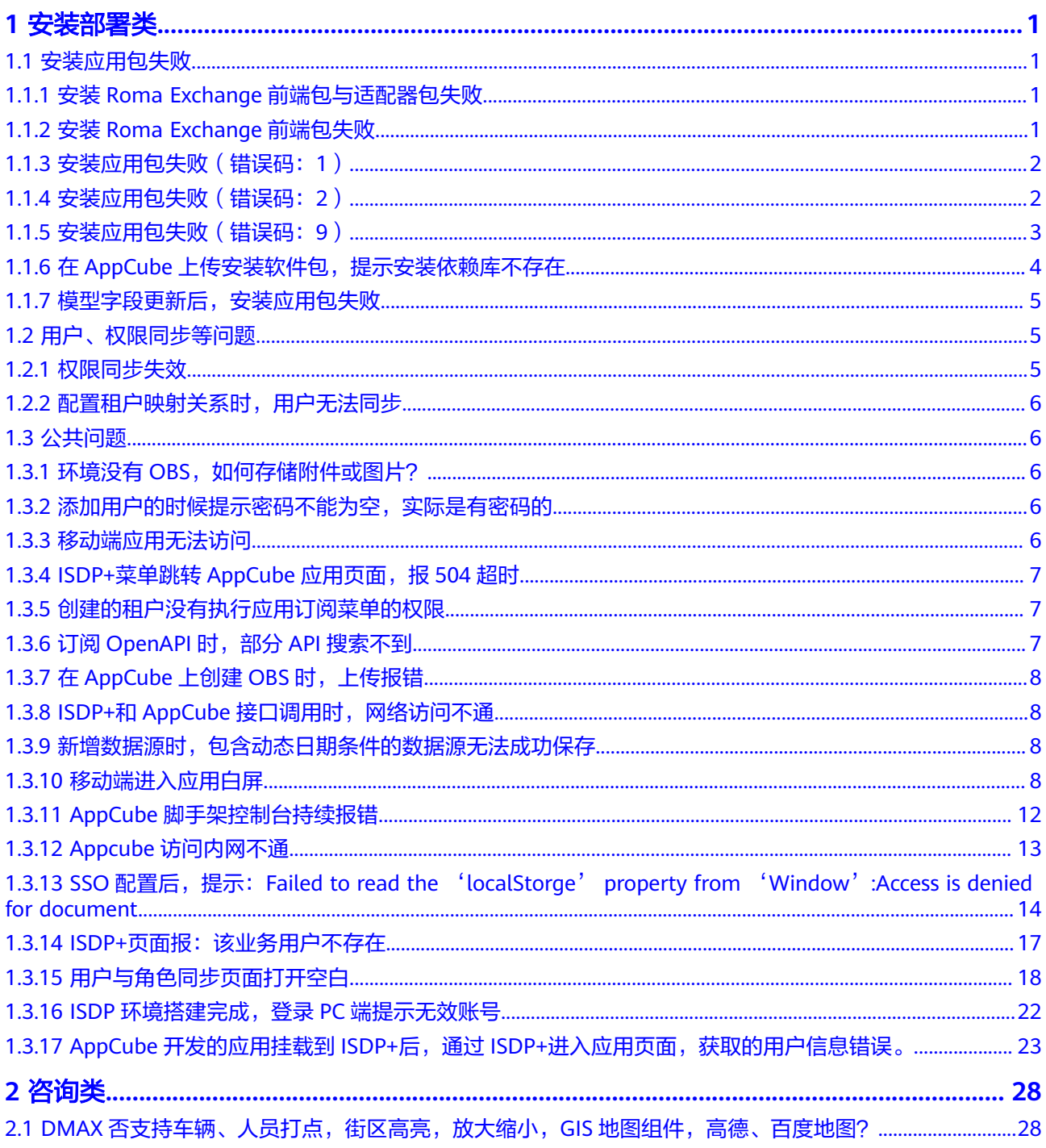

目录

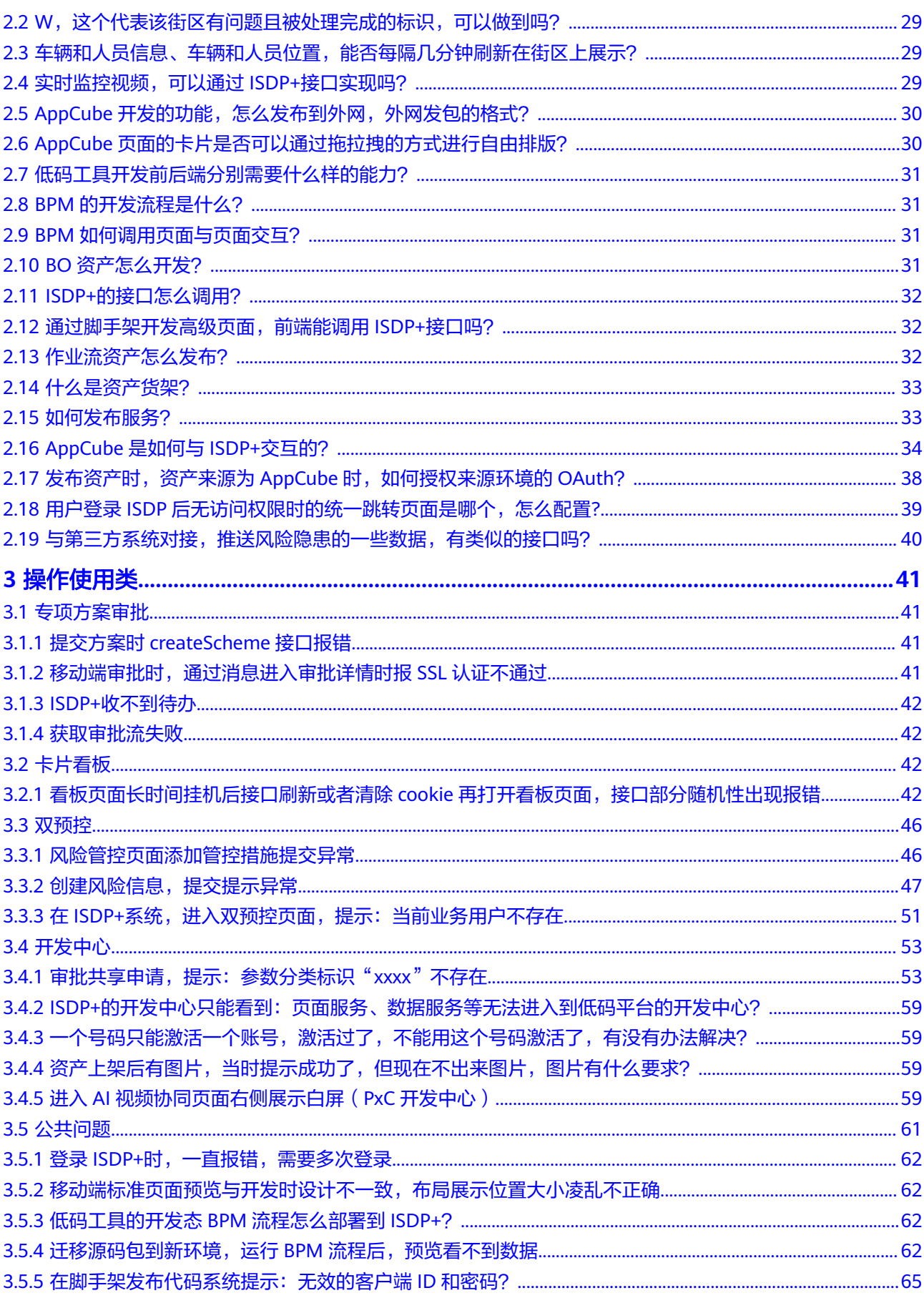

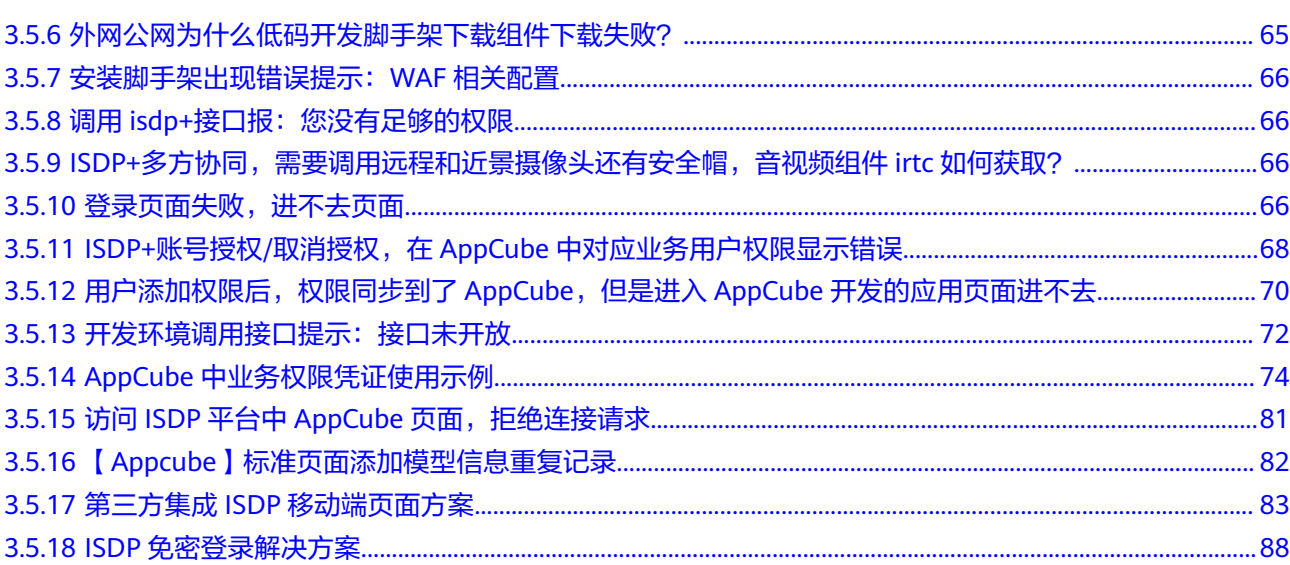

目录

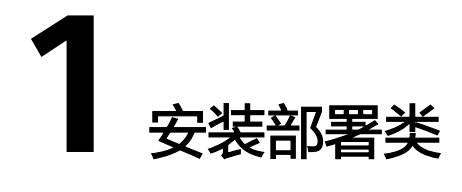

# <span id="page-5-0"></span>**1.1** 安装应用包失败

## **1.1.1** 安装 **Roma Exchange** 前端包与适配器包失败

## 问题描述

在AppCube上传安装Roma Exchange前端包与适配器包,提示如下:

应用数据安装失败,错误信息:failed to pre-install:安装高级页面时出错:导入'高级页 面'请求失败,错误码为'10',错误信息为'partial plugin install failed', 请重新 安装应用数据

## 问题原因

AppCube环境配置问题。

## 解决方法

联系AppCube运维人员,查看安装日志,检查数据库事务级别,设置为读提交。

## **1.1.2** 安装 **Roma Exchange** 前端包失败

## 问题描述

在AppCube上传安装Roma Exchange前端包,提示如下:

应用数据安装失败错误信息: failed to pre-install: 安装元数据时出错:无法更新元数据 'CP DS classification 0Gba000000ewHdBpC9HE CST'的字段,错误为failed to handle tenant [0000000000tYrMjLc169] ddl: failed to add field CP DS offeringId CST: failed to add field CP DS offeringId CST: code: 1366, message: Incorrect string value: '\xE8\xB5\x84\xE4\xBA\xA7...'for column 'relationship\_name' at row 1, position: , detail: , sql: INSERT INTO relationships ( tenant\_id ,relationship\_id ,relationship\_name ,relationship\_label , relationship\_type ,parent\_obj\_id ,parent\_obj\_name , child obj id ,child obj name ,child field id ,child field name ,is cascade delete

### <span id="page-6-0"></span>问题原因

AppCube环境数据库编码格式配置问题。

## 解决方法

联系AppCube运维人员,更改数据库配置文件参数。

修改后参数编码格式:

default-storage-engine = INNODB

character-set-server = utf8

collation-server=utf8\_general\_ci

## **1.1.3** 安装应用包失败(错误码:**1**)

### 问题描述

在AppCube导入应用包,安装后报错:"安装高级页面时出错,导入高级页面请求失 败,错误码'1',错误信息为'页面引用的插件资产不存在,资产插件标识: global\_Vue'。请重新安装应用"。

### 问题原因

数据库pxc\_strict\_mode参数异常导致全局资产没有安装成功。

## 解决方法

联系AppCube运维人员,修改数据库pxc\_strict\_mode参数。

## **1.1.4** 安装应用包失败(错误码:**2**)

#### 问题描述

在AppCube导入应用包,安装后报错: "安装标准页面外部组件时出错,导入标准页 面外部组件请求失败,错误码'2',错误信息为'appcube070002: 系统内部错误 (0002)'。请重新安装应用"。

#### 问题原因

因为PXC(Percona XtraDB Cluster)集群部署的严格模式,导致DML执行失败。

### 解决方法

联系AppCube运维人员,修改PXC集群模式。

在AppCube数据库下,执行如下命令修改PXC集群模式:

SET GLOBAL pxc\_strict\_mode=PERMISSIVE;

## <span id="page-7-0"></span>**1.1.5** 安装应用包失败(错误码:**9**)

### 问题描述

安装专项方案应用,报安装高级页面出错:导入'高级页面'请求失败,错误码为'9',错 误信息为'转换JSON字符串到对象模型失败',对象类型: com.huawei.baas.magno.engine.catalog.DesigntimeCatalog'。

#### 问题原因

前端修改了属性值的校验规则,现在后端对规则也进行修改,但是与老版本不兼容。

### 解决方法

使用开关(magno.strict.mode)关闭校验规则进行规避:magno.strict.mode设置为 "否"。

修改方法:

- 步骤**1** 登录AppCube生产环境。
- 步骤**2** 如图**1-1**所示,单击"管理",选择"系统管理 > 系统参数 > 内置系统参数",进入 "内置系统参数"页面。

图 **1-1** 进入内置系统参数页面

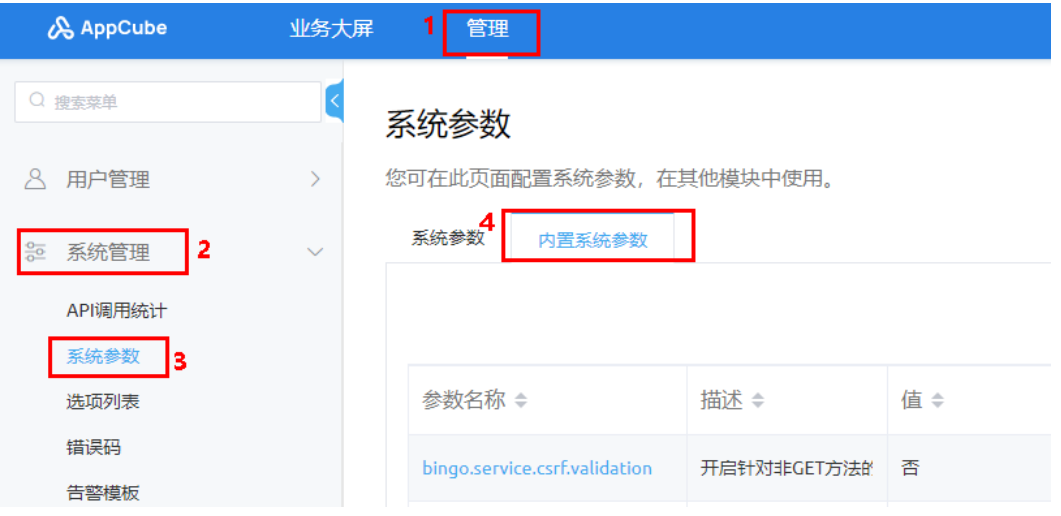

**步骤3** 如<mark>图</mark>1-2所示,在搜索框中输入"magno.strict.mode" ,单击 <sup>Q</sup> , 查找到参数 magno.strict.mode。

#### 图 **1-2** 查找参数

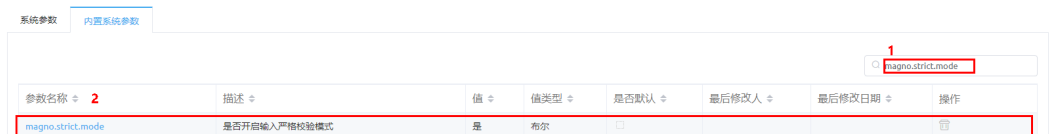

步骤**4** 如图**[1-3](#page-8-0)**所示,单击参数名称,进入"系统参数详情"页面。

<span id="page-8-0"></span>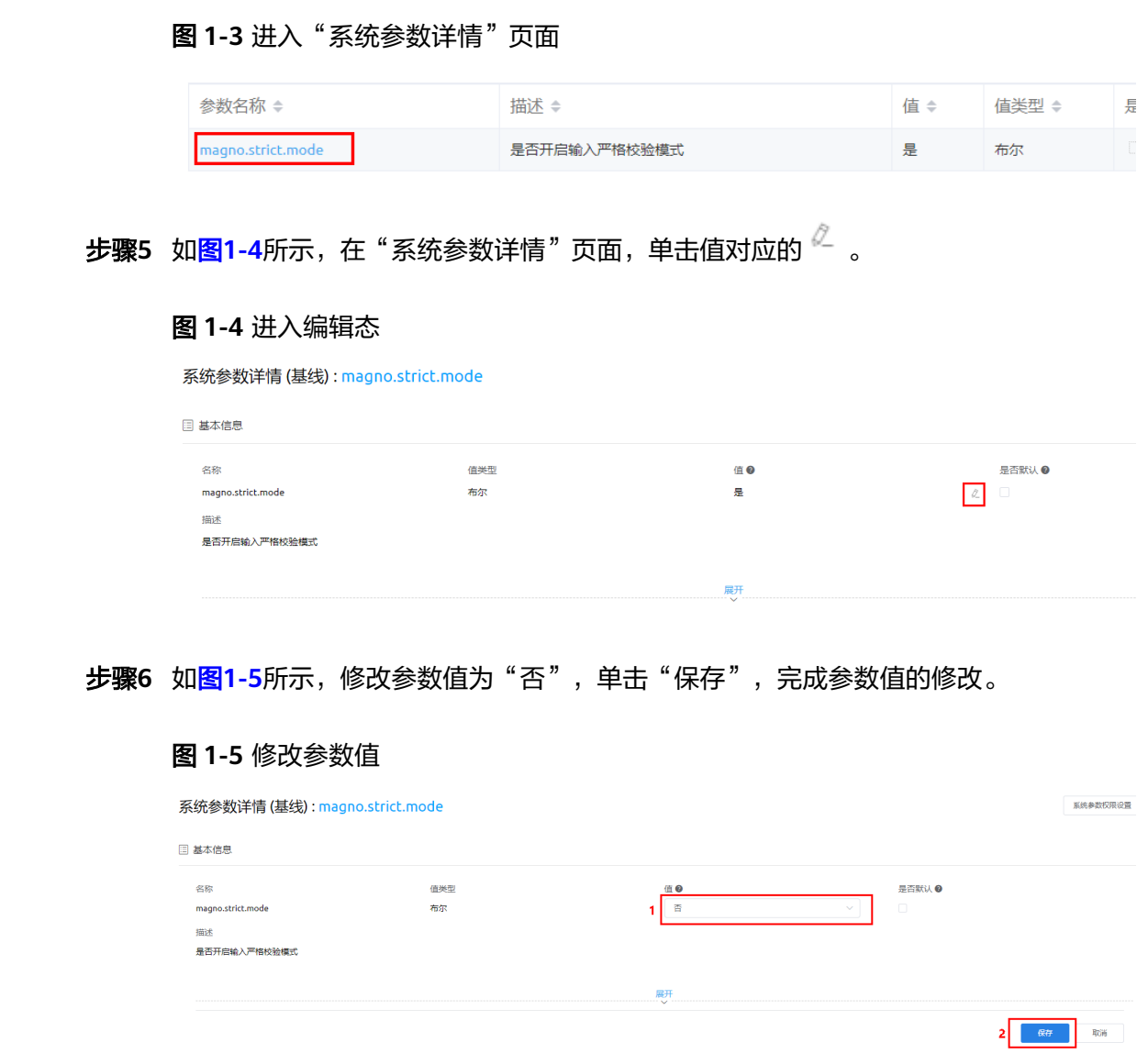

**----**结束

# **1.1.6** 在 **AppCube** 上传安装软件包,提示安装依赖库不存在

## 问题描述

在AppCube上传安装软件包,提示安装依赖库不存在。

## 问题原因

园区库不作为全局资产部署。

## 解决方法

把引用园区的资源库修改引到开发包里重新打包。

## <span id="page-9-0"></span>**1.1.7** 模型字段更新后,安装应用包失败

### 问题描述

在AppCube的应用中更新一个模型字段类型,由原本的文本类型,更新为文本域类 型,更新后重新打包发布,在AppCube安装应用包,报错如下:

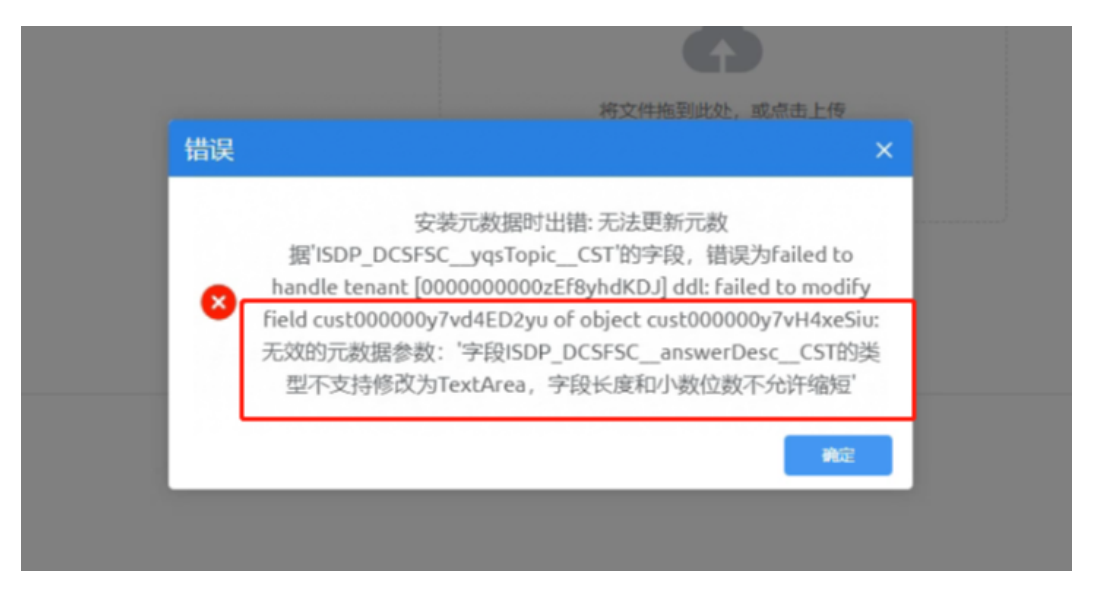

### 问题原因

AppCube平台支持新增字段,不支持修改属性字段类型,目的是为了保证字段唯一 性、出于系统稳定运行考虑。

## 解决方法

将修改的字段属性类型修复为原来的类型,通过新增字段的方法,替换原有字段。

# **1.2** 用户、权限同步等问题

## **1.2.1** 权限同步失效

## 问题描述

同步ISDP+的用户,角色,用户和角色关系到AppCube租户下失败。

#### 问题原因

可能原因环境不稳定,网络中间有段时间不通,导致kafka消息挂掉了,收不到消息。

## 解决方法

重启gde-adapter-server。

## <span id="page-10-0"></span>**1.2.2** 配置租户映射关系时,用户无法同步

### 问题描述

配置租户映射关系时,用户无法同步。

#### 问题原因

AppCube调用自定义接口时,无法调通。

### 解决方法

配置系统参数时,配置service地址访问,不要直接用公网地址。 联系ISDP+平台的运维人员获取service域名,修改系统参数。

## **1.3** 公共问题

## 1.3.1 环境没有 OBS, 如何存储附件或图片?

## 问题描述

某些环境没有OBS,附件或图片需要存储时,要使用什么存储方式?

### 解决方法

AppCube暂不支持第三方NFS, AppCube后续提供能力适配。

## 1.3.2 添加用户的时候提示密码不能为空, 实际是有密码的

### 问题描述

添加用户的时候提示密码不能为空,实际是有密码的。

### 问题原因

OP注册租户开关打开。

## 解决方法

联系ISDP+运维人员,关掉OP注册租户开关。

## **1.3.3** 移动端应用无法访问

### 问题描述

移动端应用无法访问。

#### <span id="page-11-0"></span>问题原因

没有加入白名单。

### 解决方法

联系ISDP+平台的运维人员将手机IP加入白名单。

## 1.3.4 ISDP+菜单跳转 AppCube 应用页面, 报 504 超时

### 问题描述

ISDP+菜单跳转AppCube应用页面,报504超时。

### 问题原因

配置后重启过redis。

## 解决方法

联系ISDP+平台的运维人员重启magnorender节点。

## **1.3.5** 创建的租户没有执行应用订阅菜单的权限

### 问题描述

配置租户映射需要先订阅编排服务,创建的租户没有权限执行这些菜单。

## 问题原因

数据库连接不稳定。

## 解决方法

联系灵雀云运维人员,修改alb timeout,修改数据库资源配置。

## **1.3.6** 订阅 **OpenAPI** 时,部分 **API** 搜索不到

### 问题描述

订阅OpenAPI时,部分API搜索不到。

#### 问题原因

在环境搭建的时候注册OpenAPI的脚本没有跑全。

### 解决方法

联系ISDP+运维人员,手动添加一下API。

## <span id="page-12-0"></span>**1.3.7** 在 **AppCube** 上创建 **OBS** 时,上传报错

## 问题描述

在AppCube上创建OBS时,上传报错。

#### 问题原因

桶名称配置错误。

### 解决方法

配置时严格按照测试环境OBS配置的名称配置,修改桶名称后上传成功。

## **1.3.8 ISDP+**和 **AppCube** 接口调用时,网络访问不通

### 问题描述

ISDP+和AppCube接口调用时,网络访问不通。

#### 问题原因

AppCube有前台服务域名和后台服务域名区分,在调用时,涉及前台页面,使用前台 服务域名;涉及接口,使用后台服务域名。

### 解决方法

修改系统参数中的域名配置。

## **1.3.9** 新增数据源时,包含动态日期条件的数据源无法成功保存

### 问题描述

在ISDP+的数据集成页面新增数据源时,包含动态日期条件的数据源无法成功保存。

#### 问题原因

ISDP+版本不配套,无对应的动态日期的功能。

### 解决方法

联系ISDP+运维人员,手动处理规避该问题,或升级平台到配套的版本。

## **1.3.10** 移动端进入应用白屏

#### 问题描述

从ISDP+移动端进入应用,白屏。

### 问题原因

应用入口配置错误,配置应用入口时,不能配置应用的开发环境地址,必须配置为沙 箱环境或者生产环境地址。

### 解决方法

重新申请配置Apk H5小程序,应用入口配置为沙箱环境或生产地址。

- 步骤**1** 登录ISDP+环境。
- 步骤**2** 如图**[1-6](#page-14-0)**所示,鼠标放置到"公共平台",选择"统配置 > 应用设置"。

<span id="page-14-0"></span>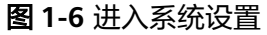

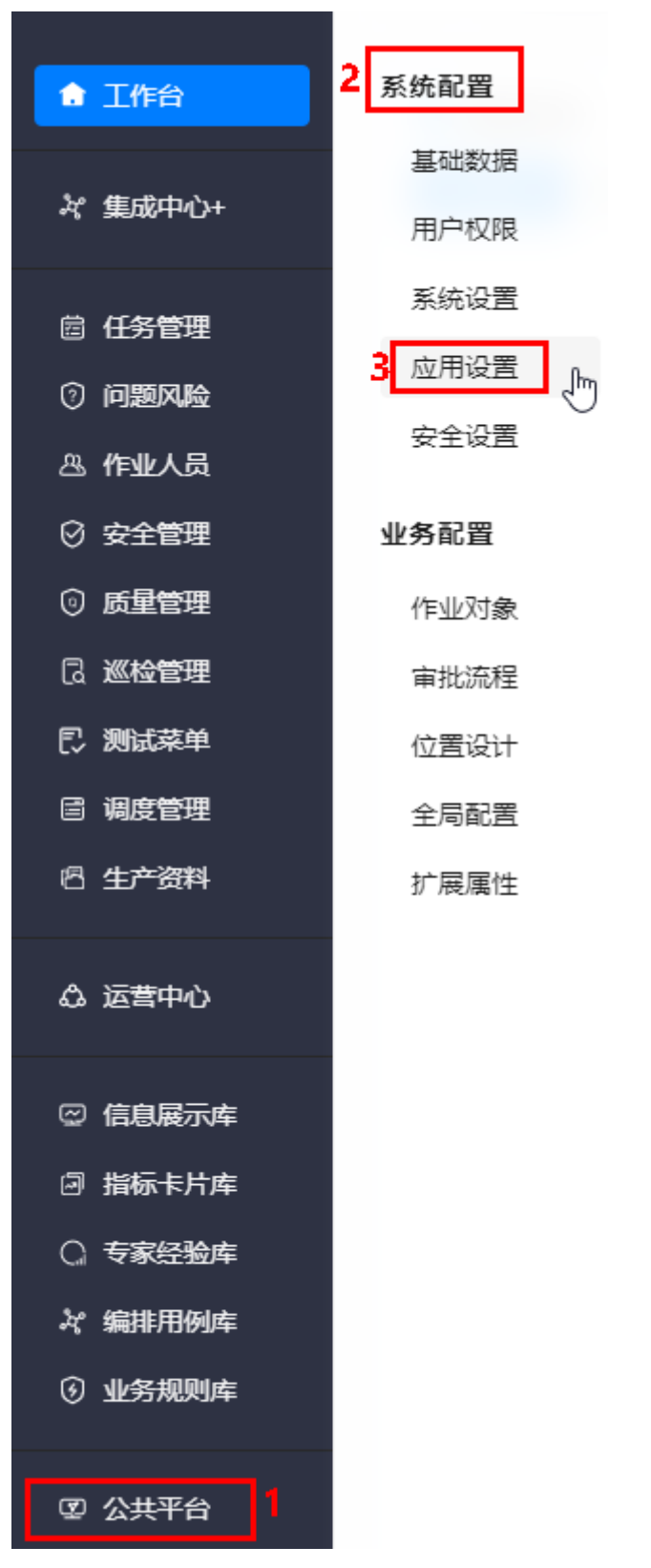

步骤**3** 如图**[1-7](#page-15-0)**所示,单击"应用订阅"页签,进入应用管理页面。

#### <span id="page-15-0"></span>图 **1-7** 应用订阅

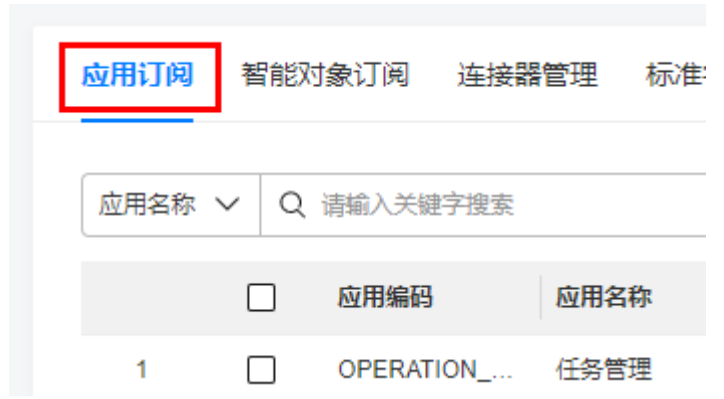

步骤**4** 如图**1-8**所示,单击"自有应用管理",弹出"自有应用管理"页面。

图 **1-8** 自有应用管理

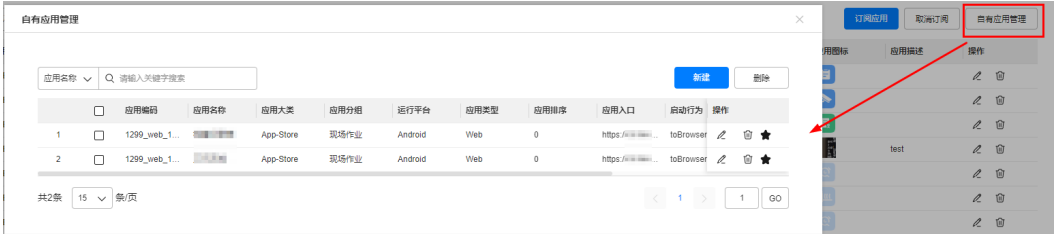

步骤**5** 如图**1-9**所示,在"自有应用管理"页面,单击"新增",弹出"新建应用"页面。

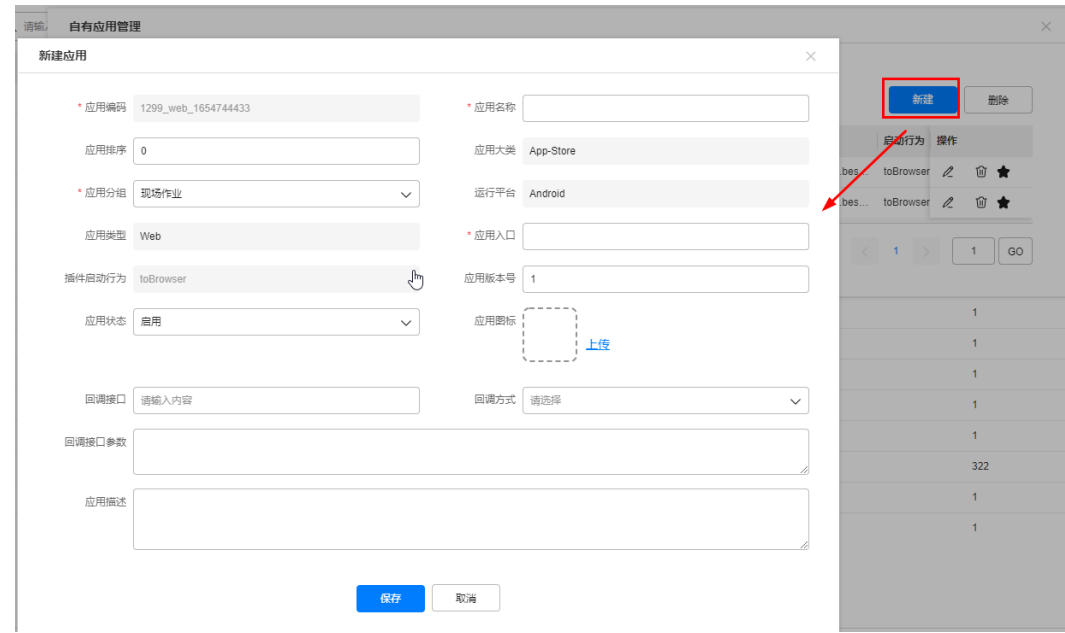

图 **1-9** 新建应用

步骤**6** 配置应用信息,其中应用入口配置为沙箱环境或生产地址。

<span id="page-16-0"></span>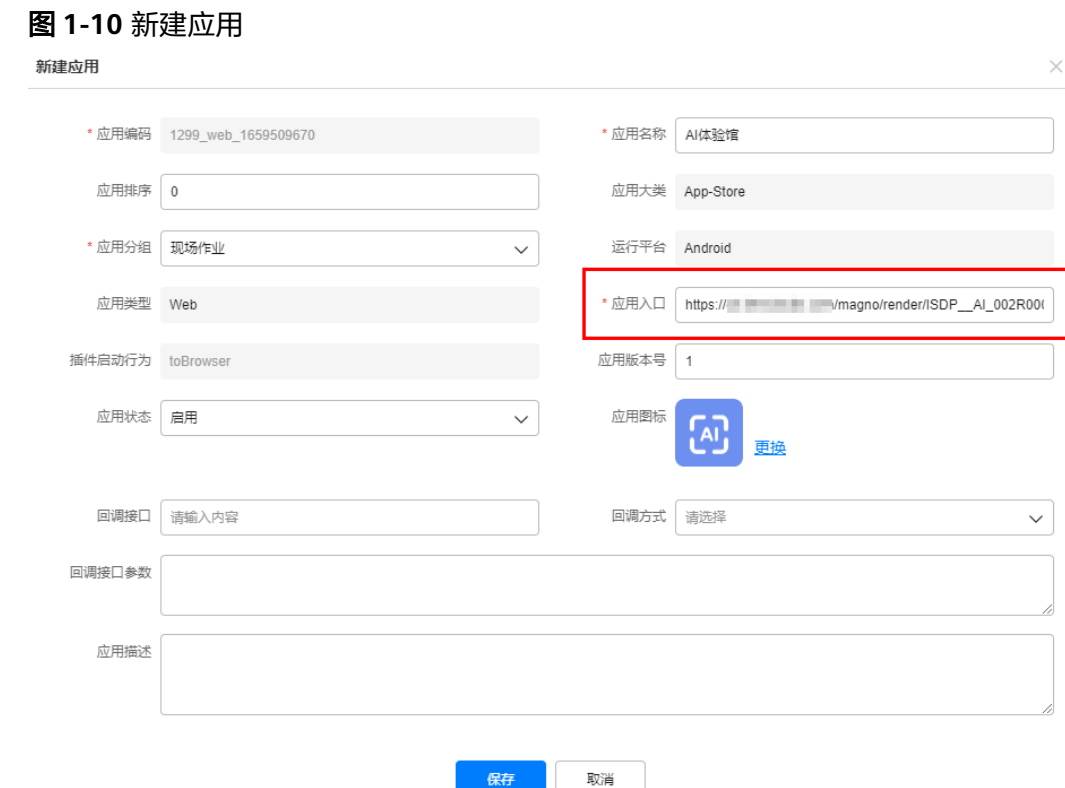

步骤**7** 单击"保存"。

**----**结束

# **1.3.11 AppCube** 脚手架控制台持续报错

## 问题描述

AppCube脚手架控制台持续报错,报错信息:

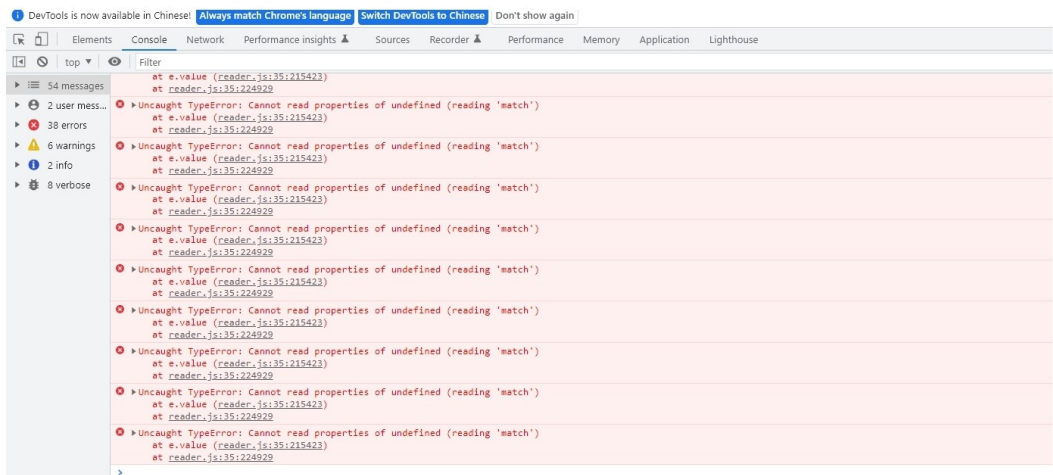

## <span id="page-17-0"></span>解决方法

- 方法一:下载index.zip文件,在本地解压后获取到index.html文件,替换本地脚 手架安装路径"assets\_starter\lib\magno-widget\staticAssets\index.html"下的 index.html文件。
- 方法二:本地预览,将"应用设置"页面中的"AppCube环境地址"设置为任意 一个调用不到的地址。

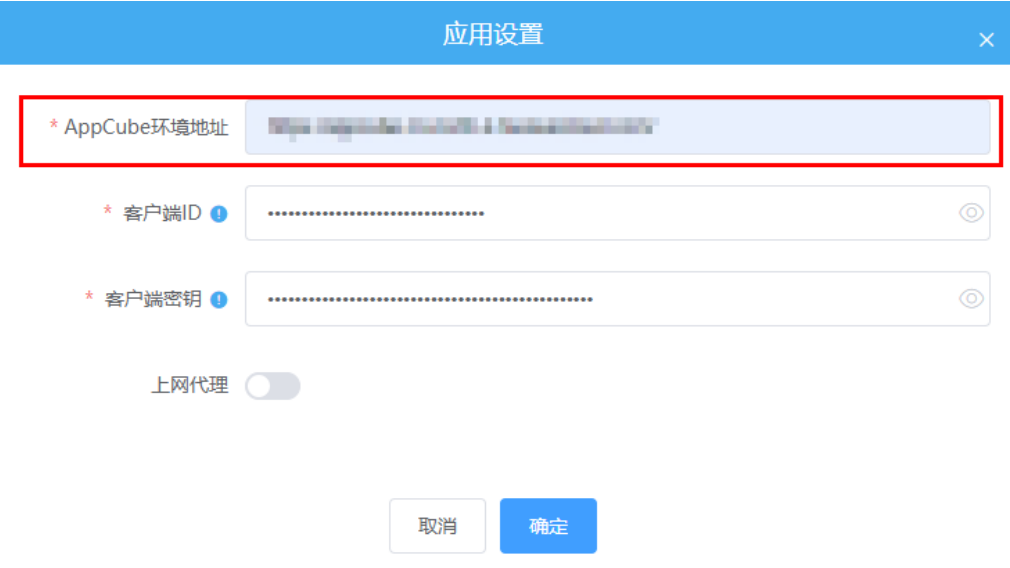

● 方法三:在线预览,进行在线调测。

## **1.3.12 Appcube** 访问内网不通

### 问题描述

集成场景中,在满足接口协议要求的前题下,当AppCube的前端代码,通过http协 议, 访问后端提供的接口时, response为空, 并出现卡顿现象。

### 问题原因

通过以上现象,最后定位发现,在AppCube的前端代码中,有访问安全保护机制,不 允许在接口地址中包含":",也就是说只允许通过域名访问,或者80,443端口访问。

## 解决方法

在开发环境中,不便于申请域名,所以使用Nginx代理来解决该问题:

- 1. Nginx服务器需要外网访问权限。
- 2. 与后端部署服务器同域或者可以访问后端部署服务器。

配置方法:

 $\overline{\mathbf{s}}$ 

步骤**1** 修改端口号为80或者443。

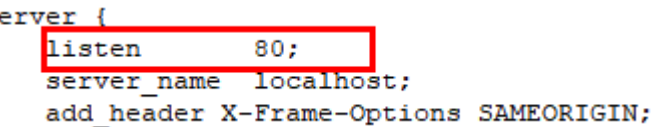

#### <span id="page-18-0"></span>步骤**2** 配置代理。

```
location ~/api/ {
proxy_pass http://122.9.6.41:8880;
 add header backendIP $upstream addr;
 add header backendCode $upstream status;
proxy set header Host $host:$proxy port;
proxy set header X-Real-IP $remote addr;
proxy set header X-Forwarded-For $proxy add x forwarded for;
proxy http version 1.1;
proxy set header Upgrade $http upgrade;
```
步骤3 重新加载, 或者重启Nginx。

1. 进入目录。

#### **cd /usr/local/nginx/sbin**(以实际安装目录为准)

- 2. 重新加载,或重启Nginx(重新加载或重启执行一种即可)。
	- 重新加载:**./nginx -s reload**
	- 重启Nginx:
		- **./nginx -s stop**
		- **./nginx**

**----**结束

样本

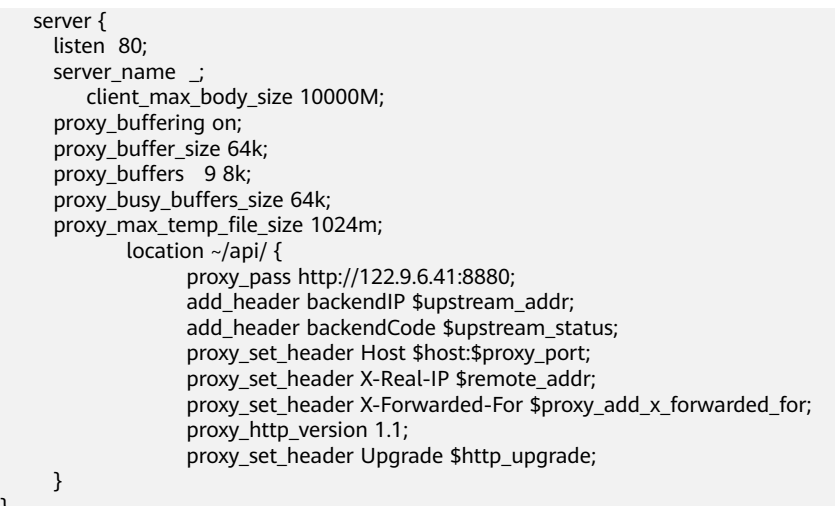

## **1.3.13 SSO** 配置后,提示:**Failed to read the** '**localStorge**' **property from** '**Window**'**:Access is denied for document.**

#### 问题描述

ISDP+单点登录SSO配置后,提示:Failed to read the 'localStorge' property from 'Window':Access is denied for document.

}

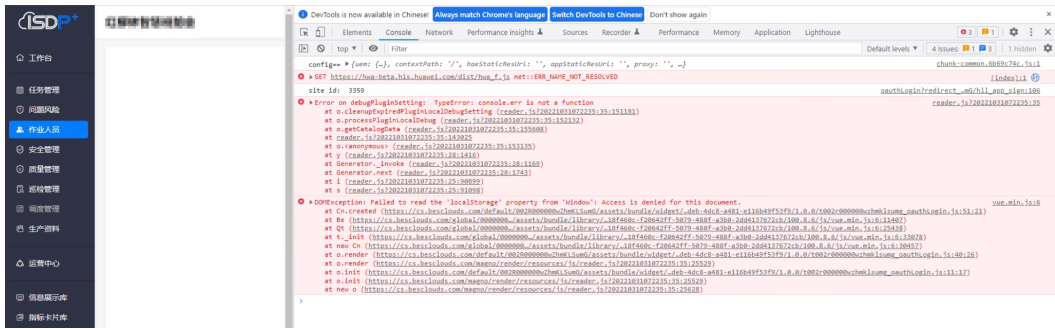

## 解决方法

在ISDP+配置菜单时关闭嵌入功能, 即"是否嵌入"配置为"否"。

- 步骤**1** 登录ISDP+环境。
- 步骤2 鼠标放置到"公共平台",选择"系统配置 > 系统设置",单击"菜单"页签。

#### 说明

菜单路径可配置,菜单路径名称可能不同,具体以实际环境为准,图展示为示例。 也可通过菜单URL地址:https://**ISDP+**域名/admin/#/pub/menuList,进入页面。

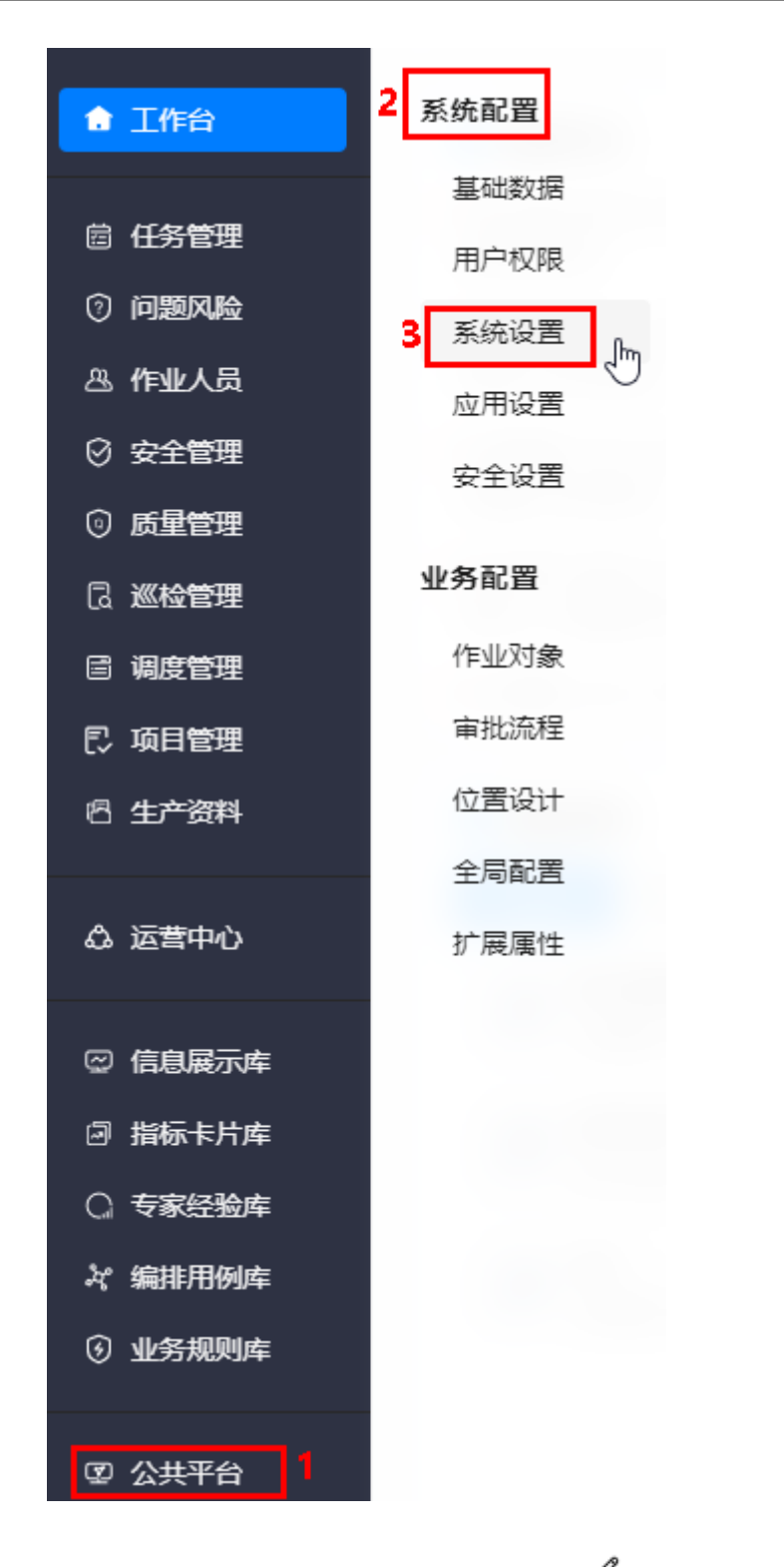

 $\textbf{\textit{J}}$ 步骤3 选择要修改的挂载页面,单击"操作"列的  $\mathscr{L}$  ,在弹出的"编辑"页面,修改"是 一……<br>否嵌入"为"否"。

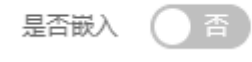

**----**结束

# <span id="page-21-0"></span>**1.3.14 ISDP+**页面报:该业务用户不存在

## 问题描述

SSO单点登录、权限同步BO均配置完成了,ISDP+页面仍报:该业务用户不存在。

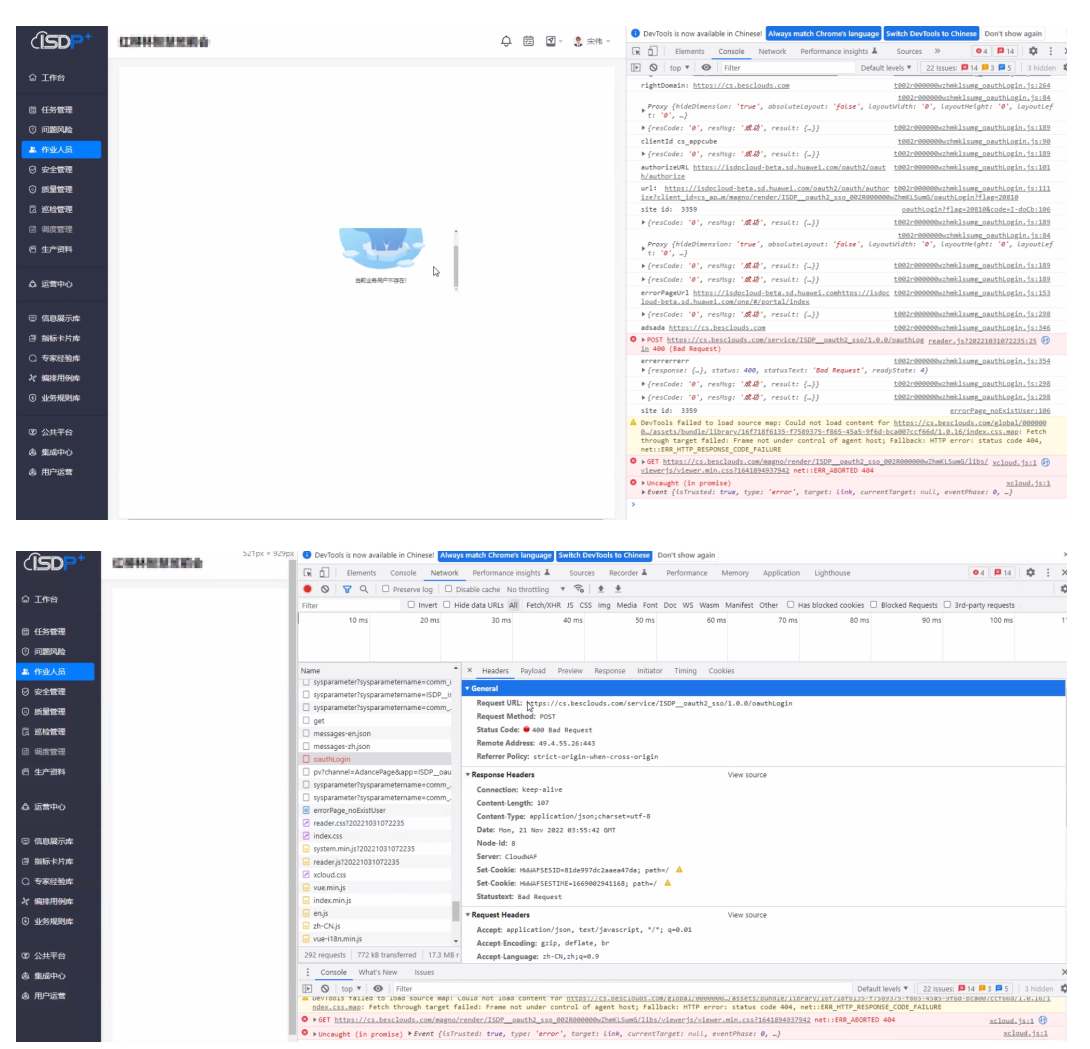

#### 问题原因

SSO单点登录中单点登录认证凭证配置错误。

### 解决方法

请联系ISDP+运维人员,获取到正确的单点登录认证凭证,配置到对应AppCube"管理 > 系统管理 > 系统参数"的"系统参数"页签中图中所示的参数中。

<span id="page-22-0"></span>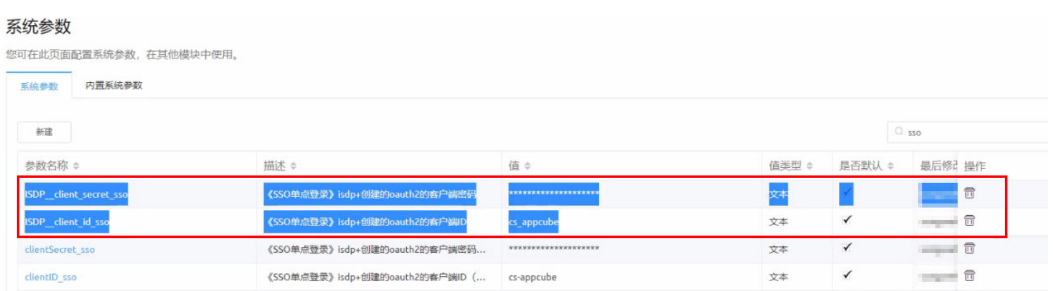

# **1.3.15** 用户与角色同步页面打开空白

## 问题描述

通过"管理 > 应用管理 > BO配置"打开用户与角色同步页面空白。

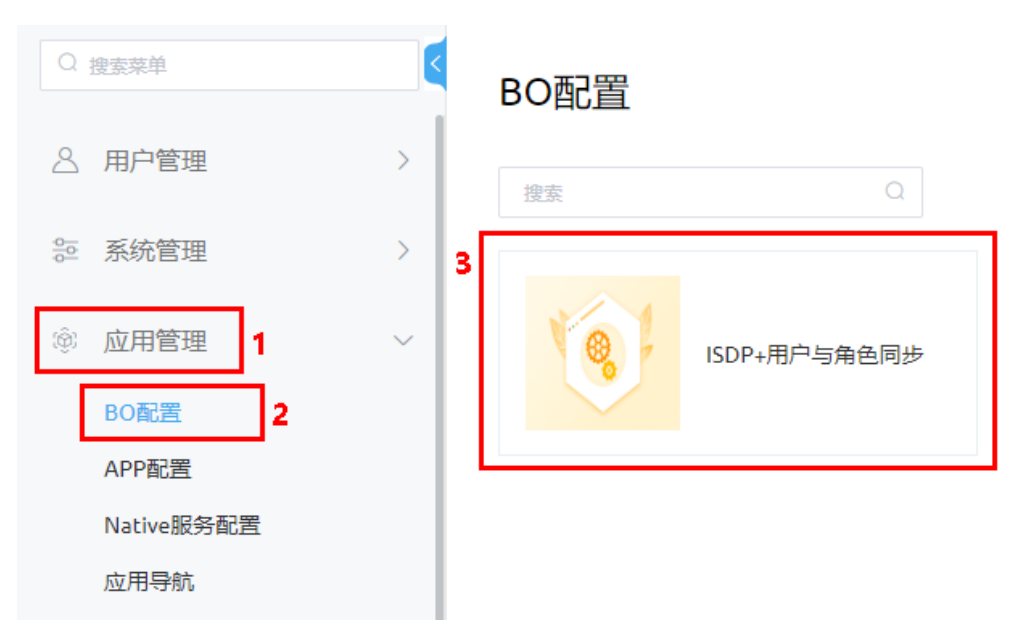

## 问题原因

AppCube低版本不兼容。

AppCube版本比较低,不允许在"配置-运营配置"页签中直接引入标准页面。

## 解决方法

通过配置实现低版本的兼容。

步骤**1** 如图**[1-11](#page-23-0)**所示,在AppCube的"项目"中查找到"ISDP+用户与角色同步"BO。

#### <span id="page-23-0"></span>图 **1-11** 查找到 BO

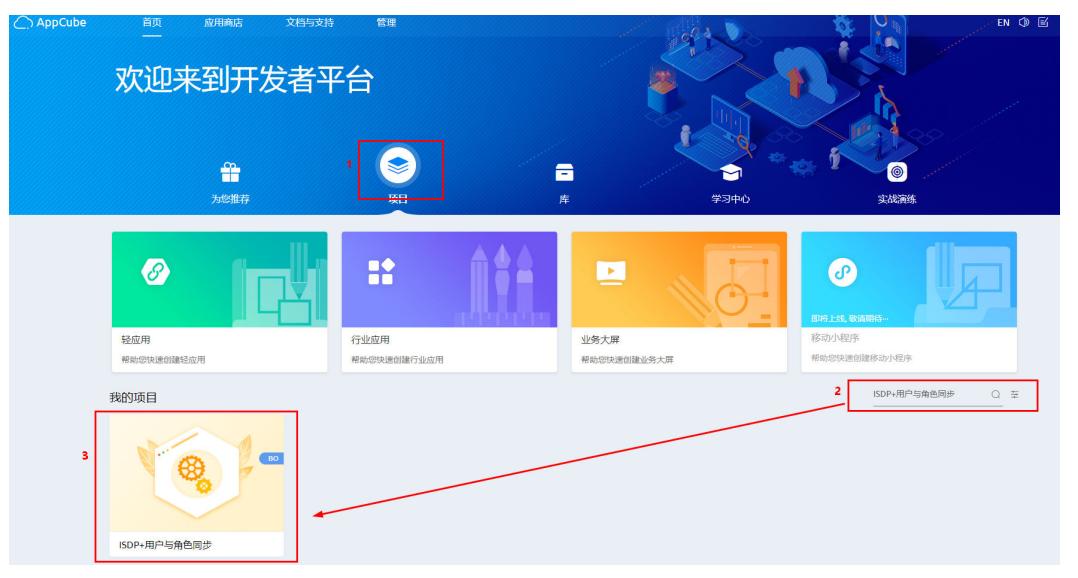

步骤**2** 单击"ISDP+用户与角色同步"BO,进入到开发页面。

步骤3 如图1-12所示,在开发页面单击"配置",单击"导航配置"页签。

图 **1-12** 进入导航配置

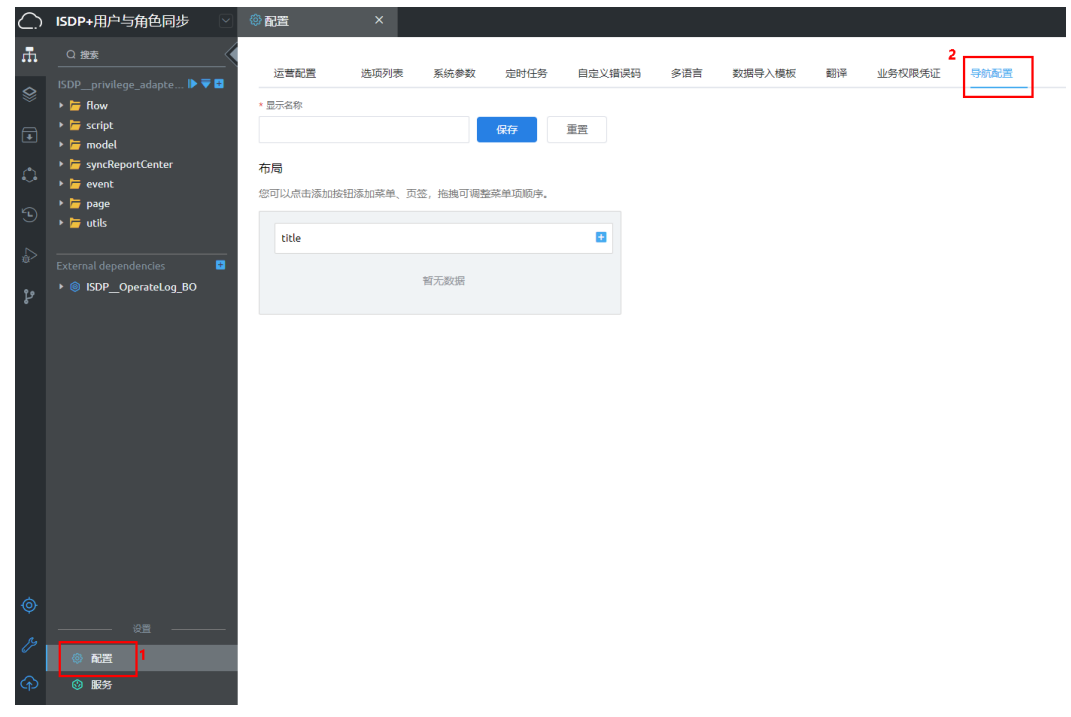

### 步骤**4** 如图**[1-13](#page-24-0)**所示,配置导航显示名称,单击"保存"。

#### <span id="page-24-0"></span>图 **1-13** 配置导航显示名称

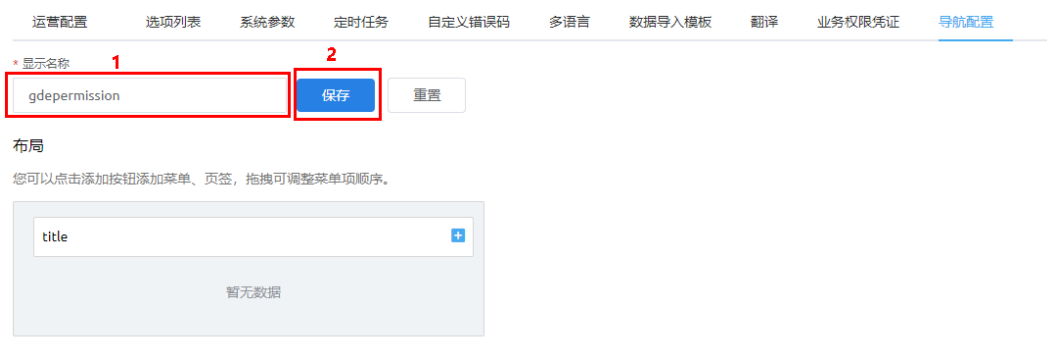

## <mark>步骤5 如图1-14</mark>所示,单击 <sup>十</sup>,选择"添加页签"。

#### 图 **1-14** 进入添加页签

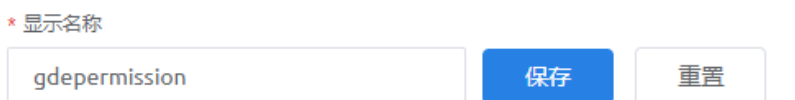

#### 布局

您可以点击添加按钮添加菜单、页签,拖拽可调整菜单项顺序。

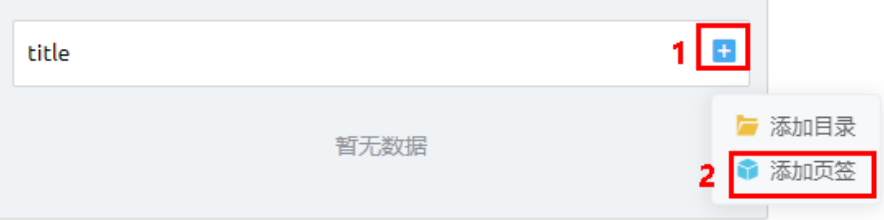

#### **步骤6** 如<mark>图</mark>[1-15](#page-25-0)所示,在弹出的"添加页签"页面,输入标签,示例"信息同步展示",页 签类型选择"标准页面页签",页面选择要展示的标准页面"gdepermission"。

#### 图 **1-15** 添加页签

<span id="page-25-0"></span>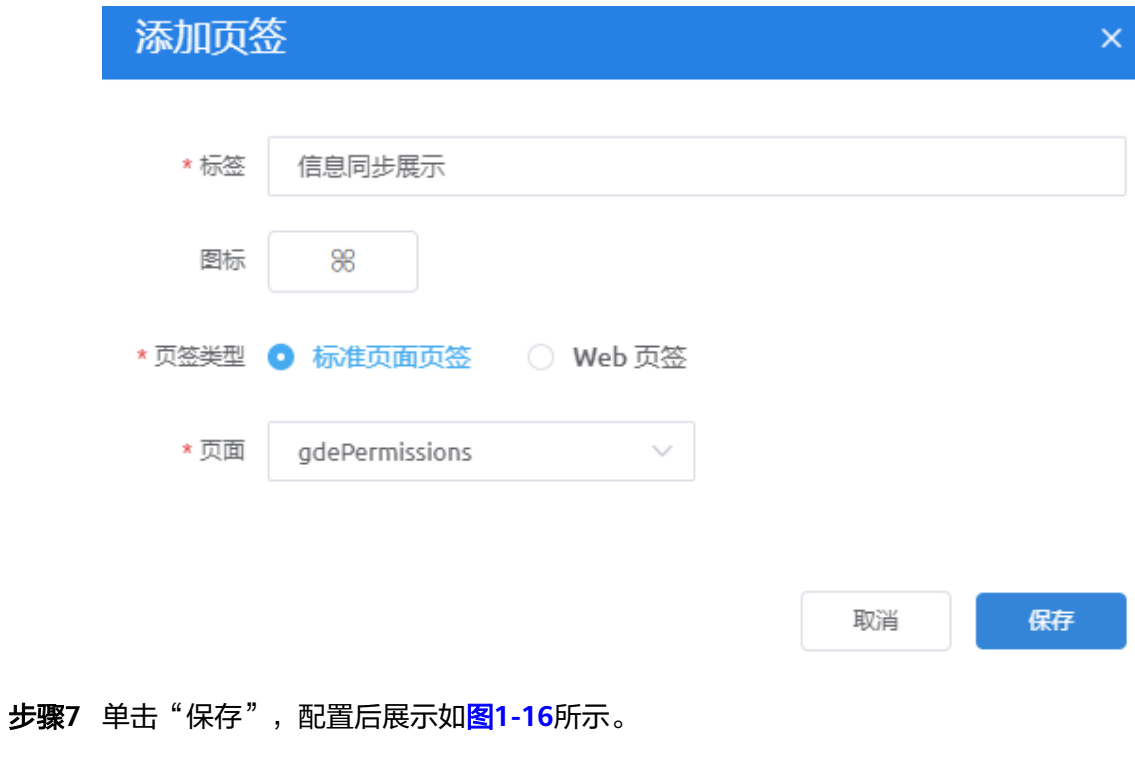

图 **1-16** 配置导航示例

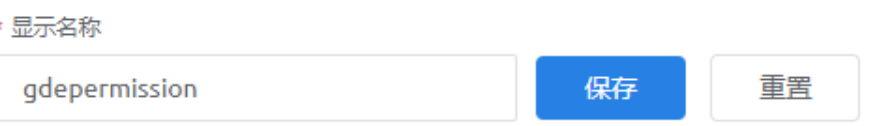

#### 布局

您可以点击添加按钮添加菜单、页签,拖拽可调整菜单项顺序。

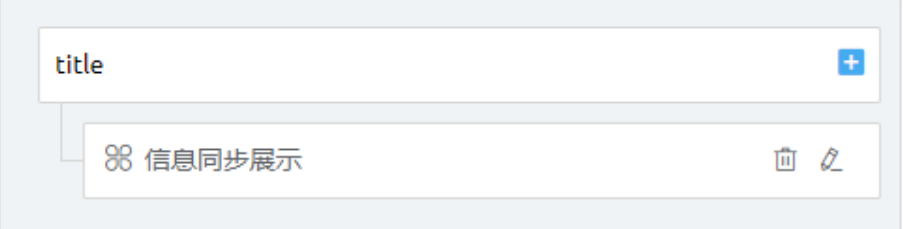

#### 步骤**8** 如图**[1-17](#page-26-0)**所示,单击"运营配置"页签。

#### <span id="page-26-0"></span>图 **1-17** 进入运营配置

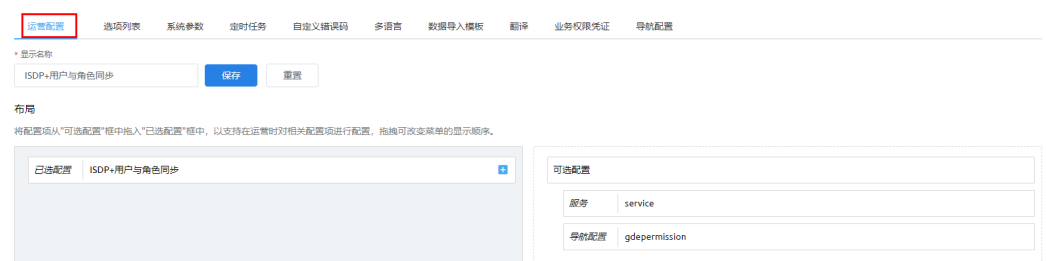

#### 步骤**9** 如图**1-18**所示,从右侧"可选配置"中拖动配置的导航到"已选配置"中,配置后效 果如图**1-19**所示。

#### 图 **1-18** 选择配置

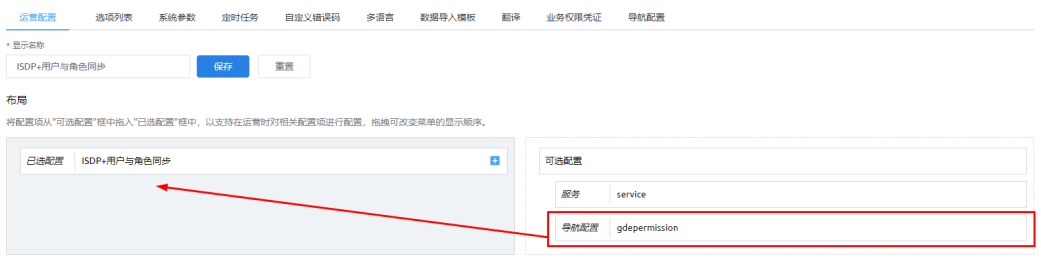

#### 图 **1-19** 配置效果

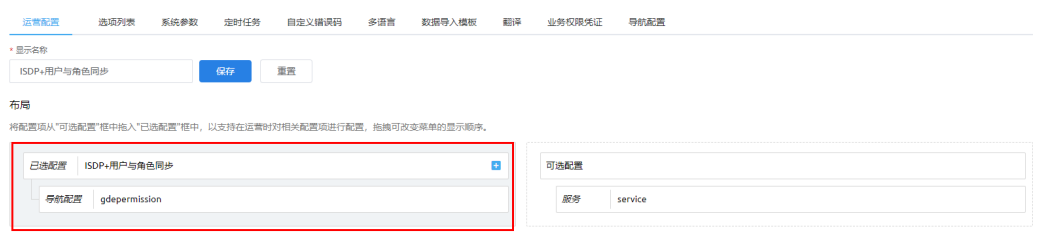

步骤**10** 后续重新打包,部署可以正常打开用户与角色同步页面。

**----**结束

## **1.3.16 ISDP** 环境搭建完成,登录 **PC** 端提示无效账号

### 问题描述

ISDP环境搭建完成,登录PC端提示无效账号,报错信息如下:

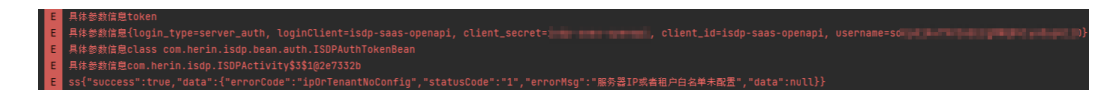

## 问题原因

未添加ISDP服务器白名单。

## <span id="page-27-0"></span>解决方法

联系ISDP+平台的运维人员,找超级管理员添加ISDP服务器白名单。

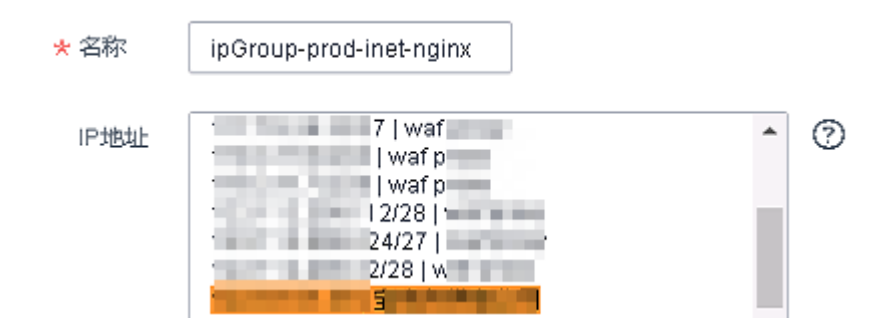

## **1.3.17 AppCube** 开发的应用挂载到 **ISDP+**后,通过 **ISDP+**进入应用 页面,获取的用户信息错误。

## 问题描述

- 问题1: 通过AppCube开发的移动端H5页面, 挂载ISDP+移动端上, 通过移动端进 入H5页面时,切换用户,获取的用户信息还是上个用户的信息(必现)。
- 问题2: 诵过AppCube开发的应用,挂载ISDP+上之后,通过ISDP+进入应用页 面,获取到的是guest用户,不是实际的业务用户(偶发)。

### 问题原因

以上问题是因为没有引入库"isdpCustomConnectorFilter",登录用户的获取相关部 分的逻辑是在库"isdpCustomConnectorFilter"中处理的。

## 解决方法

在AppCube开发环境,进入到开发的应用,在页面设置中引入库 "isdpCustomConnectorFilter",操作方法如下:

- 步骤**1** 登录AppCube开发环境,单击应用,进入到应用开发页面。
- 步骤**2** 如图**[1-20](#page-28-0)**所示,单击"页面设置"。

图 **1-20** 进入页面设置

<span id="page-28-0"></span>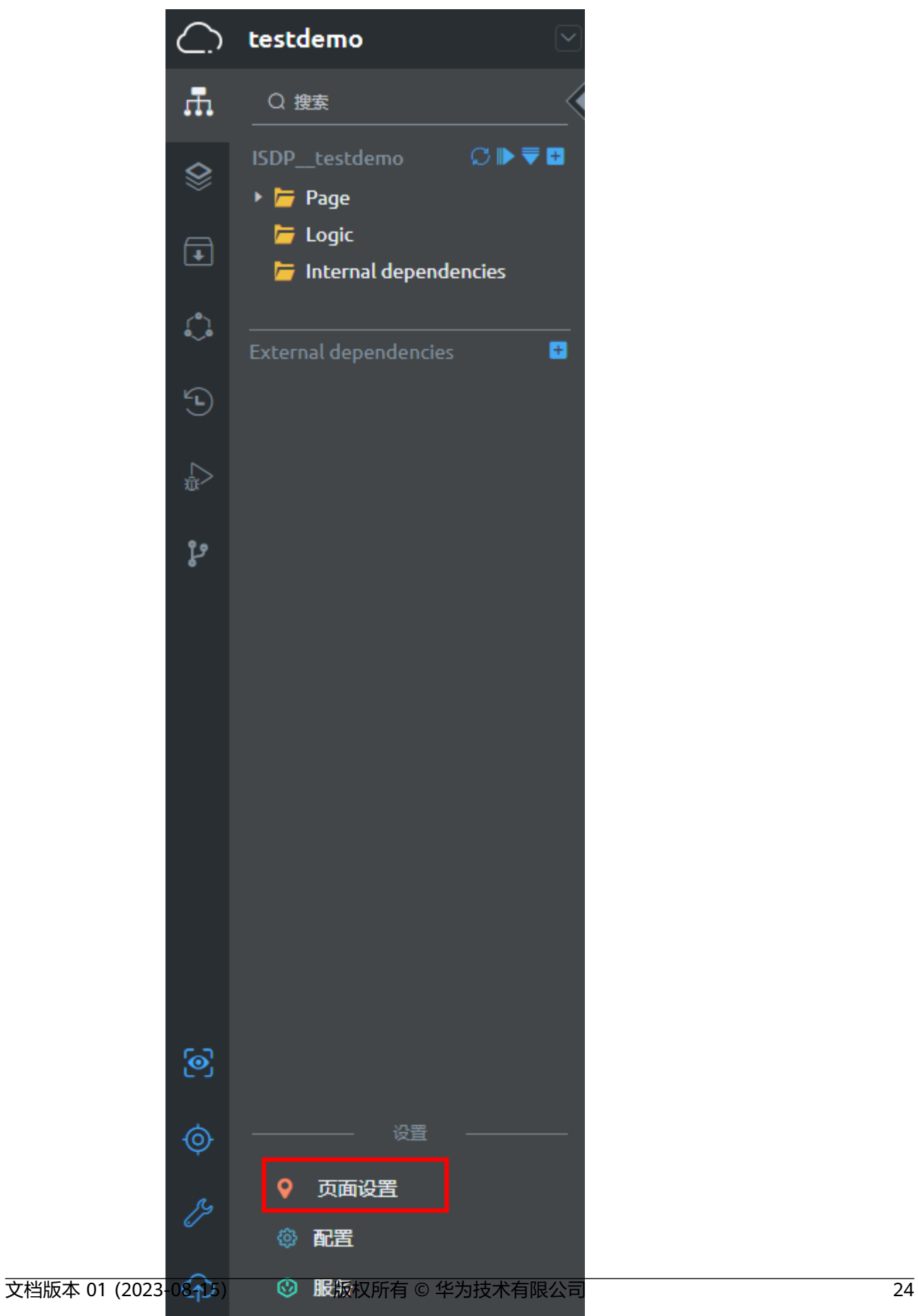

步骤**3** 在"页面设置"页面,如图**1-21**所示,单击"资源"。

#### 图 **1-21** 进入资源页签

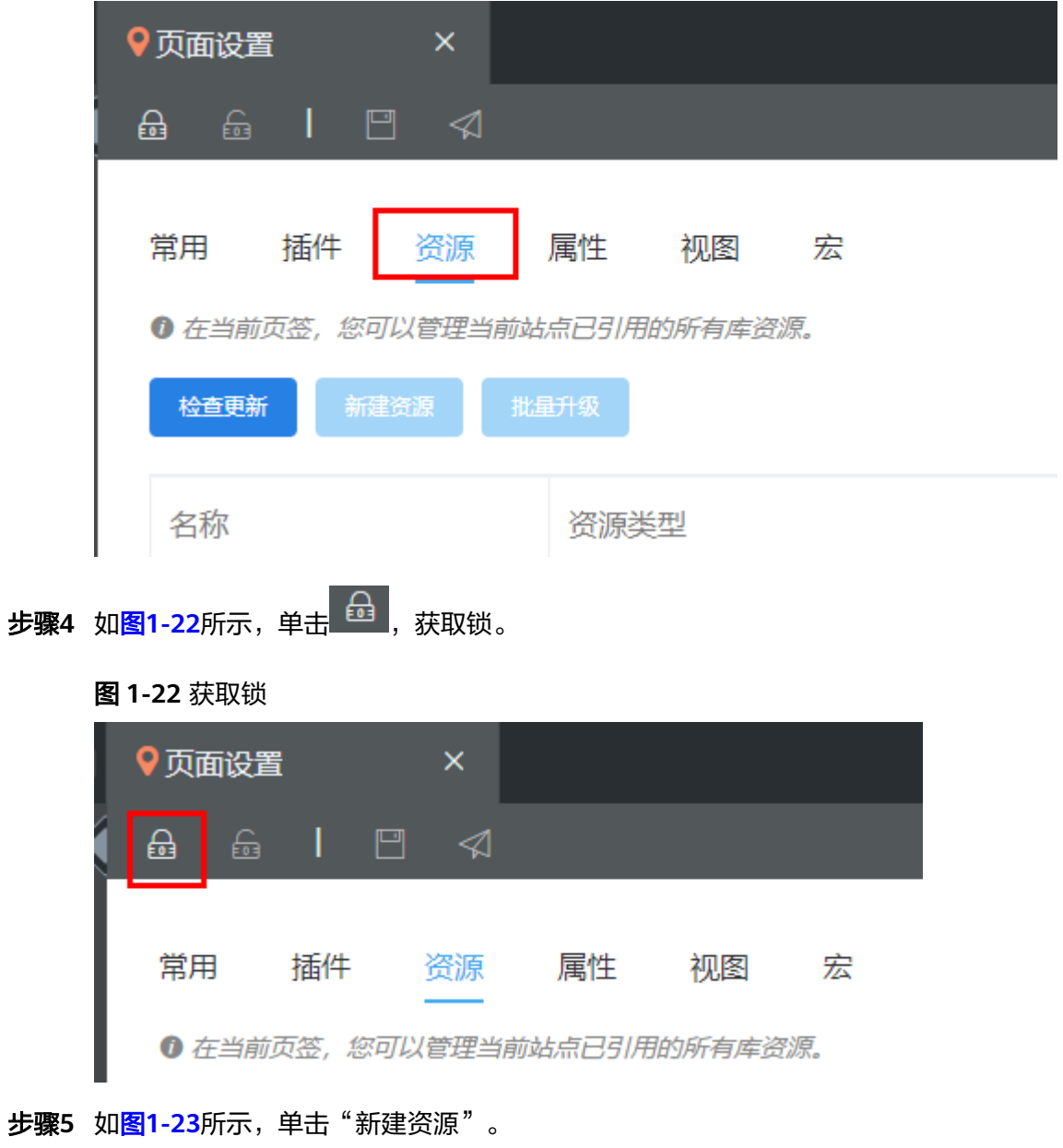

#### <span id="page-30-0"></span>图 **1-23** 新建资源

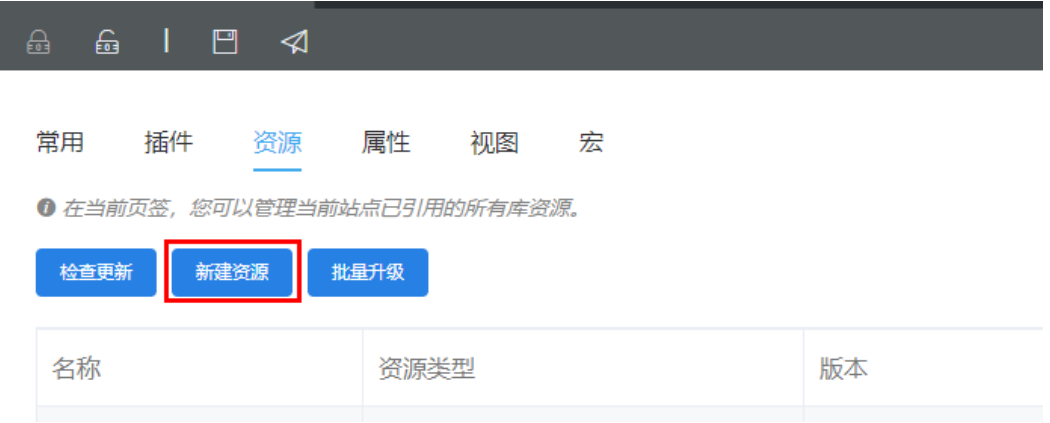

**步骤6** 如<mark>图</mark>1-24所示,在弹出的"新建资源"页面,搜索"isdpCustomConnectorFilter", 并单击选中搜索的资源,单击"新增",新增完成后,在"资源"页签中可以查看到 新增的资源"isdpCustomConnectorFilter",如图**1-25**所示。

#### 图 **1-24** 选中资源

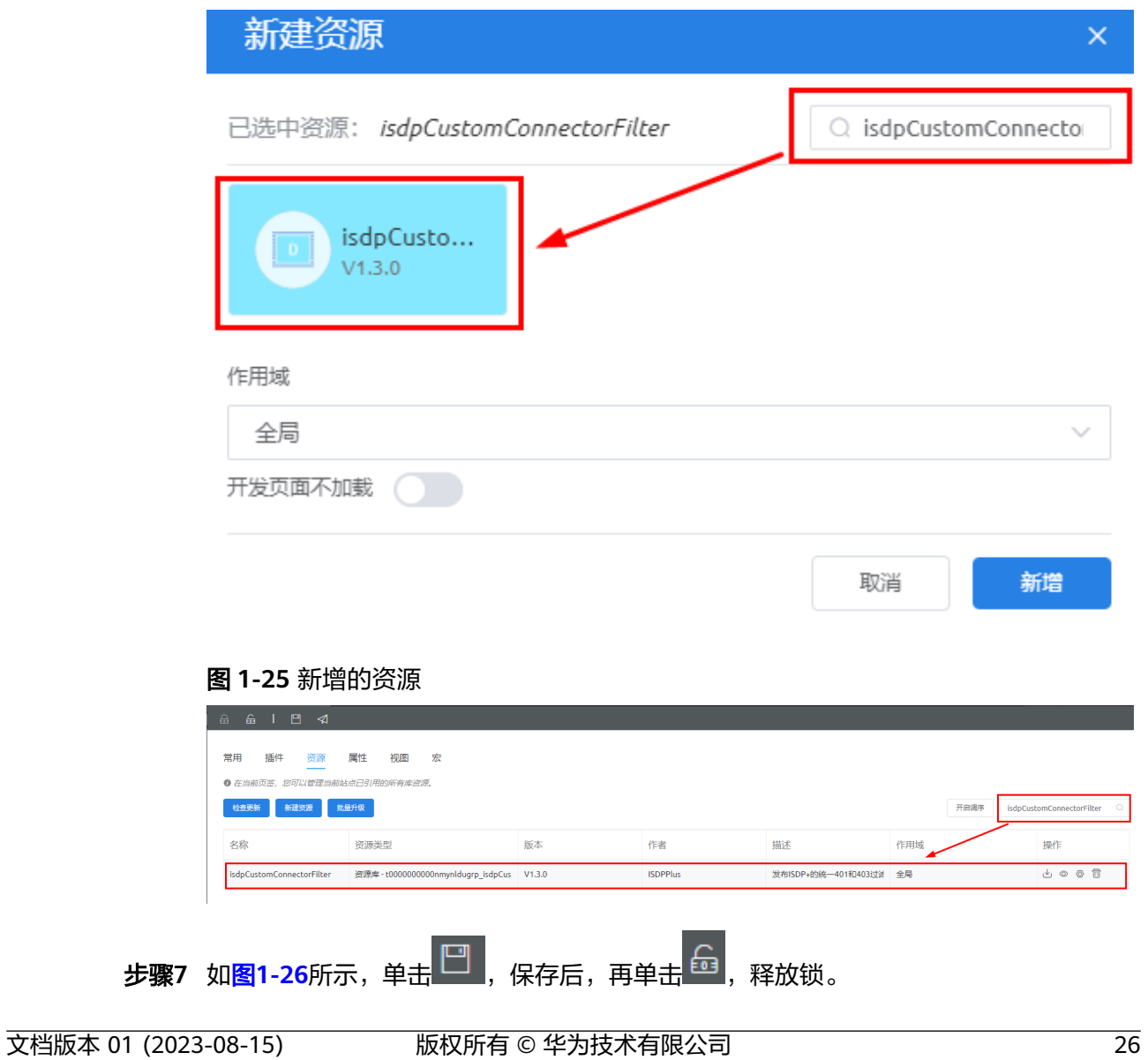

#### <span id="page-31-0"></span>图 **1-26** 保存并释放锁

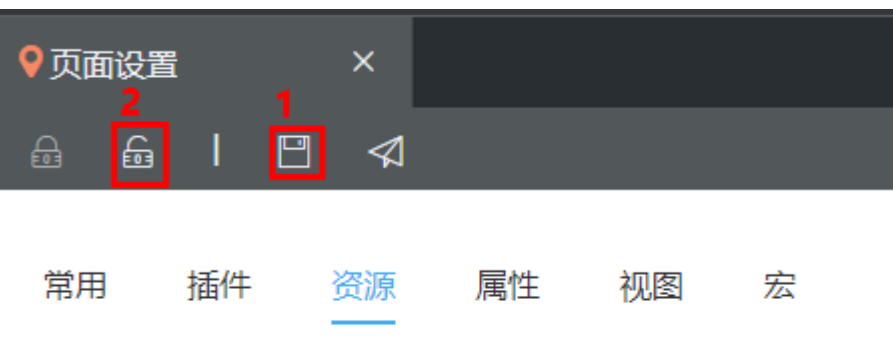

1 在当前页签,您可以管理当前站点已引用的所有库资源。

#### 步骤**8** 后续重新打包,安装部署。

**----**结束

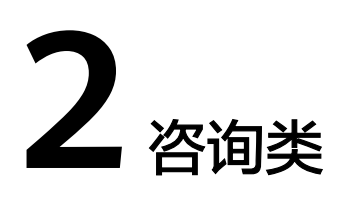

# <span id="page-32-0"></span>**2.1 DMAX** 否支持车辆、人员打点,街区高亮,放大缩小, **GIS** 地图组件,高德、百度地图?

问题

DMAX是否支持车辆、人员打点,街区高亮,放大缩小,GIS地图组件,高德、百度地 图?

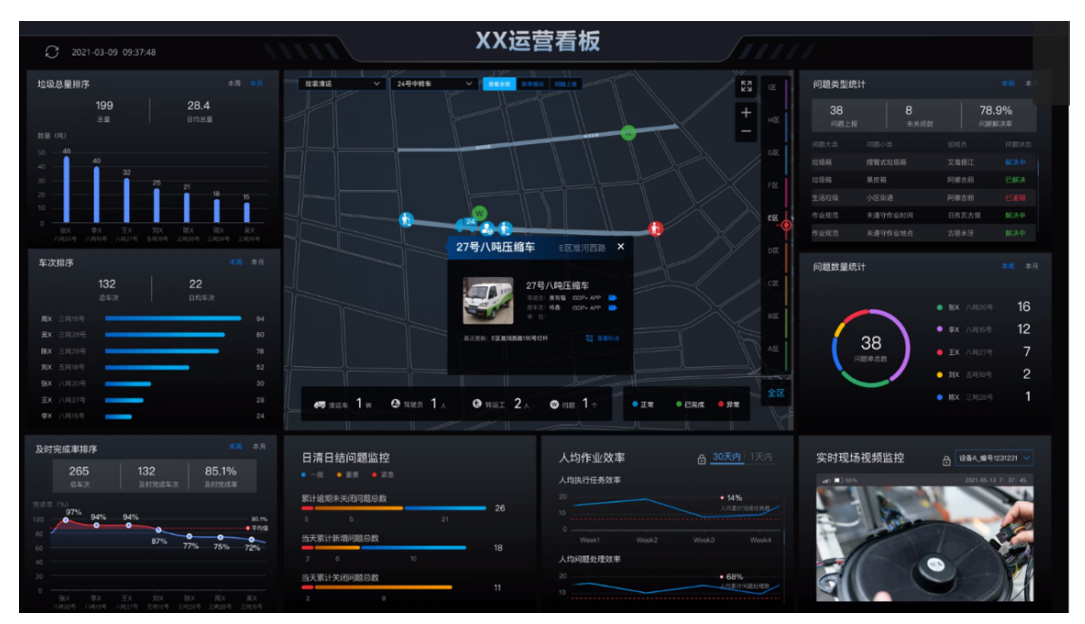

回答

DMAX现有组件支持打点;街区高亮,通过代码实现;放大缩小,支持;GIS地图组 件,支持;高德,百度地图,支持。

# <span id="page-33-0"></span>2.2 W,这个代表该街区有问题且被处理完成的标识,可以做 到吗?

## 问题

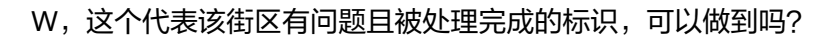

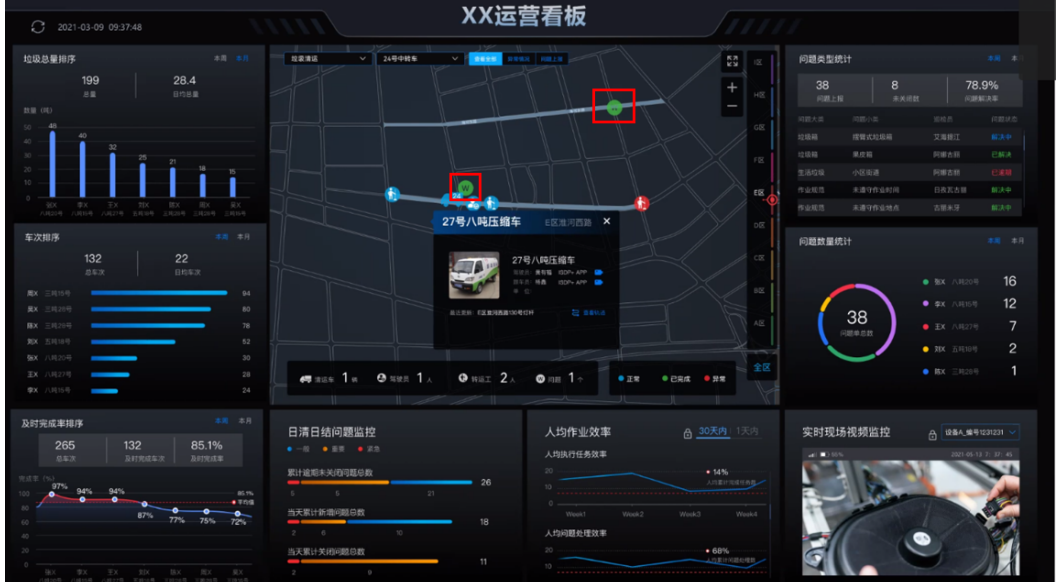

回答

基于平台现有功能,不一定实现,可以通过代码实现。

# **2.3** 车辆和人员信息、车辆和人员位置,能否每隔几分钟刷新 在街区上展示?

## 问题

车辆和人员信息、车辆和人员位置,能否每隔几分钟刷新在街区上展示?

回答

基于平台现有功能,不一定实现,可以通过代码实现。

# **2.4** 实时监控视频,可以通过 **ISDP+**接口实现吗?

## 问题

实时监控视频,可以通过ISDP+接口实现吗?

<span id="page-34-0"></span>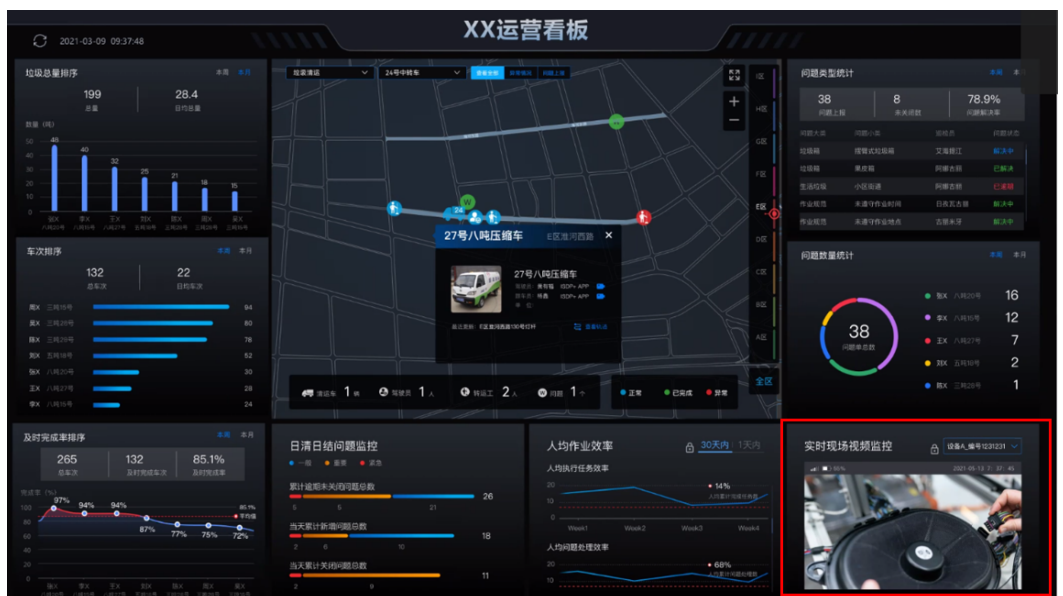

## 回答

DMAX有视频组件,可用。如果提供第三方设备列表可通过轮询设备,播放视频流, 实现监控;如果要对接第三方平台,可能涉及到授权和审批等,这个不确定能否实 现。

# **2.5 AppCube** 开发的功能,怎么发布到外网,外网发包的格 式?

问题

AppCube开发的功能,怎么发布到外网,外网发包的格式?

回答

在AppCube平台编译打包发布我的仓库,然后下载zip文件,通过线下发送包部署。

# **2.6 AppCube** 页面的卡片是否可以通过拖拉拽的方式进行自 由排版?

问题

AppCube页面的卡片是否可以通过拖拉拽的方式进行自由排版?

## 回答

可以通过拖拉拽的方式进行自由排版,AppCube提供了三种前端页面:标准页面、高 级页面和业务大屏页面。

标准页面提供流式布局 (Flow Layout) 和弹性布局 (Flex Layout), 具体请参见 [标准页面。](https://support.huaweicloud.com/usermanual-astrozero/astrozero_05_0129.html)

- 高级页面提供流式布局与绝对布局,适用于对样式个性化布局需求更高的业务场 景,具体请参见<mark>高级页面</mark>。
- 业务大屏页面即DMAX大屏页面,具体请参见<del>开发</del>页面。

# <span id="page-35-0"></span>**2.7** 低码工具开发前后端分别需要什么样的能力?

## 问题

低码工具开发前后端分别需要什么样的能力?

## 回答

要求具备前端web开发基础、 框架(Vue、Element、VUI)H5页面、微信小程序开发 能力、后端TypeScript脚本能力。

# **2.8 BPM** 的开发流程是什么?

## 问题

BPM的开发流程是什么?

回答

请参考在线帮助什么是**BPM**[流程编排。](https://support.huaweicloud.com/usermanual-astrozero/astrozero_05_0633.html)

# **2.9 BPM** 如何调用页面与页面交互?

问题

BPM如何调用页面与页面交互?

## 回答

请参考在线帮助**BPM**[如何与页面交互。](https://support.huaweicloud.com/usermanual-astrozero/astrozero_05_0636.html)

# **2.10 BO** 资产怎么开发?

## 问题

BO资产怎么开发?

## 回答

请参考在线帮[助服务组件\(](https://support.huaweicloud.com/usermanual-astrozero/astrozero_05_0660.html)**BO**)。
# **2.11 ISDP+**的接口怎么调用?

#### 问题

ISDP+的接口怎么调用?

#### 回答

请参考在线帮[助如何调用](https://support.huaweicloud.com/api-isdp/api_01_0008.html)**API**。

# **2.12** 通过脚手架开发高级页面,前端能调用 **ISDP+**接口吗?

#### 问题

通过脚手架开发高级页面,前端能调用ISDP+接口吗?

#### 回答

可以调用,但是因涉及token鉴权存在风险,因此不建议在前端直接调用,建议开发通 过脚本调用接口,然后封装成服务再调用。

# **2.13** 作业流资产怎么发布?

#### 问题

作业流资产怎么发布?

## 回答

在ISDP+开发中心的业务人员的"个人中心 > 资产发布"中, 选择发布资产类型为 "作业流",单击"立即发布",进入资产的发布页,在发布页进行资产相关信息的 配置,发布资产。

#### 图 **2-1** 选择发布资产类型

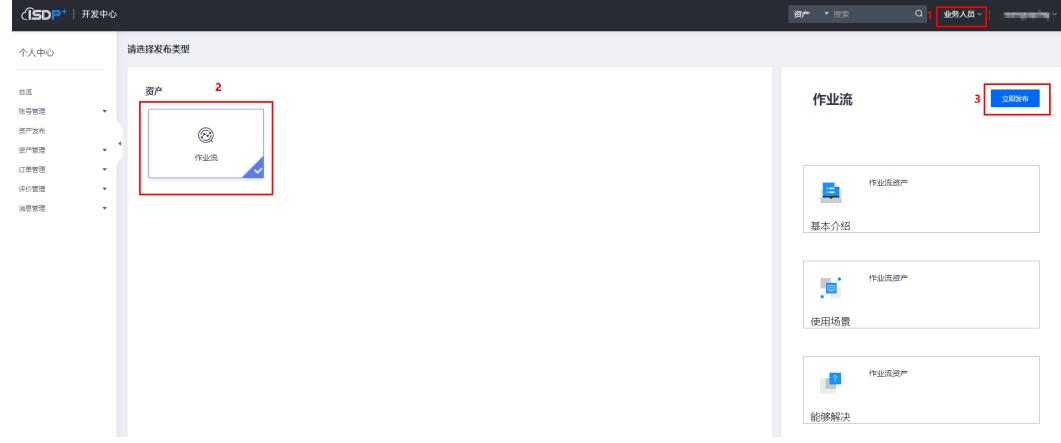

#### 图 **2-2** 发布页

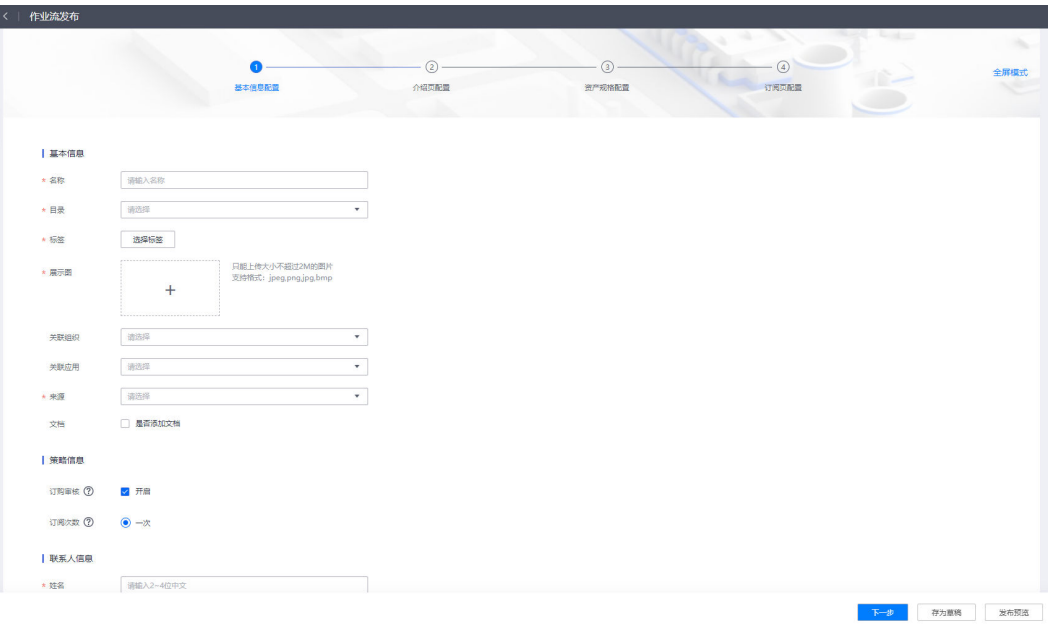

业务人员发布作业流资产与开发人员发布资产操作类似,资产信息的相关配置可参考 开发人员的资产发布在线帮助:[资产发布。](https://support.huaweicloud.com/ref-isdp/ks_01_0014.html)

# **2.14** 什么是资产货架?

#### 问题

什么是资产货架?

#### 回答

资产货架上罗列了所有已上架的资产,如果需要使用已发布的资产,您需要先在资产 货架上订阅资产,然后将资产部署到租户中,开发者可以在租户下的应用中使用。

# **2.15** 如何发布服务?

#### 问题

如何发布服务?

#### 回答

在应用的开发态,单击"服务",可以将服务编排、脚本或对象的URL映射到外部网 关,第三方可以通过OAuth2.0调用。具体请参见[如何自定义调用脚本的](https://support.huaweicloud.com/usermanual-astrozero/astrozero_05_0054.html)**URL**[和如何自](https://support.huaweicloud.com/usermanual-astrozero/astrozero_05_0042.html) [定义调用服务编排的](https://support.huaweicloud.com/usermanual-astrozero/astrozero_05_0042.html)**URL**。

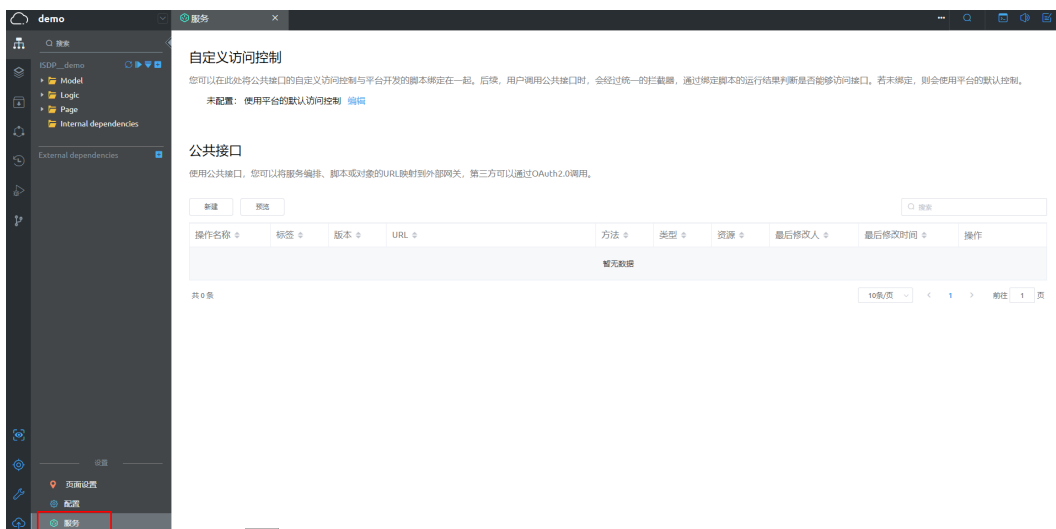

# **2.16 AppCube** 是如何与 **ISDP+**交互的?

#### 问题

AppCube是如何与ISDP+交互的,页面是通过什么方式嵌入进ISDP+的APP中的,开发 人员是否需要掌握安卓及IOS相关技能?

#### 回答

● PC端: AppCube应用的运行态页面配置到ISDP+ Portal菜单下, 用户通过菜单无 感知访问AppCube开发的应用。 在ISDP+"公共平台 > 系统配置 > 系统设置"的"菜单管理"页签中, 根据规 划,挂载AppCube应用运行态页面。

#### 图 **2-3** 进入系统设置

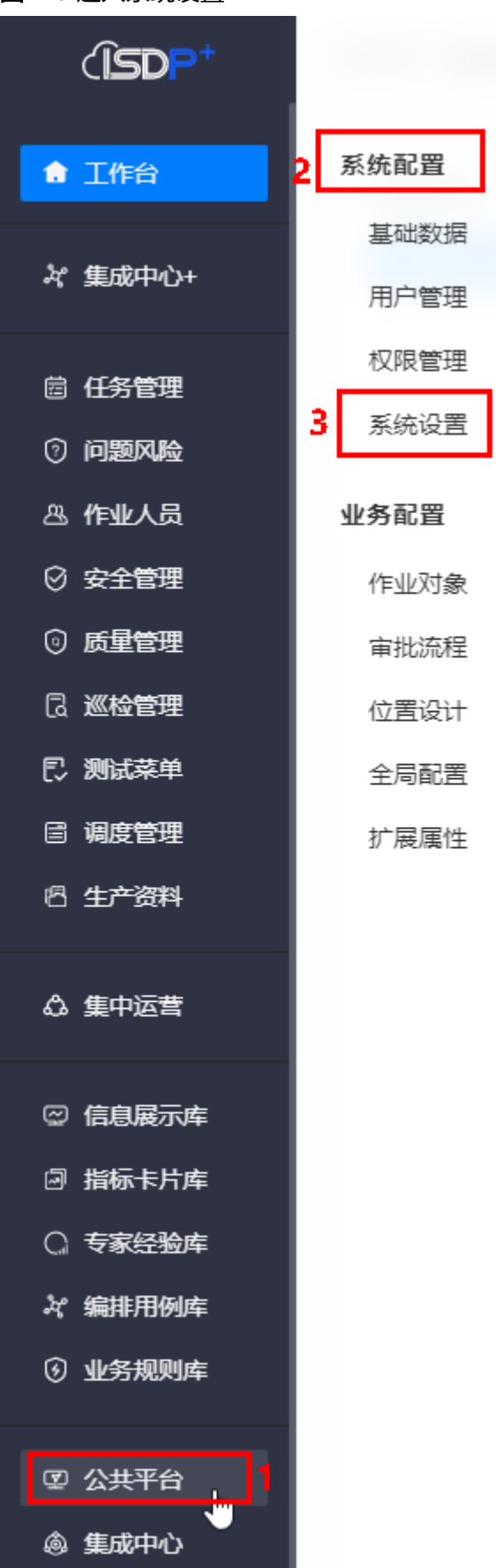

#### 图 **2-4** 菜单管理

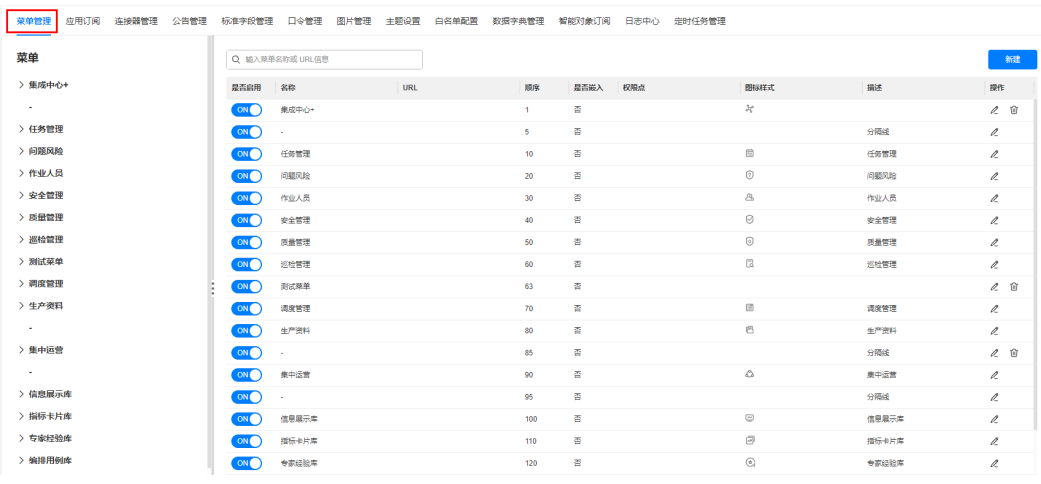

• 移动端: 单独挂载到应用下, 具体方法如下:

#### 说明

APP端的页面跳转在页面内部事件实现,如果有多个APP页面,这里需要添加多个页面。 在ISDP+"公共平台 > 系统配置 > 系统设置"的"应用订阅"页签中,根据规 划,创建自由应用。

#### 图 **2-5** 进入系统设置

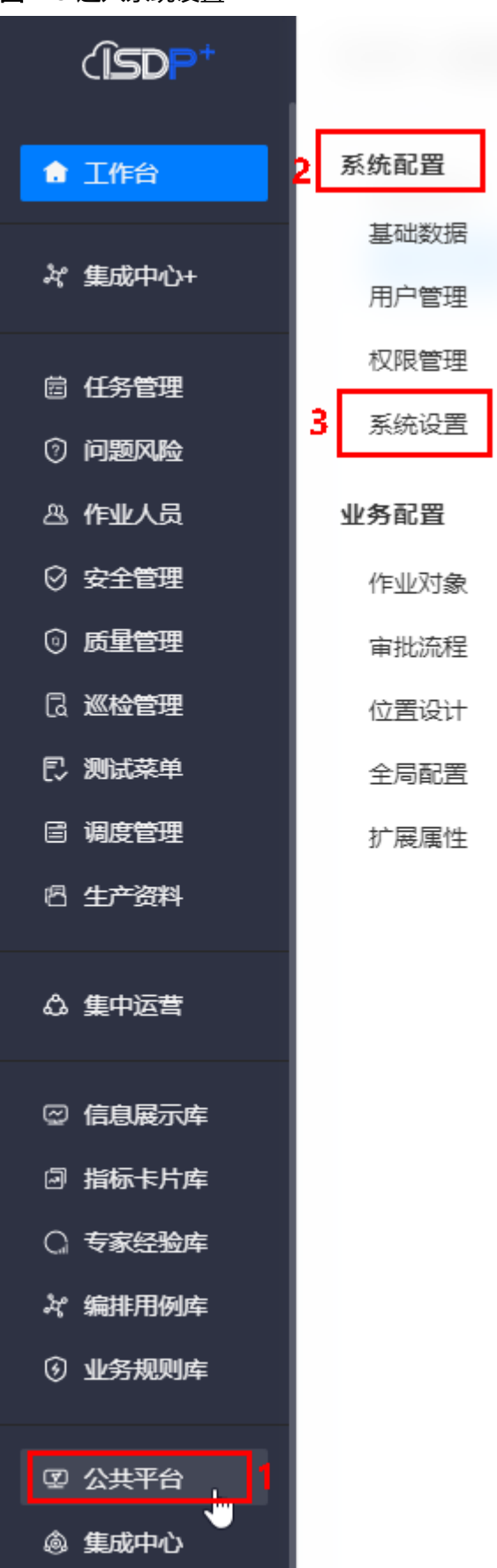

#### 图 **2-6** 创建自由应用

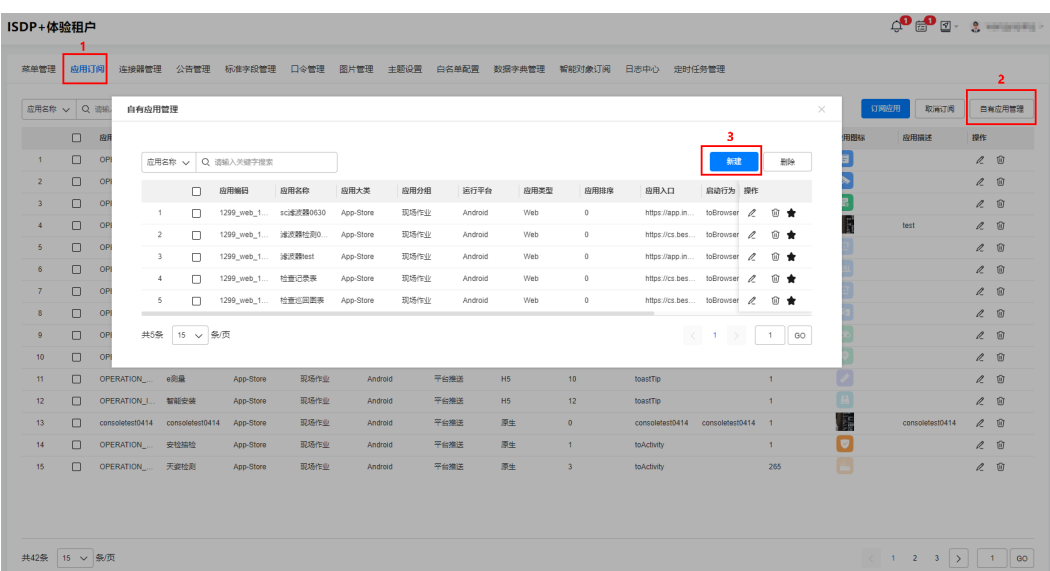

# **2.17** 发布资产时,资产来源为 **AppCube** 时,如何授权来源 环境的 **OAuth**?

#### 问题

发布资产时,选择资产来源为AppCube时,如何授权来源环境的OAuth?

## 回答

授权来源环境的OAuth时,可以在ISDP+开发中心的"个人中心 > 账号管理 > 授权信 息"中配置,如图**2-7**所示;也可以在发布资产时,在弹出的页面中配置,如图**[2-8](#page-43-0)**所 示。

#### 说明

配置的客户端ID和客户端秘钥为AppCube中OAuth管理中创建生成的客户端ID和客户端秘钥, 具体获取方法请参见**相关参考**。

#### 图 **2-7** 授权-方法 1

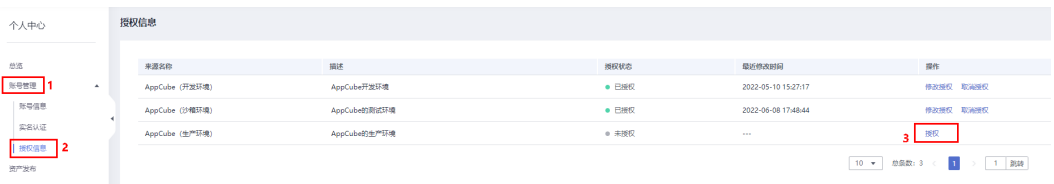

#### <span id="page-43-0"></span>图 **2-8** 授权-方法 2

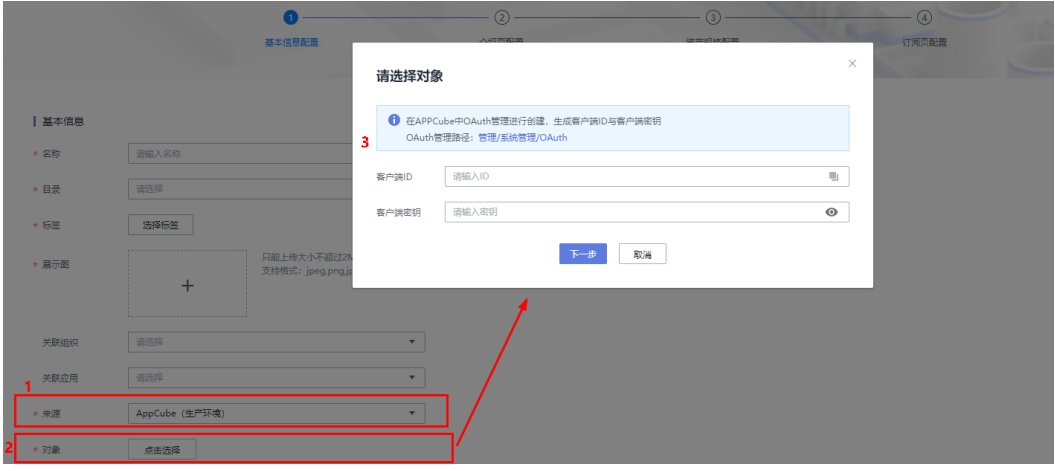

# **2.18** 用户登录 **ISDP** 后无访问权限时的统一跳转页面是哪 个,怎么配置**?**

#### 问题

用户登录ISDP后无访问权限时的统一跳转页面是哪个,怎么配置?

#### 回答

使用条件:该页面在ISDP+ SSO单点登录应用中,需要安装ISDP\_\_oauth2\_sso-XX.XX.XX应用,无权限访问的页面名称是errorPage\_noPermisson。

使用方法:安装SDP+ SSO单点登录应用后,在"管理 > 用户管理 > 系统参数"中搜 索"errorPageUrl\_noPermission",单击参数名称进入到参数详情页面,可以查看页 面地址,去使用页面。

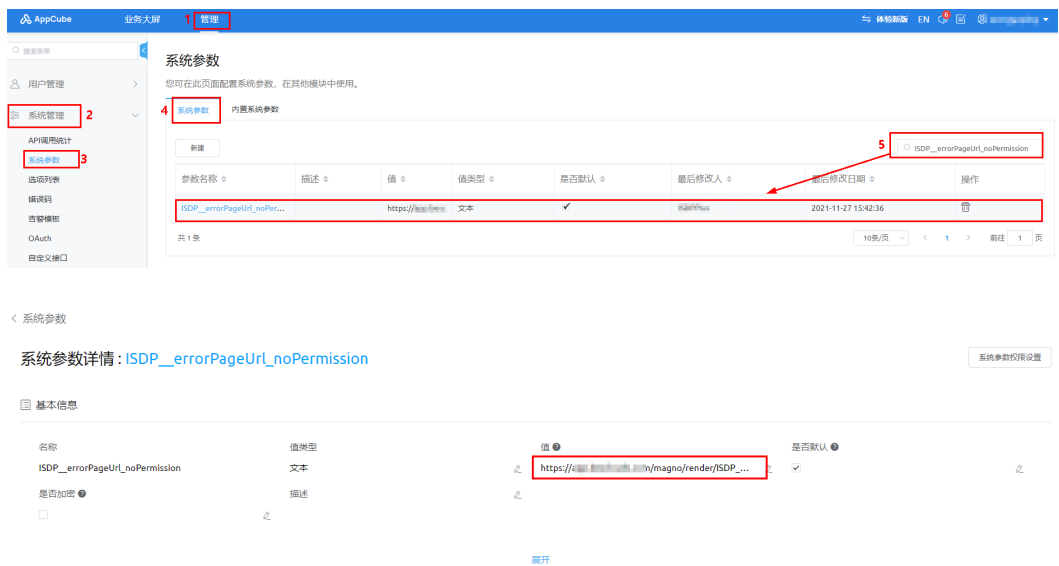

# **2.19** 与第三方系统对接,推送风险隐患的一些数据,有类似 的接口吗?

#### 问题

如果要跟第三方系统对接,推送风险隐患的一些数据,比如风险,隐患台账的数据, 有类似的接口吗?

## 回答

- 1. 在appcube的运行态"管理 > 系统管理 > 自定义接口"中找到已发布公共服务。
- 2. 在"管理 > 用户管理 > 用户"中创建Appcube的机机用户, 然后在"管理 > 系统 管理 > OAuth"中配置oauth鉴权,生成client\_id 和client\_secret。
- 3. 提供client\_id 和client\_secret给第三方,通过这两个信息访问公共服务连接,请求 接口获取数据。

# **3** 操作使用类

# **3.1** 专项方案审批

# **3.1.1** 提交方案时 **createScheme** 接口报错

#### 问题描述

提交方案时createScheme接口报错, {"resCode":"405230000","resMsg":"error make request to service broker, due to Post \"https://servicebroker:8195/servicebroker/ 1.0.0/msgsms/send\_message\": context deadline exceeded (Client.Timeout exceeded while awaiting headers)"}。

#### 问题原因

POC环境,前后端属于不同的网络,导致访问短信连机器时网络不通,报超时错误。

#### 解决方法

临时规避:去掉短信发送功能。如果需要,需要确保华为云短信发送功能可用。

# **3.1.2** 移动端审批时,通过消息进入审批详情时报 **SSL** 认证不通过

#### 问题描述

移动端审批时,通过消息进入审批详情时报SSL认证不通过。

#### 问题原因

SSL先判断是否有正规证书,如果没有的时候校验第三方域名和ISDP是否一致,如果一 致就通过,不一致报错,UAT环境没有正规证书,域名也不一致,校验不通过。

#### 解决方法

临时规避方法:移动端出临时包,关掉校验。后续ISDP+移动端支持根据环境类型判断 是否需要校验SSL。

# **3.1.3 ISDP+**收不到待办

#### 问题描述

ISDP+收不到待办。

#### 问题原因

获取序列异常。

#### 解决方法

联系ISDP+运维人员,执行脚本: update `saasplat`.`cp\_id\_generator\_t` set SEQ NUM = 1 where DELETE FLAG = 0 and SEQ\_NAME = 'cp\_my\_todo\_s';

## **3.1.4** 获取审批流失败

#### 问题描述

获取审批流失败。

#### 问题原因

开发应用的AppCube数据库版本和当前POC环境的AppCube数据库版本不一致,导致 获取审批流的sql无法执行。

#### 解决方法

联系AppCube运维人员,在加载mysqld里面,修改数据库文件的配置参数。

修改配置参数:

sql\_mode=ERROR\_FOR\_DIVISION\_BY\_ZERO,NO\_ZERO\_DATE,NO\_ZERO\_IN\_DATE,S TRICT\_TRANS\_TABLES,NO\_ENGINE\_SUBSTITUTION。

# **3.2** 卡片看板

# **3.2.1** 看板页面长时间挂机后接口刷新或者清除 **cookie** 再打开看板 页面,接口部分随机性出现报错

#### 问题描述

看板页面长时间挂机后接口刷新或者清除cookie再打开看板页面,接口部分随机性出 现报错。

#### 问题原因

AppCube域名没有证书,导致https链接中断。

## 解决方法

临时规避措施: 强制关闭浏览器安全证书校验。

说明

使用哪种快捷方式打开页面,就需要在对应的快捷方式下强制关闭浏览器安全证书校验。 操作方式如下:

● 使用桌面上快捷键

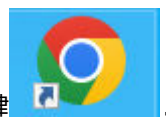

a. 鼠标放置到桌面快捷键 ,右击鼠标,选择"属性"。

b. 在弹出的页面的"快捷方式"页签下,在"目标"的值后添加" --ignorecertificate-errors ", 单击"确定 "。

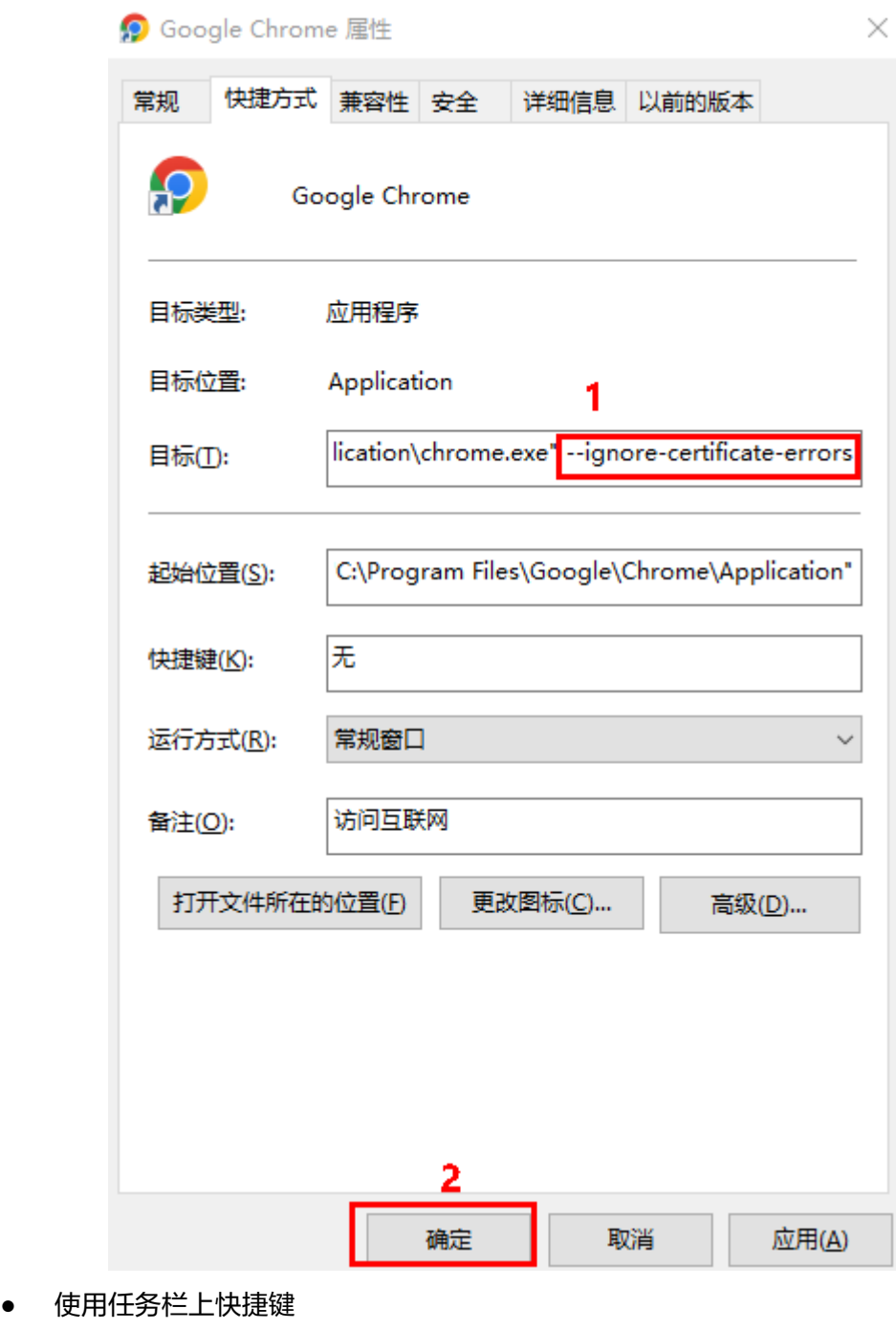

a. 鼠标放置到任务栏快捷键 】,右击鼠标,鼠标放置到"Google Chrome ", 右击鼠标,选择"属性 "。

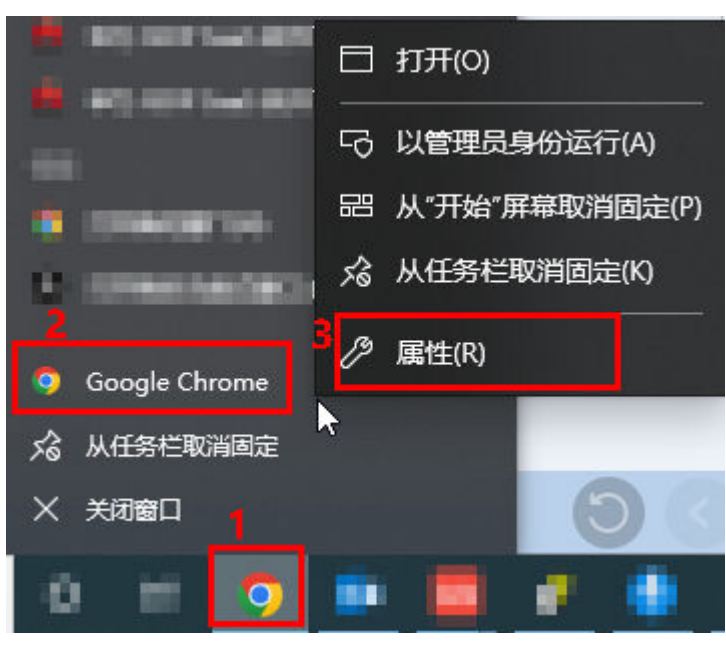

b. 在弹出的页面的"快捷方式"页签下,在"目标"的值后添加" --ignorecertificate-errors ", 单击"确定 "。

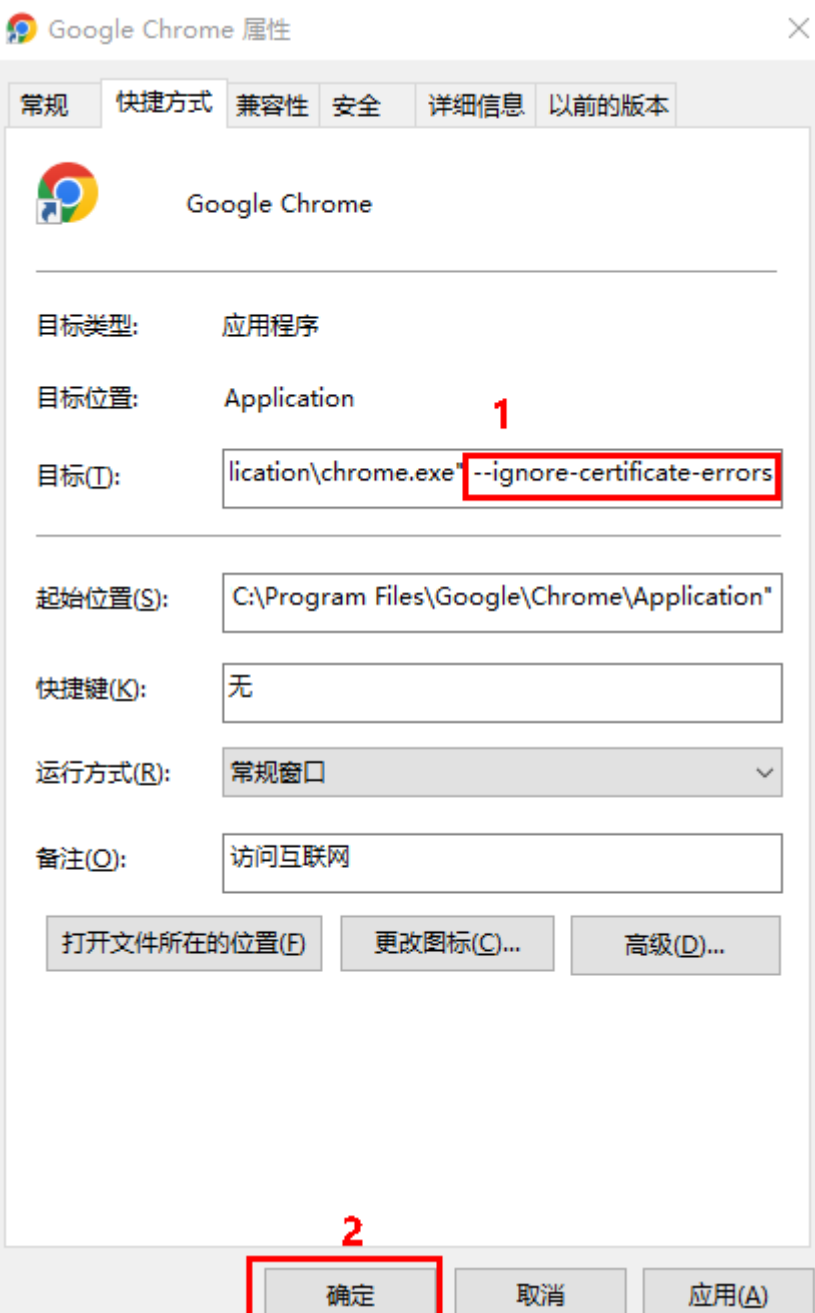

# **3.3** 双预控

# **3.3.1** 风险管控页面添加管控措施提交异常

## 问题描述

风险管控页面添加管控措施提交异常:脚本'ISDP\_addRiskSheetB '运行失败, TypeError:Cannot read property'templateModel' of undefined,如下图所示。

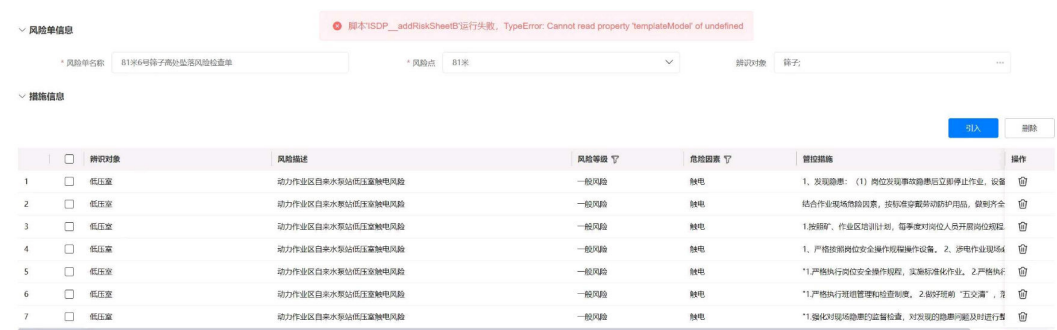

**总数:7** ← 1 → 15家页 → 1 GO

#### 问题原因

ISDP+平台"问题管理"接口字数限制200字符。

#### 解决方法

拆分管控措施,分批导入。

# **3.3.2** 创建风险信息,提交提示异常

#### 问题描述

创建风险信息,提交提示异常:[ISDP]OpenAPI[/openTask/batchSaveTemplateKcp] 异常:获取业务类型失败,如下图所示。

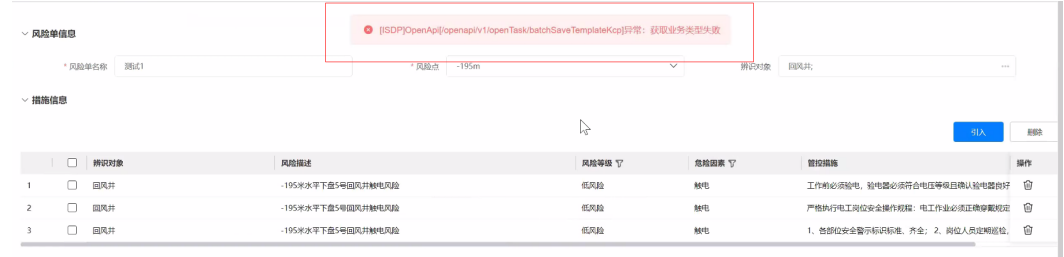

总数: 3  $\begin{array}{|c|c|c|c|c|}\hline \textbf{1} & \textbf{2} & \textbf{3} & \textbf{1} & \textbf{3} & \textbf{1} & \textbf{3} & \textbf{3} & \textbf{4} & \textbf{5} \\ \hline \end{array}$ 

#### 问题原因

未获取到风险类型。

#### 解决方法

确认风险类型存在并被获取到。检查方法如下:

- 步骤**1** 登录ISDP+平台环境。
- 步骤**2** 如图**[3-1](#page-52-0)**所示,鼠标放置到"公共平台",选择"业务配置 > 扩展属性"。

#### 说明

菜单路径可配置,菜单路径名称可能不同,具体以实际环境为准,图展示为示例。 也可通过菜单URL地址: https://*ISDP+域名/*admin/#/qc/admin/taskAttribute,进入页面。

#### <span id="page-52-0"></span>图 **3-1** 进入扩展属性

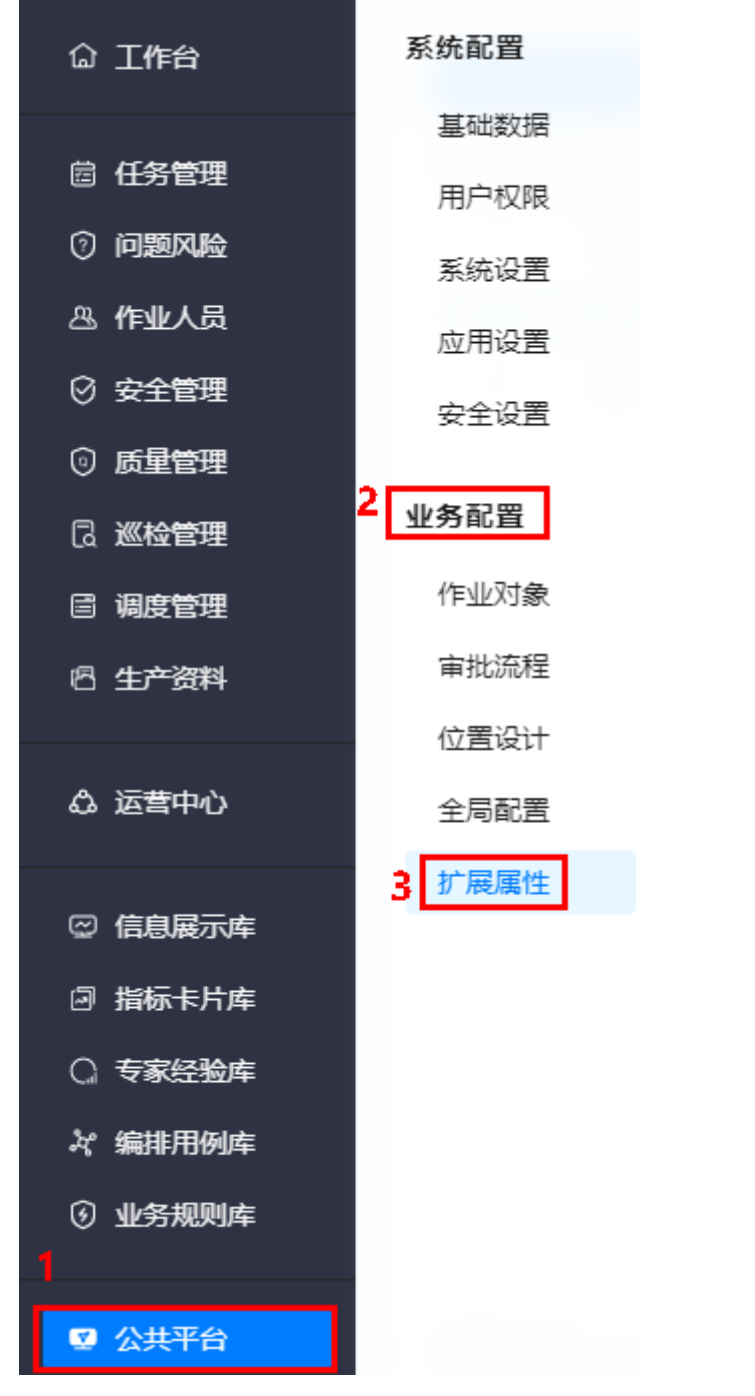

步骤**3** 检查是否有如图**3-2**所示,巡检类型的检查单,状态为启用,且为必填。

#### 图 **3-2** 巡检类型检查单

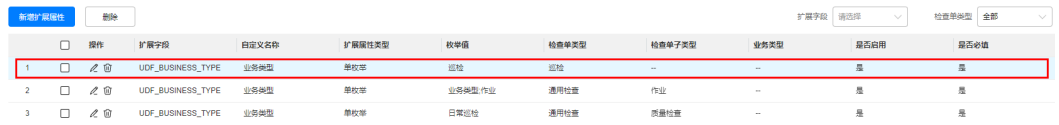

 $\times$ 

<span id="page-53-0"></span>● 如果没有,单击"新增扩展属性",在弹出的"新增扩展属性"页面,增加如<mark>图</mark> <mark>3-3</mark>所示的巡检检查单,单击"确定"。

图 **3-3** 新增扩展属性

## 新增扩展属性

 $\star$ 

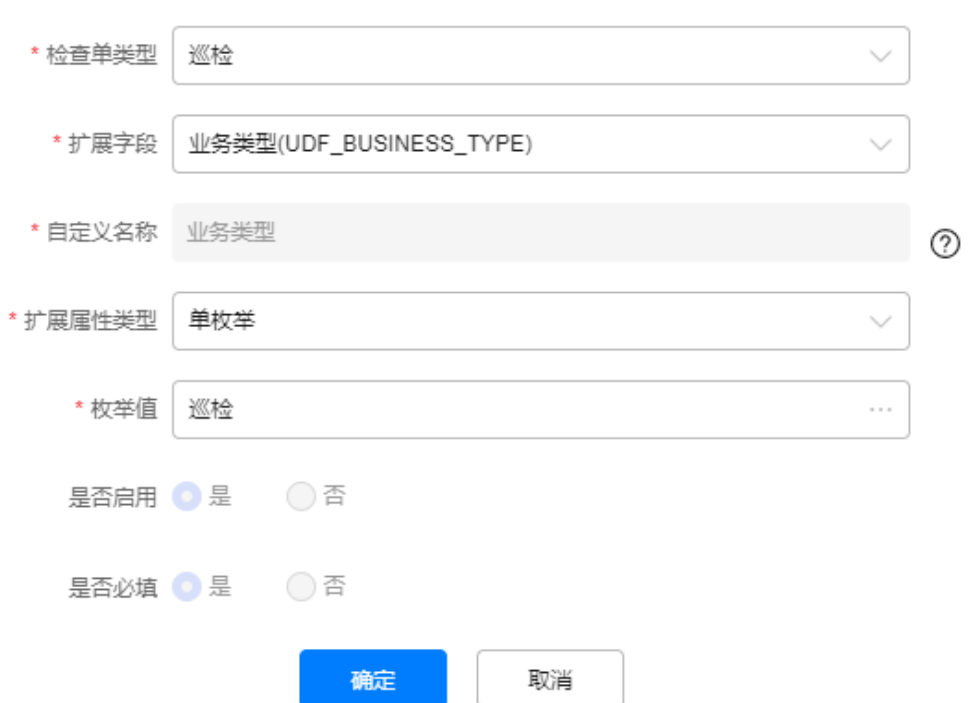

 $\times$ 

#### 说明

检查单类型和业务类型,选择"巡检",扩展字段选择"业务类型 (UDF\_BUSINESS\_TYPE) ", 选择后展示如<mark>图[3-3](#page-53-0)</mark>所示。

#### 新增扩展属性

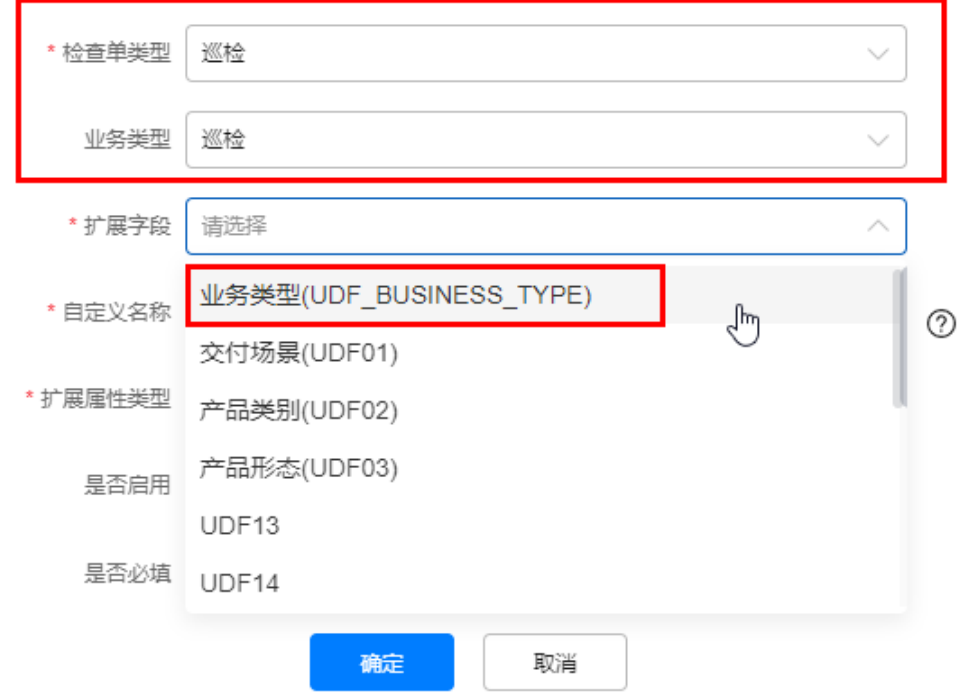

- 如果有,无需在新增。
- 步骤4 检查是否有检查单类型为"巡检",业务类型为"巡检"的其他扩展字段类型的巡检 检查单,状态为启用,且为必填,示例如图**3-4**。

图 **3-4** 其他扩展字段类型巡检检查单

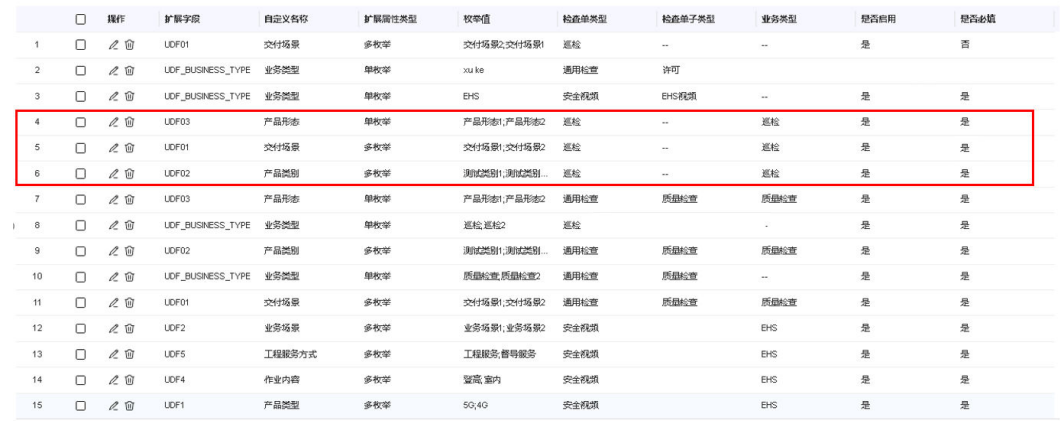

 $\bullet$  如果有,单击对应检查单操作列的  $^\mathscr{O}$  ,修改"是否必填"为否。

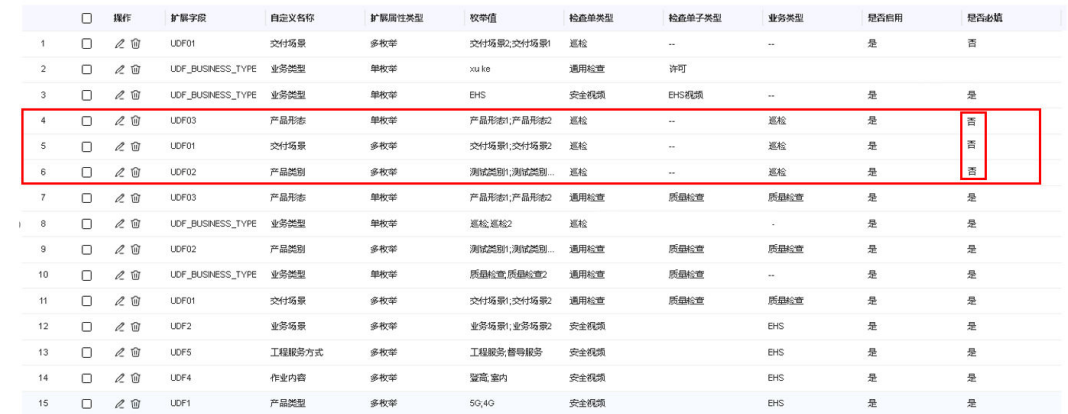

● 如果没有,无需修改。

#### **----**结束

# **3.3.3** 在 **ISDP+**系统,进入双预控页面,提示:当前业务用户不存在

#### 问题描述

登录OC环境上的ISDP+系统,通过菜单进入双预控的页面,提示:当前业务用户不存 在,如下图所示。

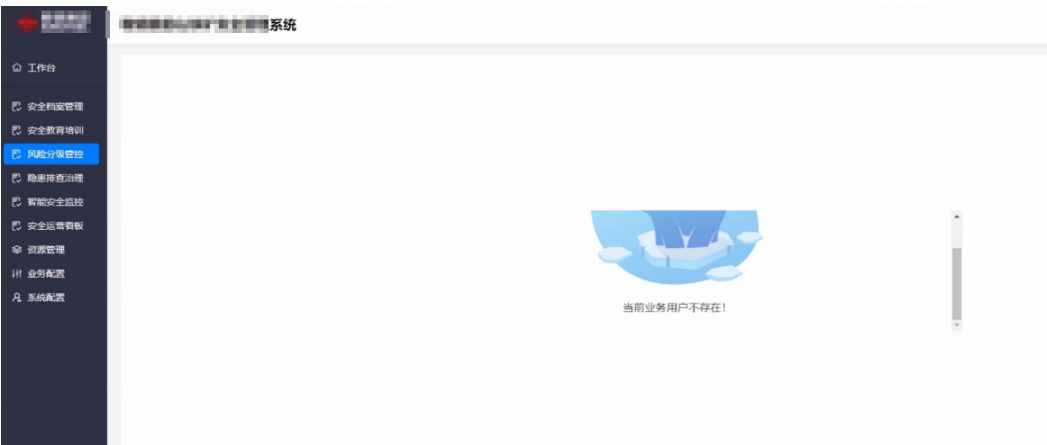

#### 问题原因

确认版本属于2022年8~9月时间段部署的版本,2022年11月至12月初,大致半个 月,ISDP同步用户数量较大,影响所有租户,导致部分用户信息未同步到AppCube的 业务用户下。

#### 解决方法

安装最新的权限同步BO并执行手工割接,将ISDP该用户添加同步到AppCube。 手动执行任务方式如下:

- 步骤**1** 以超级管理员账号登录ISDP+平台生产环境(登录地址:https://**ISDP+**域名)。
- 步骤**2** 如图**[3-5](#page-56-0)**所示,鼠标放置到"租户管理",选择"开发能力 > 定时任务管理"。

#### <span id="page-56-0"></span>图 **3-5** 进入定时任务管理

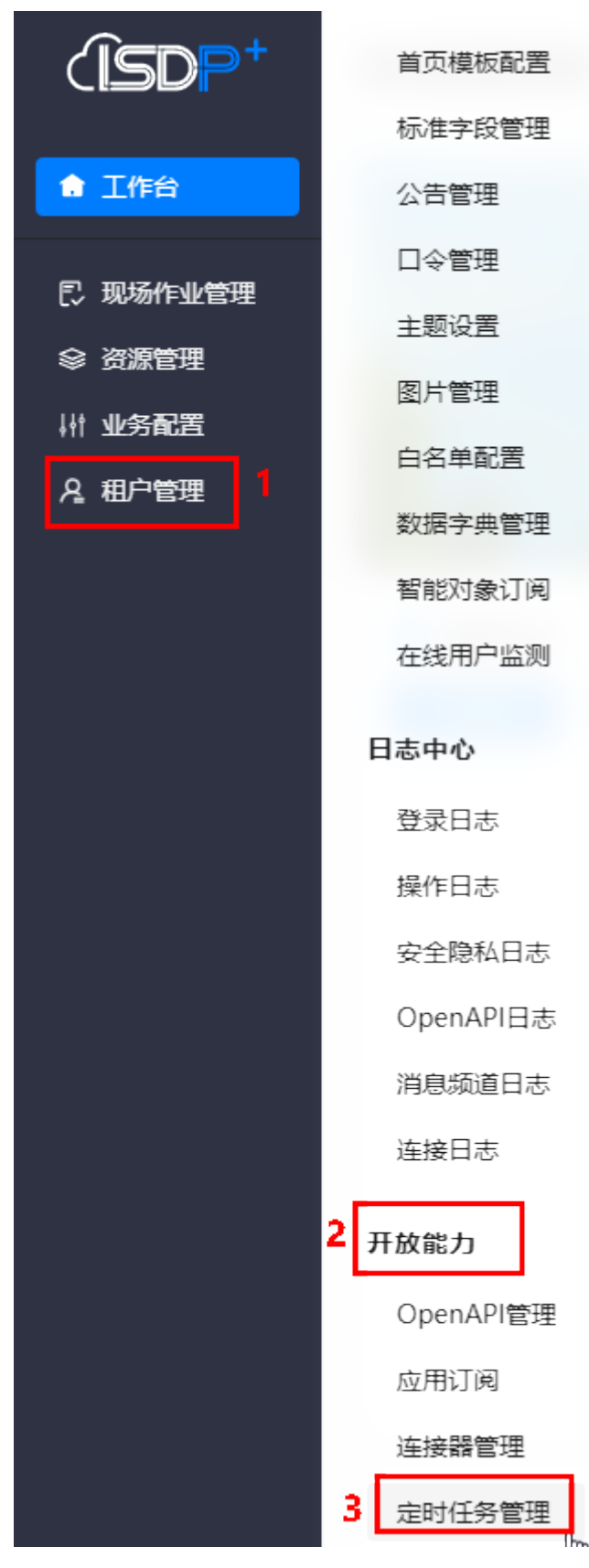

步骤**3** 在"定时任务管理"页面,根据任务名称"权限适配层-租户映射关系扫描割接",搜 索到定时任务,如<mark>图3-6</mark>所示。

#### 图 **3-6** 权限适配层-租户映射关系扫描割接定时任务

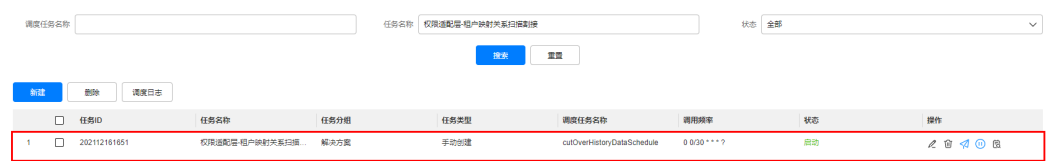

**步骤4** 单击任务操作列的 <sup>9</sup> . 手动执行定时任务 。

**步骤5** 任务执行后(自动/手动),可以单击<sup>63</sup> ,查看任务执行情况,示例如图3-7所示。

图 **3-7** 查看任务执行情况

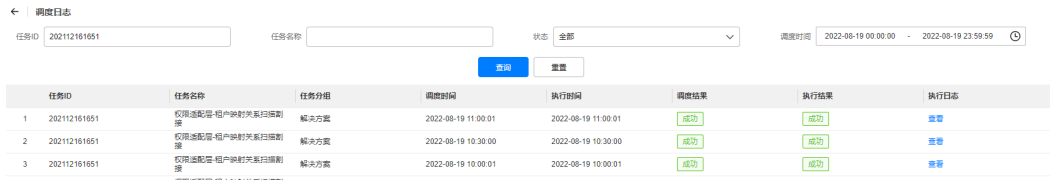

数据同步执行的时间和数据量有关,如果数据量较大,在执行过程中,可以看到同步 的数据增加的一个过程。

**----**结束

# **3.4** 开发中心

# **3.4.1** 审批共享申请,提示:参数分类标识"**xxxx**"不存在

#### 问题描述

资产发布者或运营管理员在审批发起的资产共享待办任务时,提示"参数分类标识 "xxxx"不存在"。

#### 解决方法

非共享中心发起资产共享时,其资产类型标识在资产共享中心租户中不存在或者存在 但是未启用。

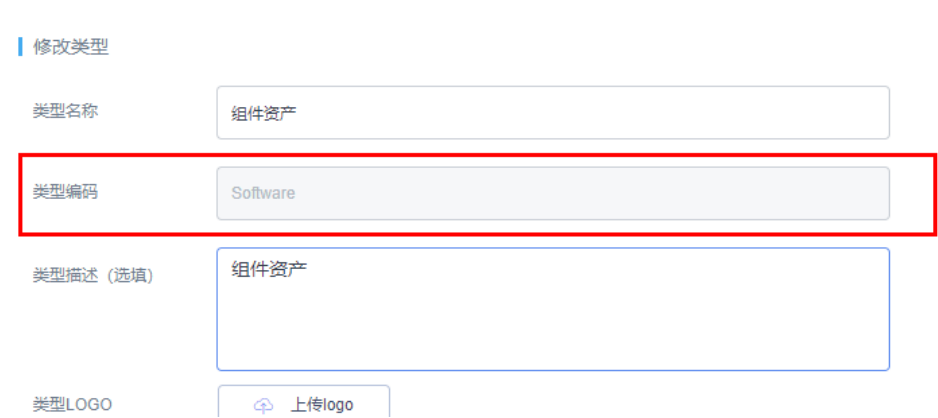

解决方法如下:

- 步骤**1** 登录共享中心所在AppCube环境。
- 步骤**2** 如图**3-8**所示,单击"管理",选择"应用管理 > BO配置",进入BO配置页面。

图 **3-8** 进入 BO 配置页面

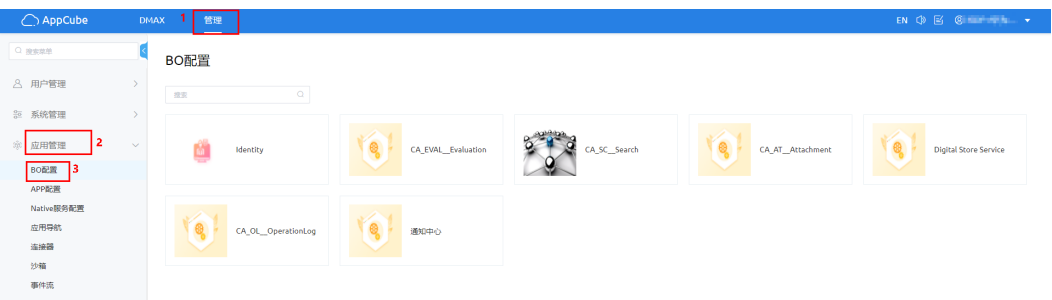

步骤**3** 单击"Digital Store Service",进入Digital Store Service的"产品统一配置管理中 心<sup>"</sup> 界面,如<mark>图[3-9](#page-59-0)</mark>所示。

<span id="page-59-0"></span>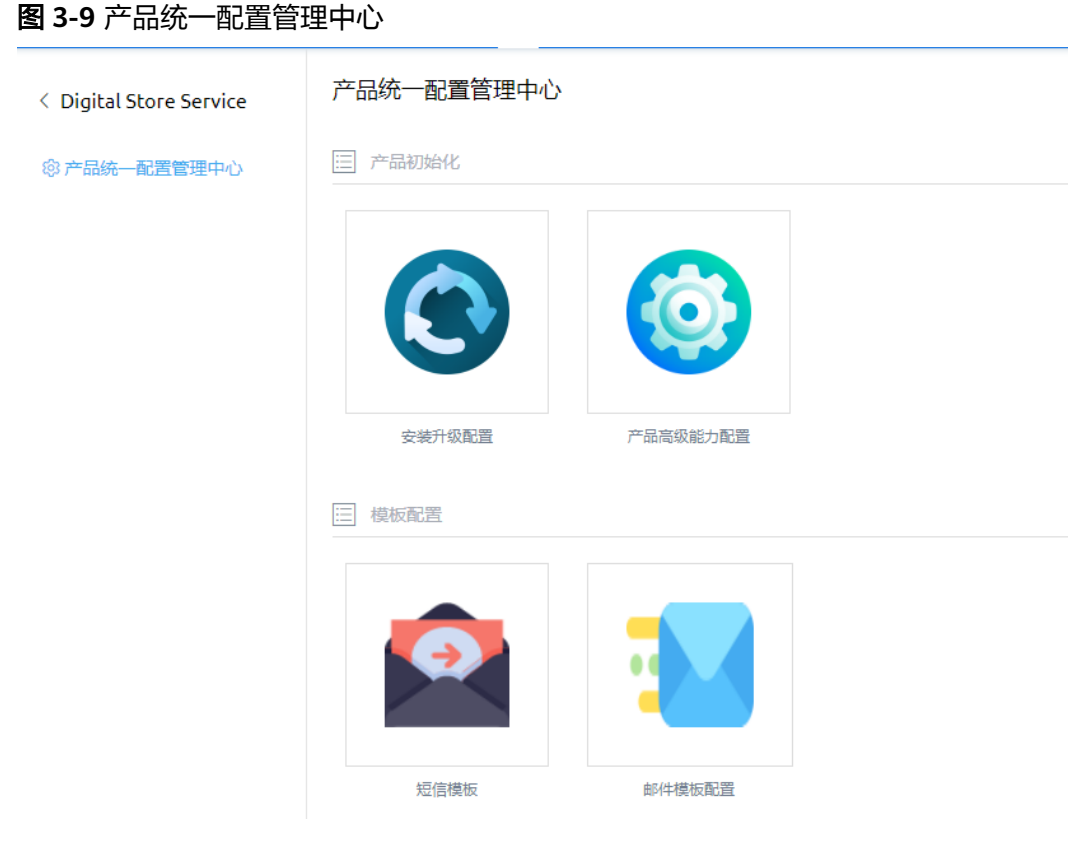

步骤**4** 如图**[3-10](#page-60-0)**所示,单击"资产类型配置",进入资产类型配置页面。

<span id="page-60-0"></span>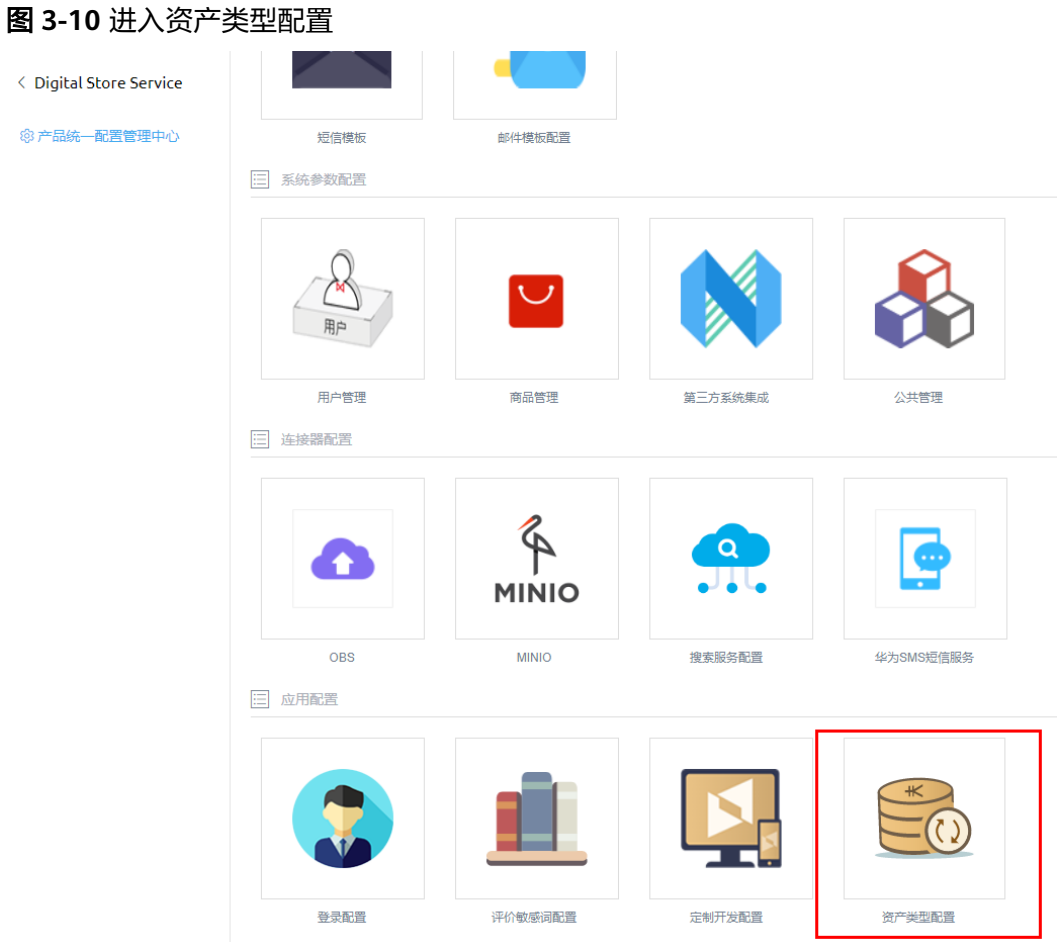

步骤**5** 查看资产类型是否存在并启用。

查看资产类型标识:单击资产类型"操作"列的"详情",在详情页面展示的"类型 编码"即资产类型标识,如图**3-11**所示。

图 **3-11** 查看资产类型标识

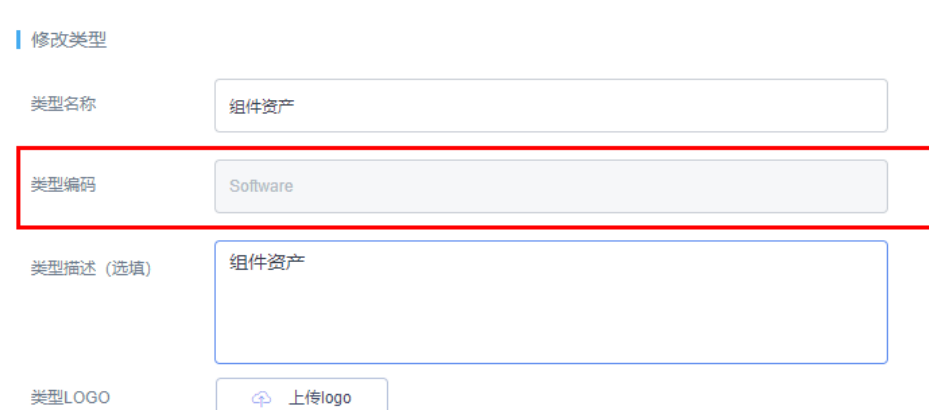

- 资产类型存在但是未启用
	- a. 如果存在但是未启用,如<mark>图[3-12](#page-61-0)</mark>所示,单击对应资产类型"操作"列的"启 用"。

<span id="page-61-0"></span>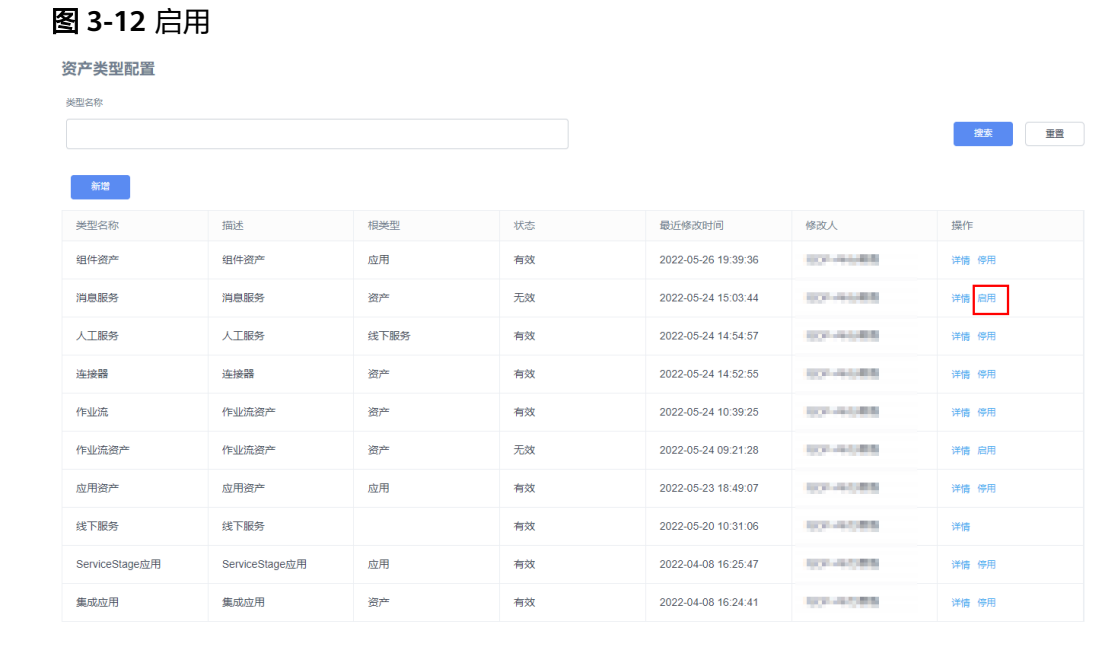

b. 在弹出的"启用商品类型"页面中,单击"确认"。

图 **3-13** 启用商品类型

启用商品类型

请确认是否启用该商品类型

确认 取消

启用后,资产类型的状态从"无效"变为"有效",操作列的"启用"变为 "停用",如<mark>图3-14</mark>所示。

#### 图 **3-14** 资产类型状态

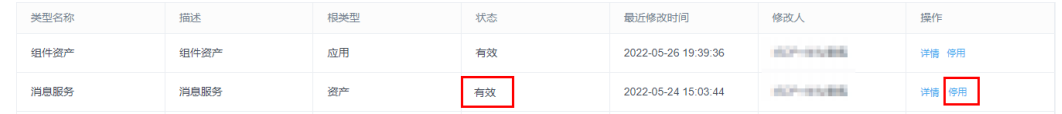

- 资产类型不存在
	- a. 如图**[3-15](#page-62-0)**所示,在"资产类型配置"页面单击"新增",进入新增类型页 面。

#### <span id="page-62-0"></span>图 **3-15** 资产类型配置

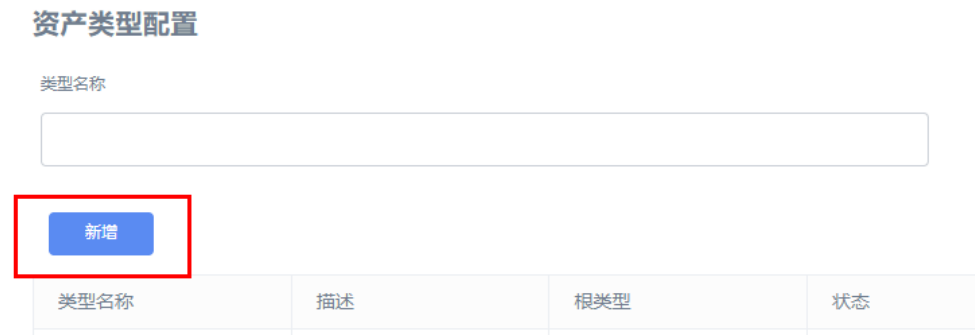

b. 如图**3-16**所示,在"新增类型"页面,新增资产类型,其中"类型编码"即 资产类型标识,必须唯一,且与发起共享的资产的一致,单击"确定"。

#### 图 **3-16** 新增类型

资产类型管理>新增类型

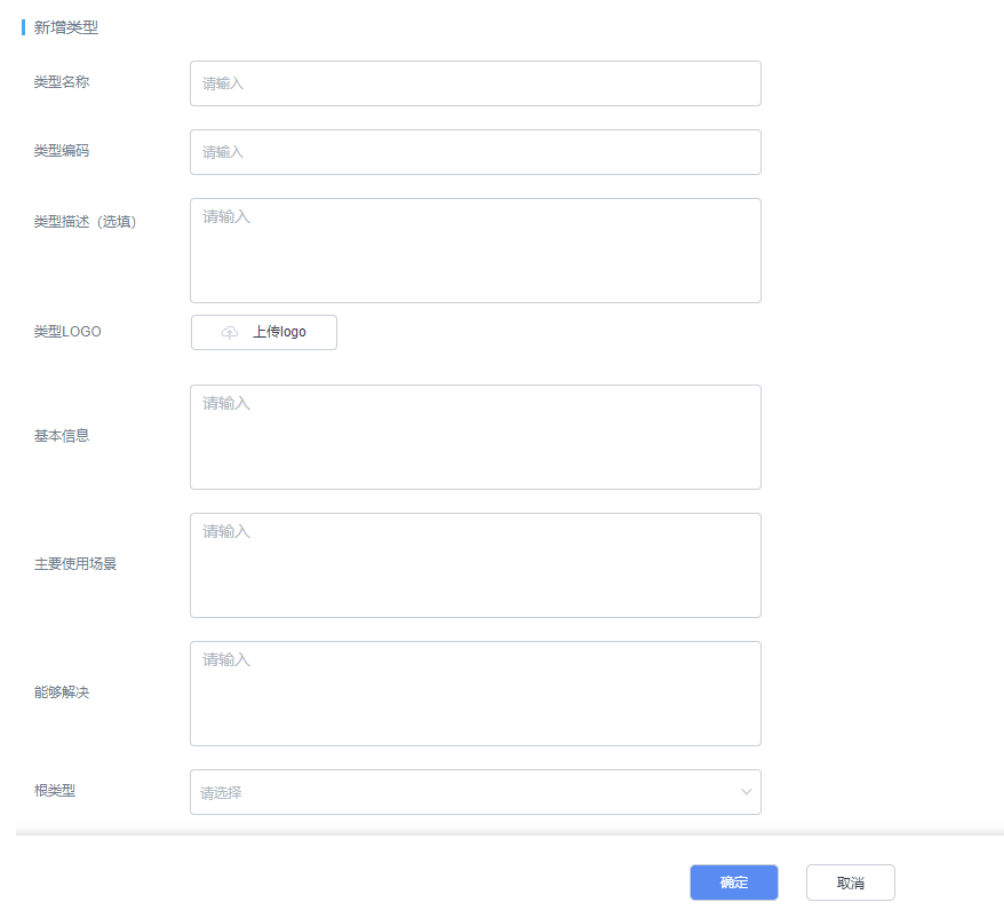

c. 在"资产类型配置"页面,单击新增资产类型"操作"列的"启用",启用 新增的资产类型。

**----**结束

# **3.4.2 ISDP+**的开发中心只能看到:页面服务、数据服务等无法进入 到低码平台的开发中心?

#### 问题描述

ISDP+的开发中心只能看到:页面服务、数据服务等无法进入到低码平台的开发中心?

#### 问题原因

ISDP+租户下未部署低码平台的开发中心。

#### 解决方法

联系开发中心团队,申请在ISDP+的租户下部署开发中心环境。

# **3.4.3** 一个号码只能激活一个账号,激活过了,不能用这个号码激活 了,有没有办法解决?

#### 问题描述

注册华为云租户账号,一个号码只能激活一个账号,激活过了,不能用这个号码激活 了,有没有办法解决?

#### 解决方法

产品设计规则,目前是通过邮箱和手机号绑定。如果需要换租户并重新注册,只能删 除原有租户子账号信息。

## **3.4.4** 资产上架后有图片,当时提示成功了,但现在不出来图片,图 片有什么要求?

#### 问题描述

资产上架后有图片,当时提示成功了,但现在不出来图片,图片有什么要求?

#### 解决方法

图片没具体要求,试试刷新。

## **3.4.5** 进入 **AI** 视频协同页面右侧展示白屏(**PxC** 开发中心)

#### 问题描述

用户在开发中心体验AI视频协同应用,进入视频协同应用页面时,右侧展示白屏。

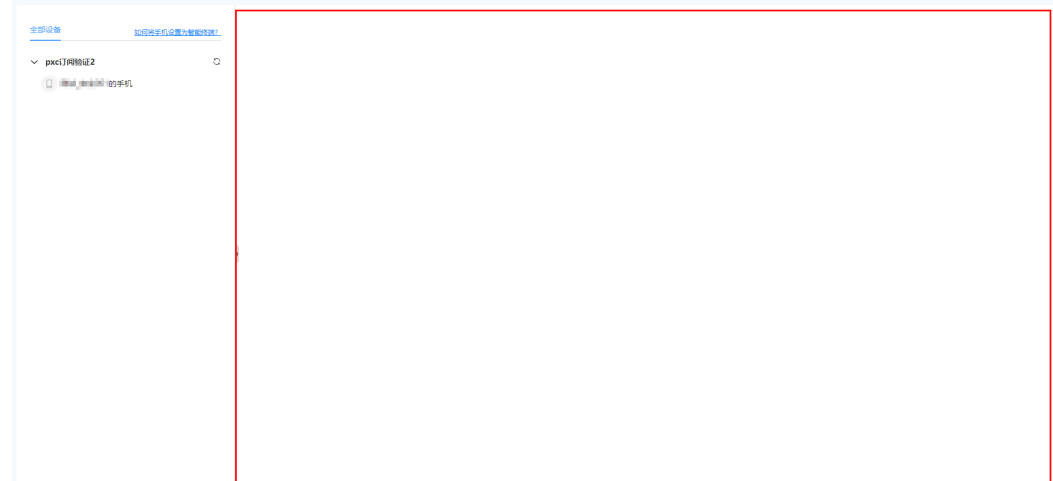

## 问题原因

因为谷歌浏览器限制了缓存,将缓存设置为允许所有Cookie即可访问。

## 解决方法

将缓存设置为允许所有Cookie。 操作如下:

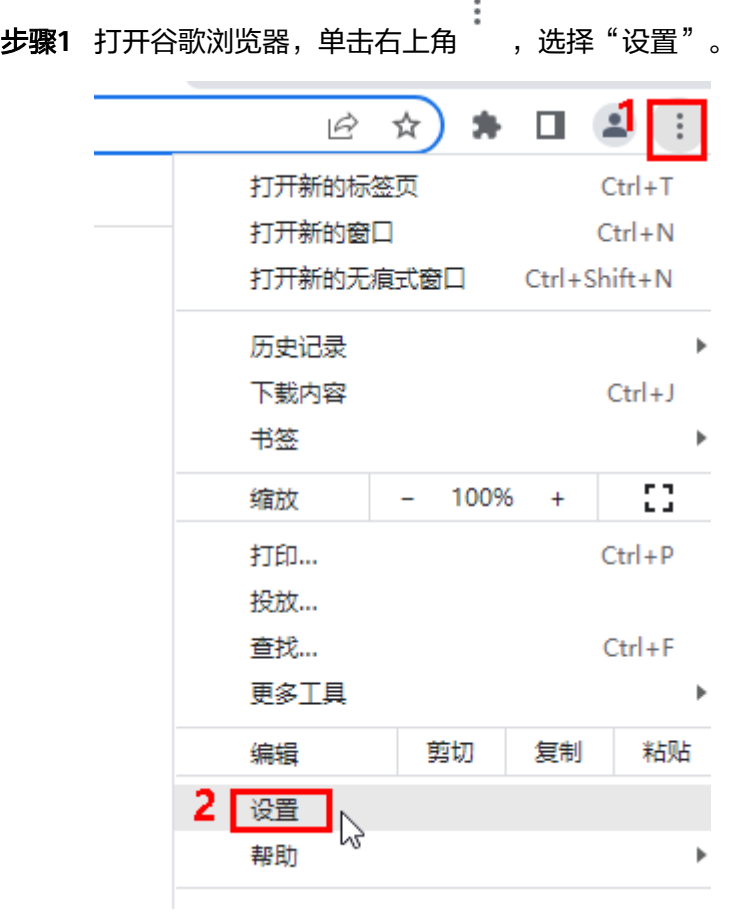

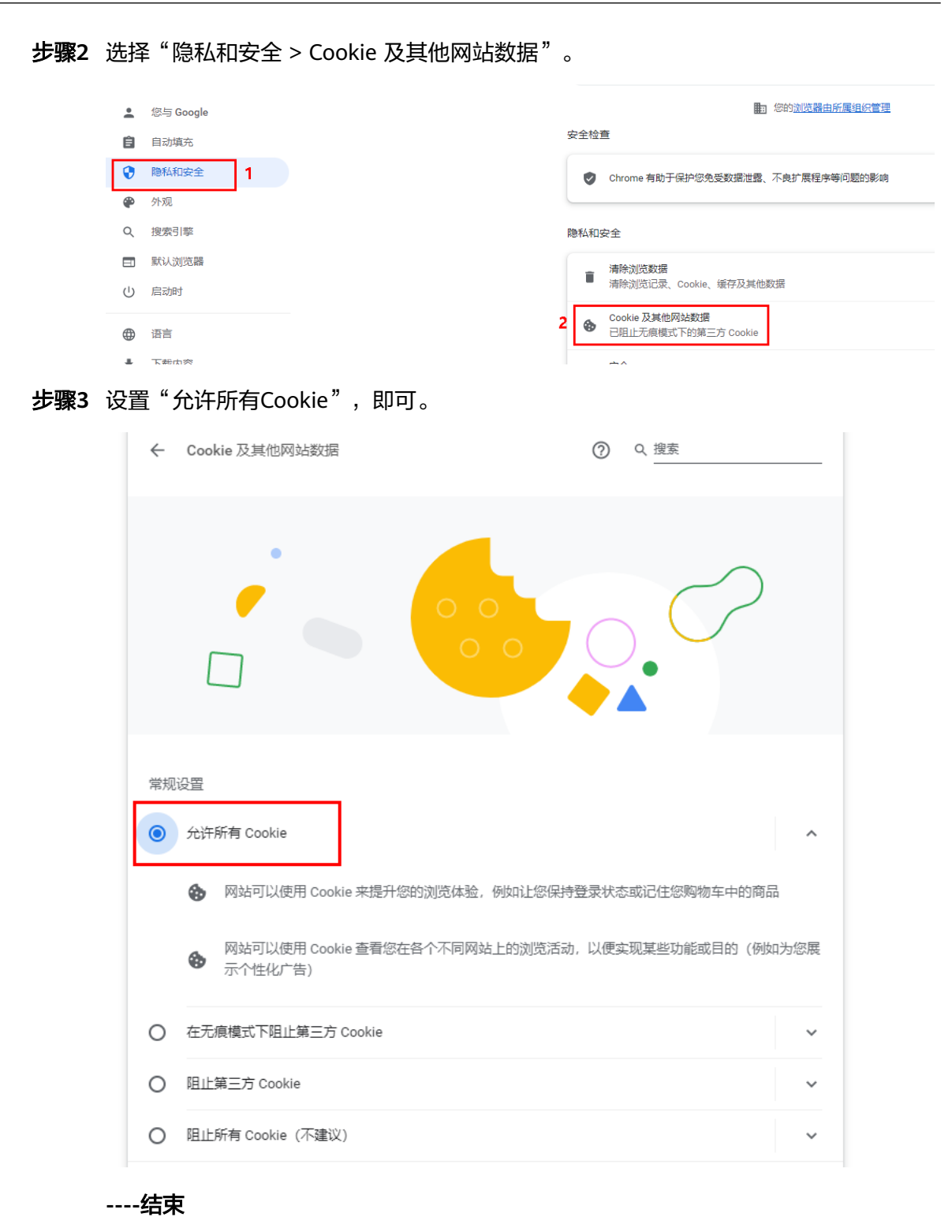

# **3.5** 公共问题

## **3.5.1** 登录 **ISDP+**时,一直报错,需要多次登录

#### 问题描述

用户登录ISDP+时,一直报错,需要多次登录。

#### 问题原因

数据库连接不稳定。

#### 解决方法

联系灵雀云运维人员,修改alb timeout,修改数据库资源配置。

## **3.5.2** 移动端标准页面预览与开发时设计不一致,布局展示位置大小 凌乱不正确

#### 问题描述

移动端标准页面预览与开发时设计不一致,布局展示位置大小凌乱不正确。

#### 解决方法

因组件使用了图片造成组件位置大小变动,调整组件属性:布局 > 宽、高解决。

## **3.5.3** 低码工具的开发态 **BPM** 流程怎么部署到 **ISDP+**?

#### 问题描述

低码工具的开发态BPM流程怎么部署到ISDP+?

#### 解决方法

开发中心低码工具开发态与ISDP+还未打通,无法将低码工具开发的BPM流程直接部署 到ISDP+,可以通过开发BMP流程的前端页面,挂载页面到ISDP+来实现BMP流程。

# **3.5.4** 迁移源码包到新环境,运行 **BPM** 流程后,预览看不到数据

#### 问题描述

迁移源码包到新环境,运行BPM流程后,预览看不到数据。

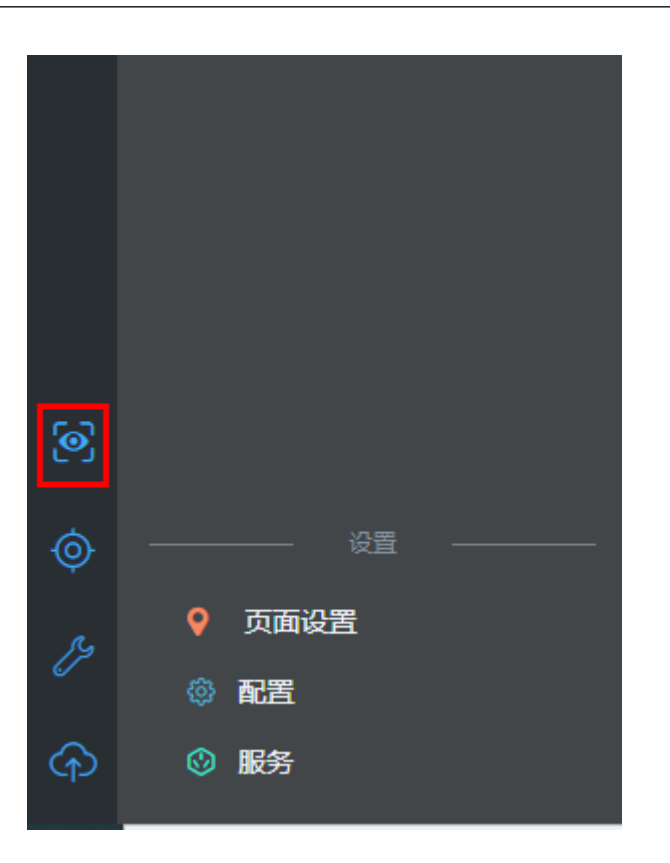

## 问题原因

没有接口的运行权限,导致执行后未运行,预览时,前端看不到数据。

## 解决方法

迁移源码包后,需要通过租户管理员角色添加权限。

操作如下:

步骤**1** 进入AppCube环境,选择"管理 > 用户管理 > 权限配置"。

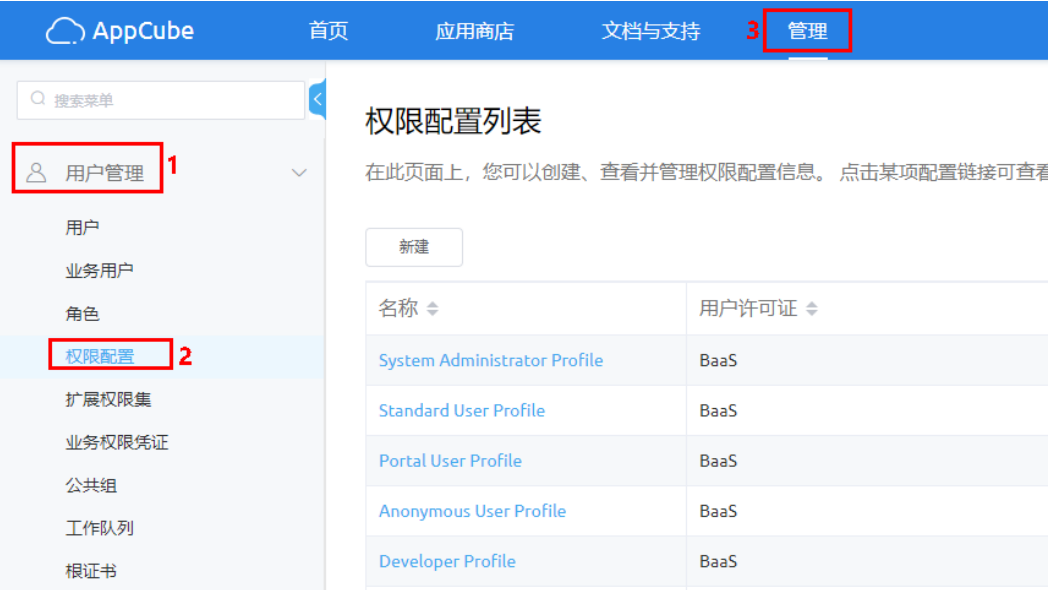

#### 步骤2 单击"Developer Profile",进入Developer Profile的"权限配置详情"页面。

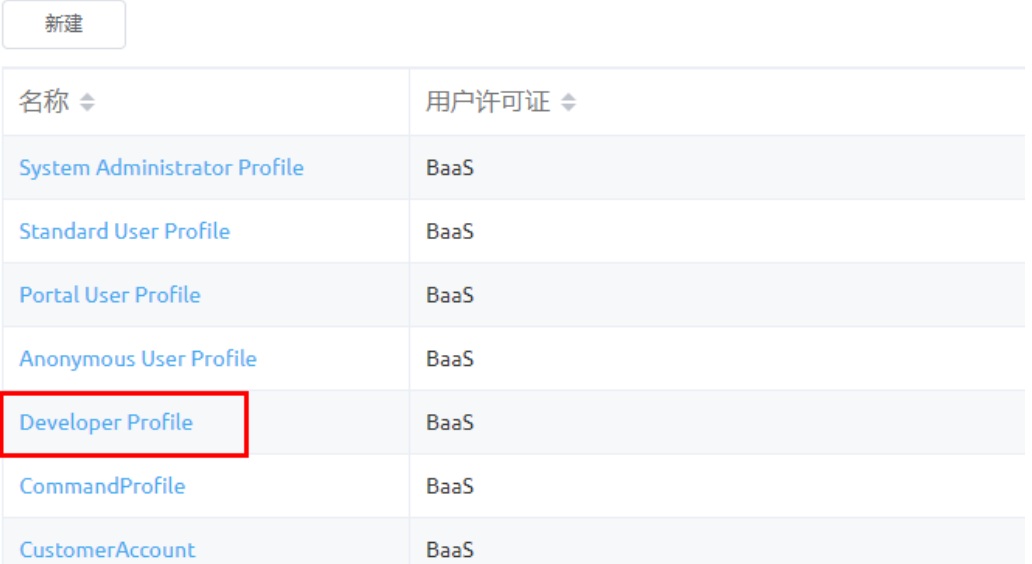

# **步骤3** 单击"应用程序设置" 页签,单击右上角的 <sup> $\hat{\mathcal{L}}$  ,进入编辑态。</sup>

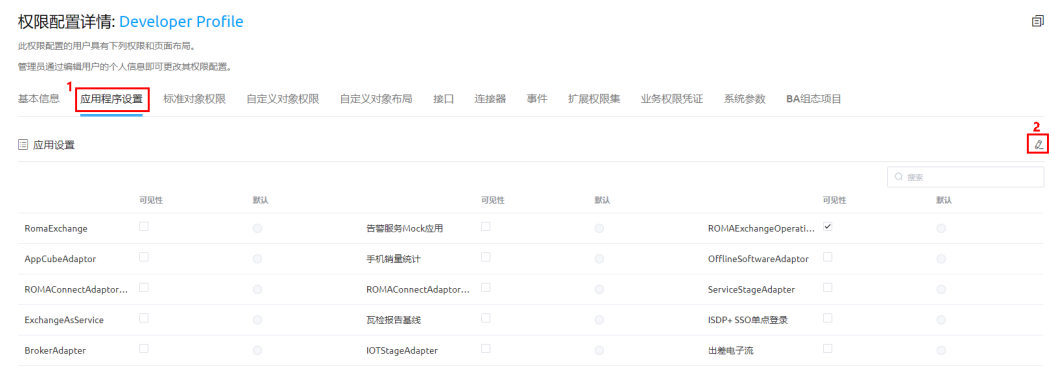

# 步**骤4** 搜索查找到对应的应用,勾选应用的可见勾选框,单击 , 保存配置。

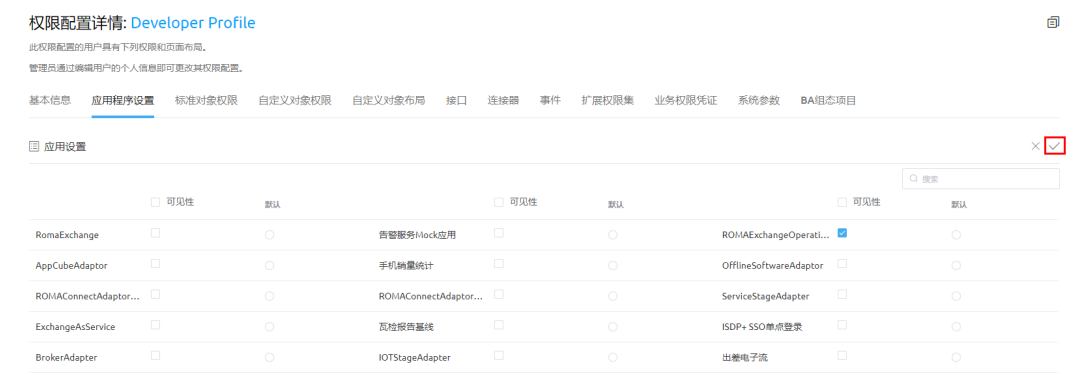

#### 步骤5 单击"接口"页签,检查接口的运行勾选框是否都被勾选。

如果没有,单击右上角的  $\overset{\mathcal{O}}{\leftarrow}$  ,进入编辑态,勾选接口的运行勾选框,单击  $\overset{\checkmark}{\leftarrow}$  ,保 存配置。

**----**结束

# **3.5.5** 在脚手架发布代码系统提示:无效的客户端 **ID** 和密码?

#### 问题描述

在脚手架发布代码系统提示:无效的客户端ID和密码?

#### 解决方法

在AppCube开发环境的"管理 > 系统管理 > OAuth",获取到客户端ID(client\_id) 和客户端密钥(client secret)信息,重新配置到脚手架工具的"应用设置"页面中。

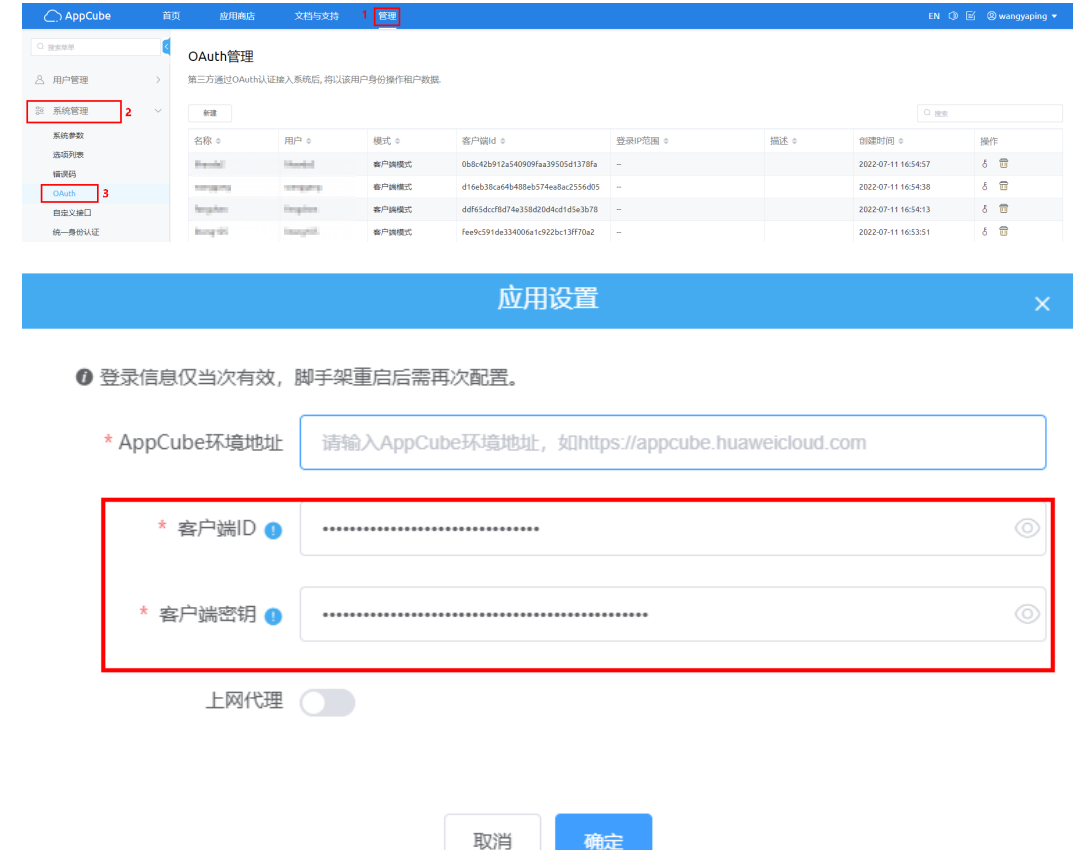

# **3.5.6** 外网公网为什么低码开发脚手架下载组件下载失败?

#### 问题描述

外网公网为什么低码开发脚手架下载组件下载失败?

#### 解决方法

联系AppCube运维人员,在低码平台的后台添加白名单。

## **3.5.7** 安装脚手架出现错误提示:**WAF** 相关配置

#### 问题描述

安装脚手架出现错误提示:WAF相关配置。

#### 解决方法

联系AppCube运维人员,提供开发者的IP信息AppCube运维人员,给予外部开发者开 通白名单。

## **3.5.8** 调用 **isdp+**接口报:您没有足够的权限

#### 问题描述

调用ISDP+接口报:您没有足够的权限。

#### 解决方法

联系AppCube运维人员,在低码平台的后台添加白名单。

# **3.5.9 ISDP+**多方协同,需要调用远程和近景摄像头还有安全帽,音 视频组件 **irtc** 如何获取?

#### 问题描述

ISDP+多方协同,需要调用远程和近景摄像头还有安全帽,音视频组件irtc如何获取?

#### 解决方法

联系ISDP+运维人员获取支持。

## **3.5.10** 登录页面失败,进不去页面

#### 问题描述

通过ISDP+菜单登录AppCube开发挂载的页面时,登录失败,进不去页面。

#### 问题原因

匿名用户需要勾选单点登录的业务权限凭证。

#### 解决方法

在AppCube环境中,匿名用户勾选单点登录业务权限凭证。

- 步骤**1** 登录AppCube环境。
- 步骤**2** 如图**[3-17](#page-71-0)**所示,单击"管理",选择"用户管理 > 权限配置"。

#### <span id="page-71-0"></span>图 **3-17** 权限配置

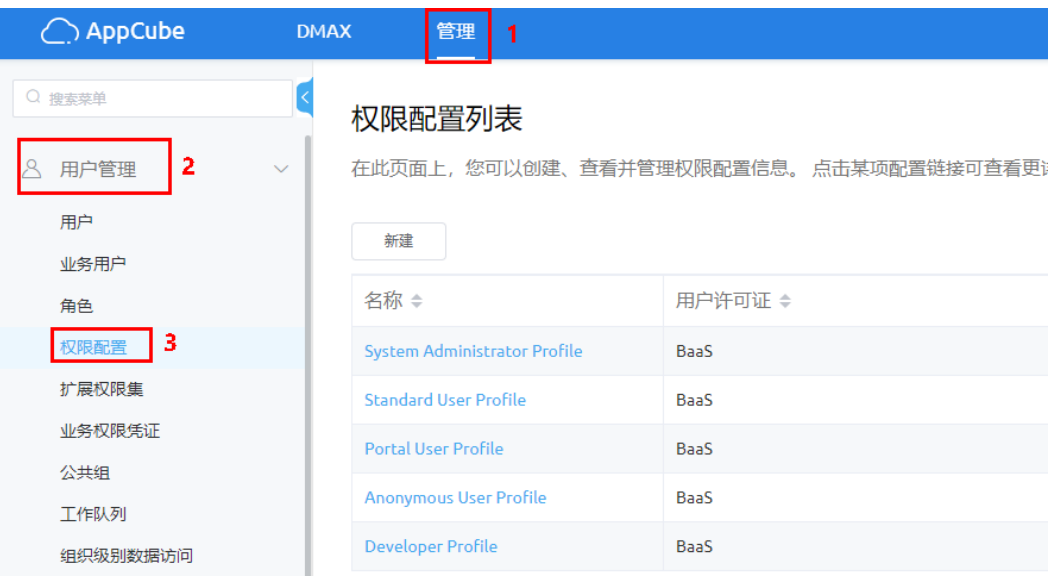

**步骤3** 如<mark>图3-18</mark>所示,在权限配置列表页面,单击权限名称(Anonymous User Profile ), 进入"权限配置详情"页面。

#### 图 **3-18** 进入权限配置详情

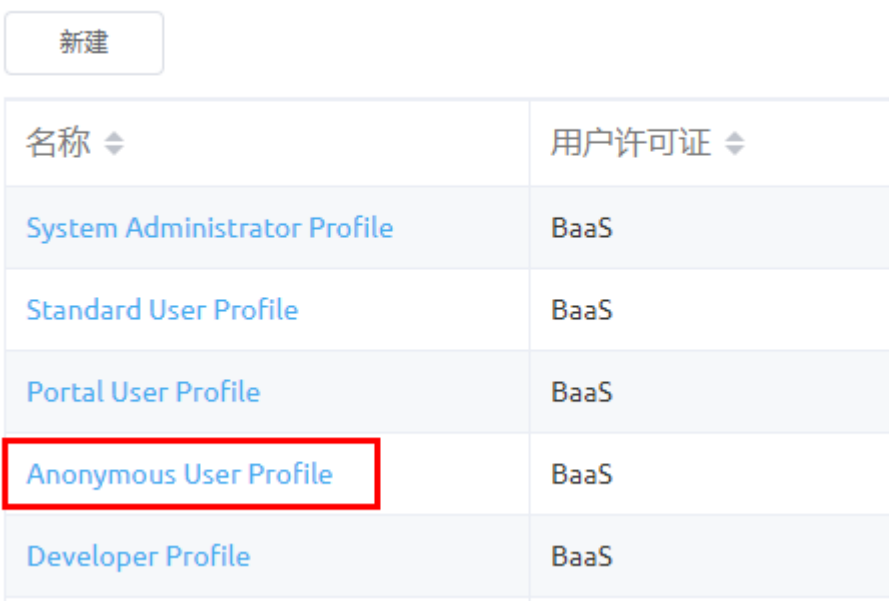

**步骤4** 如<mark>图[3-19](#page-72-0)</mark>所示,单击"业务权限凭证",单击右边的<sup>*C*\_</sup>,进入编辑状态。
## 图 **3-19** 进入编辑态

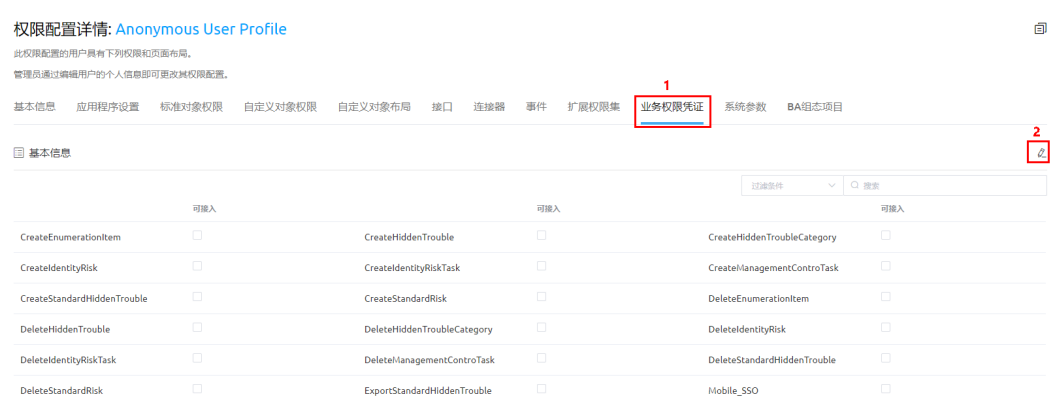

步骤**5** 如图**3-20**所示,在业务权限凭证中搜索SSO,根据实际情况勾选搜索的SSO\_Login或 Mobile\_SSO, 单击 $\checkmark$ , 保存配置。

说明

如果是PC端登录,勾选SSO\_Login;如果是移动端登录,勾选Mobile\_SSO;如果同时支持PC端 和移动端,勾选SSO\_Login和Mobile\_SSO。

#### 图 **3-20** 设置业务权限凭证

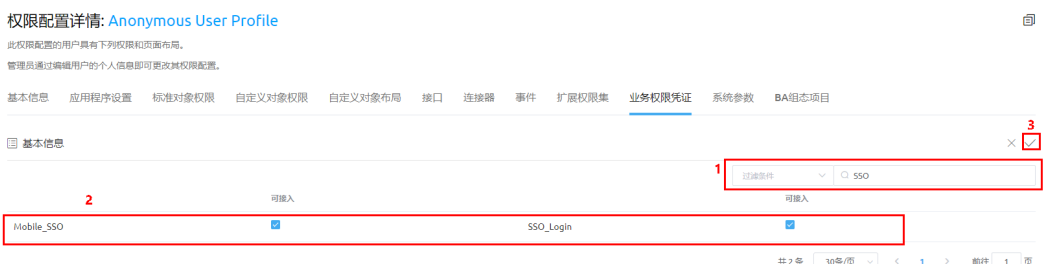

### **----**结束

# **3.5.11 ISDP+**账号授权**/**取消授权,在 **AppCube** 中对应业务用户权 限显示错误

## 问题描述

ISDP+账号权限同步到AppCube后,如果用户在ISDP+取消授权、授权或重新授权时, AppCube的业务用户中,对应账号的权限显示错误。

例如:

1. ISDP+账号原先权限为"现场作业人员",同步到AppCube的"业务用户"页 面, 权限集显示为"现场作业人员"。

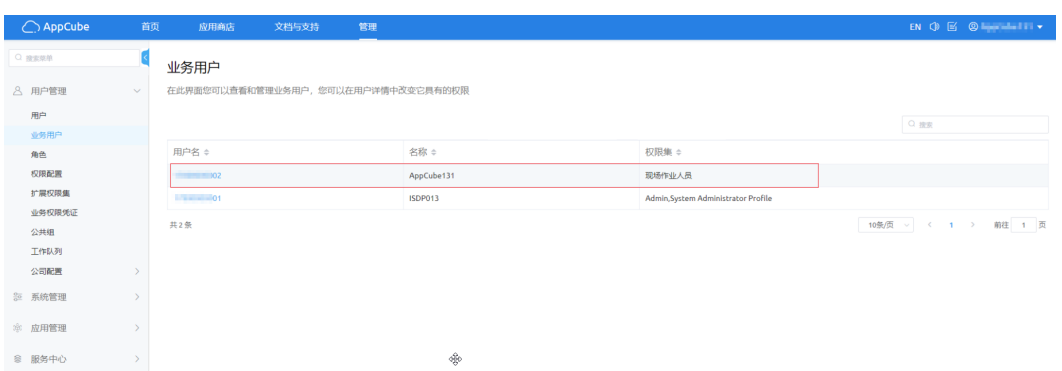

2. 用户在ISDP+取消授权,取消授权后,权限为空。

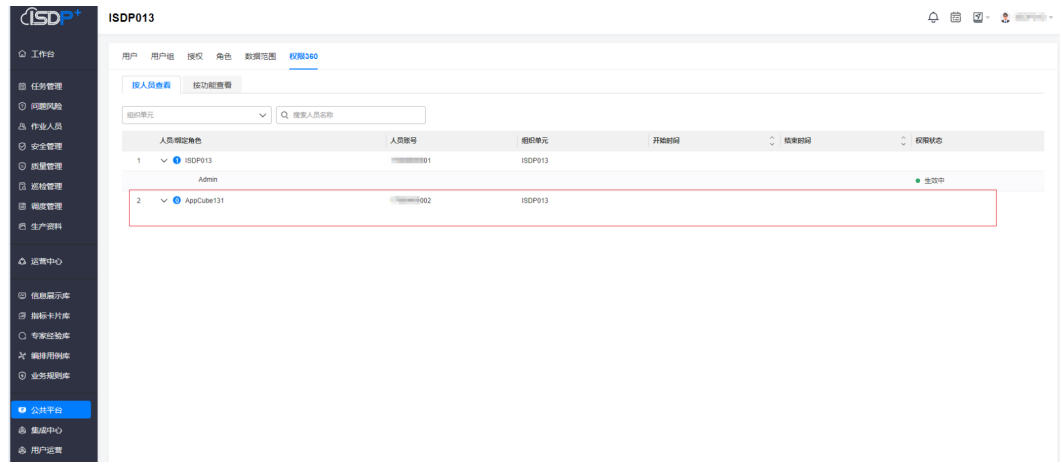

3. 进入到AppCube的"业务用户"页面,权限集仍然显示为"现场作业人员",与 实际权限显示不符合。

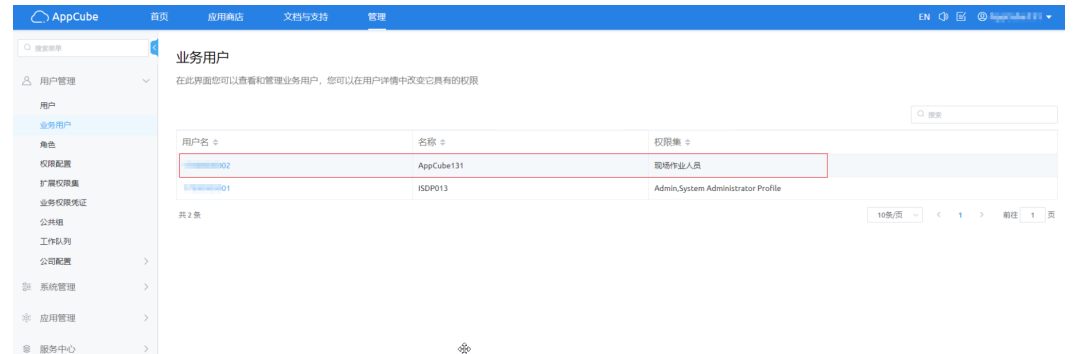

## 问题原因

AppCube数据库缓存导致。

# 解决方法

在AppCube环境,清理数据库缓存。

- 步骤**1** 登录AppCube环境。
- 步骤**2** 如图**[3-21](#page-74-0)**所示,单击右上角的用户名区域,选择"控制台"。

### <span id="page-74-0"></span>图 **3-21** 控制台

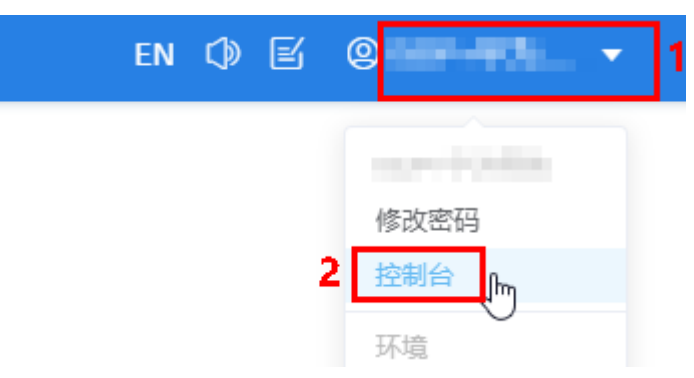

步骤**3** 如图**3-22**所示,在"缓存管理"页签中,输入清理缓存语句(clear cache),单击 "执行"。

执行成功后,显示"清理缓存成功"。

#### 图 **3-22** 清理缓存

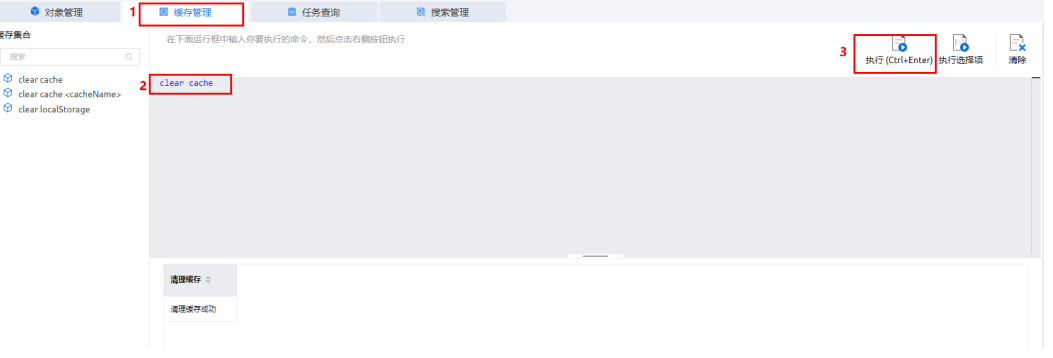

清理缓存后, 在AppCube的"业务用户"页面, 权限集显示正确。

#### **----**结束

# **3.5.12** 用户添加权限后,权限同步到了 **AppCube**,但是进入 **AppCube** 开发的应用页面进不去

# 问题描述

用户在ISDP+添加权限后,权限同步到了AppCube,但是进入AppCube开发的应用页 面进不去。

# 解决方法

优先清除AppCube缓存,如果清除缓存后,仍然进不去应用页面,在AppCube中把用 户的权限删除后重新添加权限。

#### 步骤**1** 登录AppCube环境。

- 步骤**2** 清除缓存。
	- 1. 如图**[3-23](#page-75-0)**所示,单击右上角的用户名区域,选择"控制台"。

#### <span id="page-75-0"></span>图 **3-23** 控制台

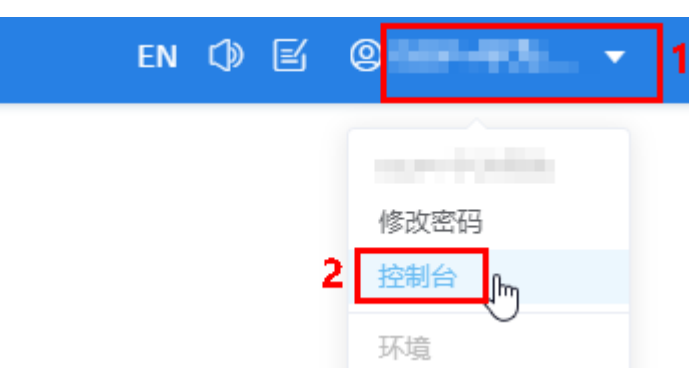

2. 如图**3-24**所示,在"缓存管理"页签中,输入清理缓存语句(clear cache),单 击"执行"。

执行成功后,显示"清理缓存成功"。

#### 图 **3-24** 清理缓存

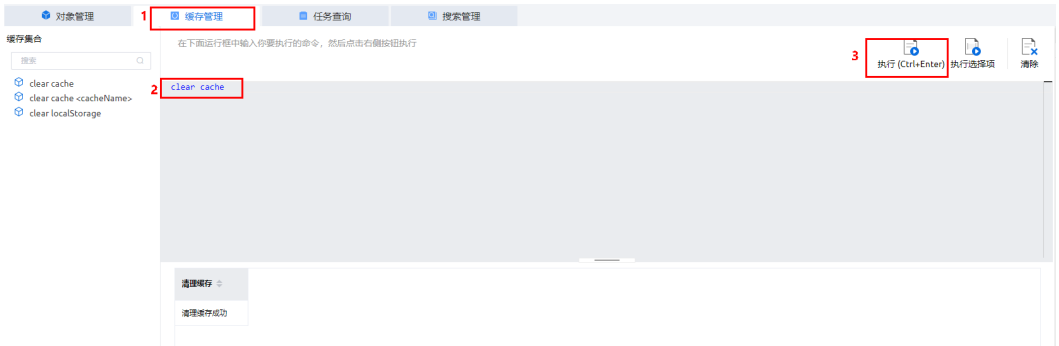

步骤**3** 重新添加用户权限(可选)。

#### 说明

在清除缓存无效时,执行该操作。

1. 选择"管理 > 用户管理 > 业务用户",进入"业务用户"页面。

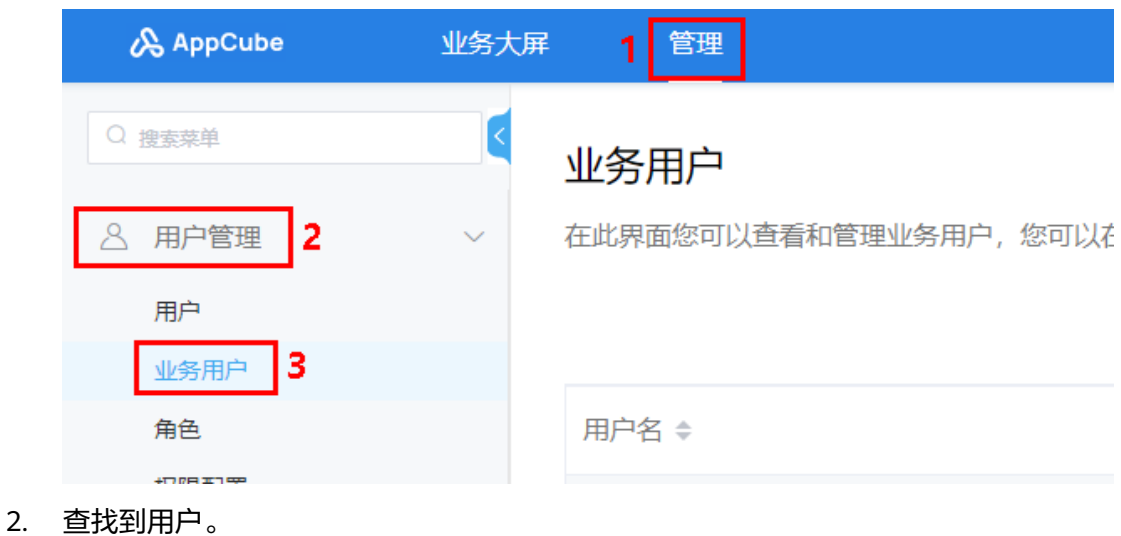

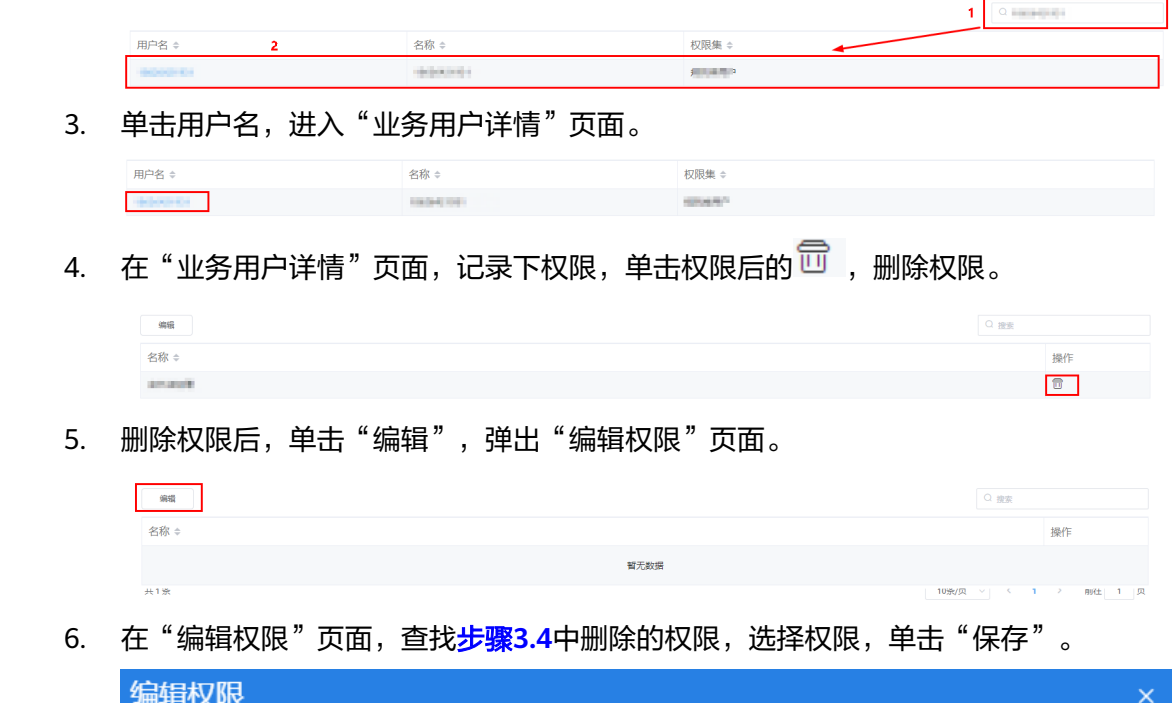

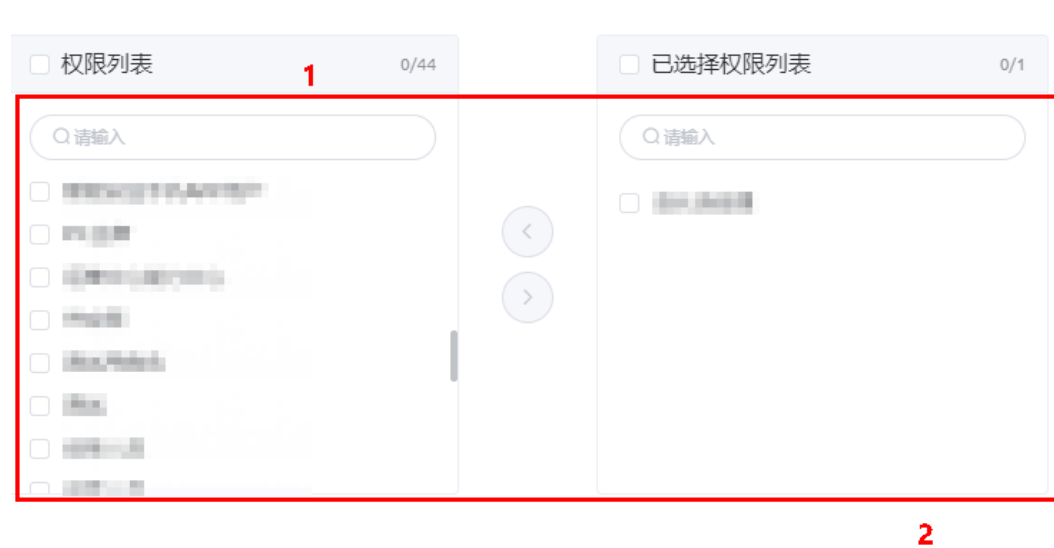

**----**结束

# **3.5.13** 开发环境调用接口提示:接口未开放

# 问题描述

开发环境调用接口提示:接口未开放。

保存

取消

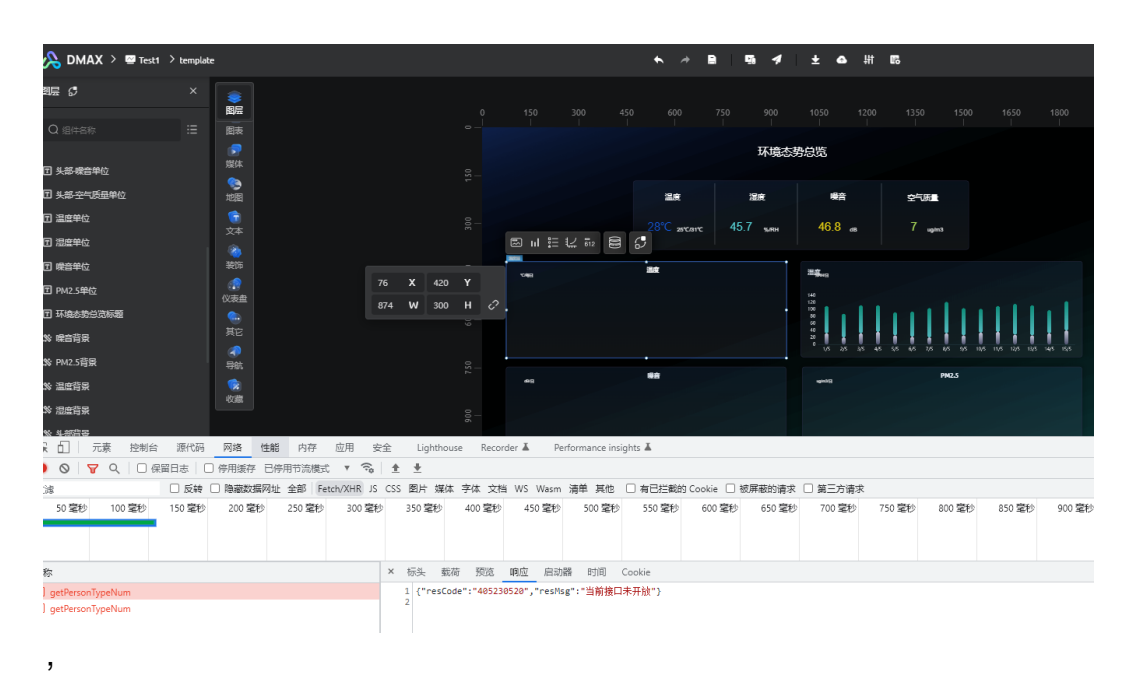

# 解决方法

将内置系统参数"bingo.customapi.service.permission.enable"修改为"否"。

- 步骤**1** 登录AppCube开发环境。
- 步骤**2** 选择"管理 > 系统管理 > 系统参数 > 内置系统参数",进入"内置系统参数"页面。

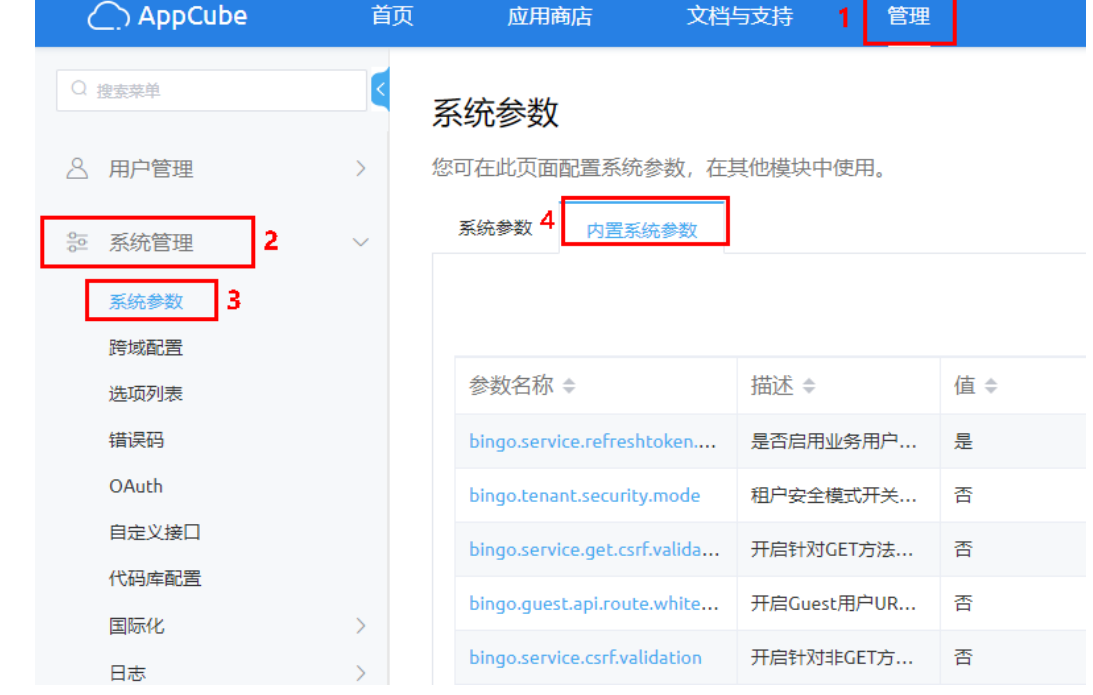

步骤**3** 查找到参数"bingo.customapi.service.permission.enable"。

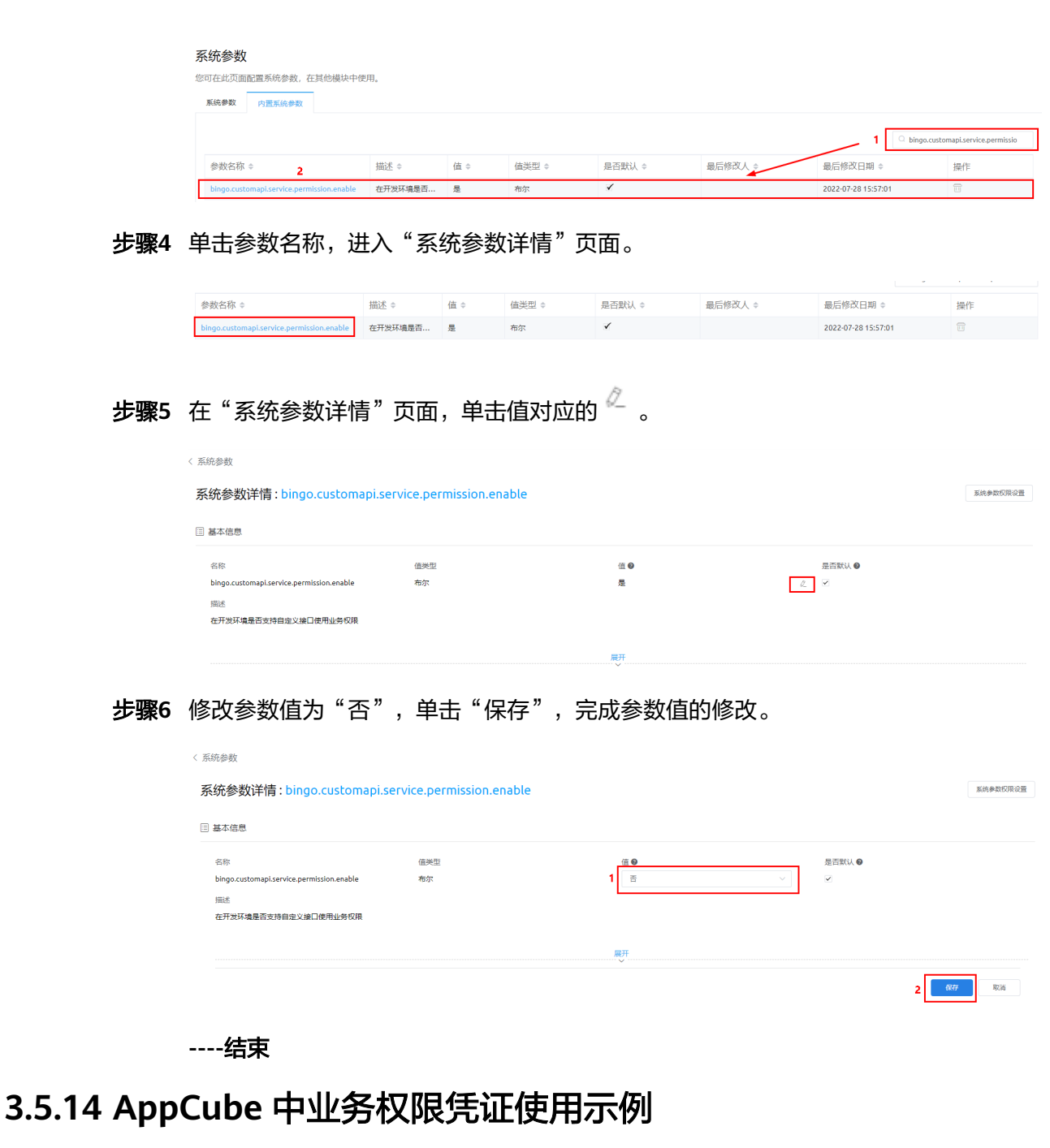

# 背景信息

用户在ISDP+下只有用户权限的概念,但是用户业务涉及到有哪些权限点,这"权限 点"在AppCube中设置的,配置的依据就是业务权限凭证。

AppCube开发应用时,如何配置业务权限凭证,可参见[如何控制接口访问权限。](https://support.huaweicloud.com/usermanual-astrozero/astrozero_05_0646.html)

#### 说明

ISDP+角色对应AppCube权限配置列表名称,在AppCube权限配置列表中配置对应ISDP+角色的  $\Psi$ 务权限凭证,可赋予该ISDP+角色对应的权限点,ISDP+用户授权该角色时,即可调用配置了 相应业务权限凭证的接口、服务等。

## 示例场景

以应用中配置业务权限凭证"MyPrivillage1"控制接口"Sevice"访问权限为例,进 行描述如何权限点为例进行描述。

## 配置示例

- 步骤**1** 在AppCube开发环境,进入到应用的开发页面。
- 步骤**2** 创建业务权限凭证。
	- 1. 如图**3-25**所示,单击"配置",再单击"业务权限凭证"页签,进入"业务权限 凭证"页面。

图 **3-25** 业务权限凭证

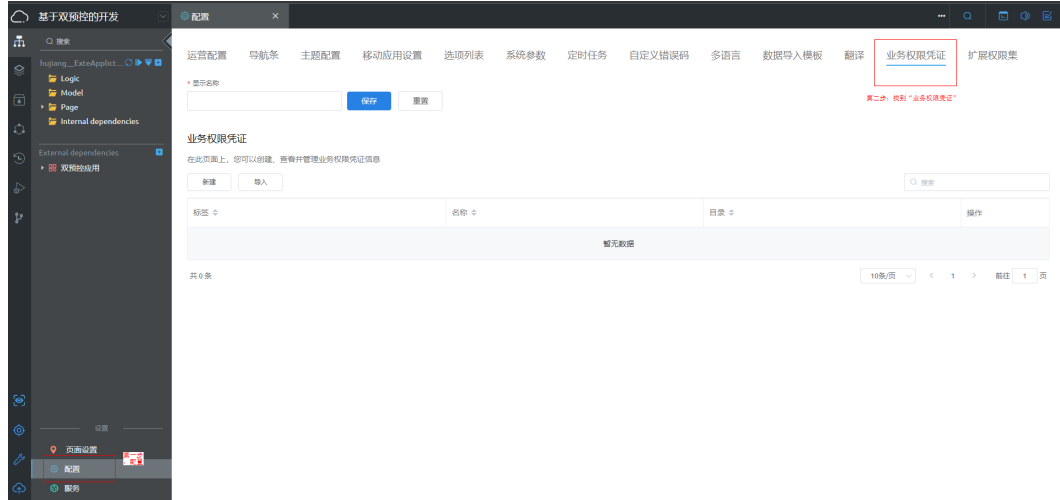

2. 在"业务权限凭证"页面中,单击"新建",在"新建业务权限凭证"页面,输 入业务权限凭证信息,如图**3-26**所示。

#### 图 **3-26** 新建业务权限凭证

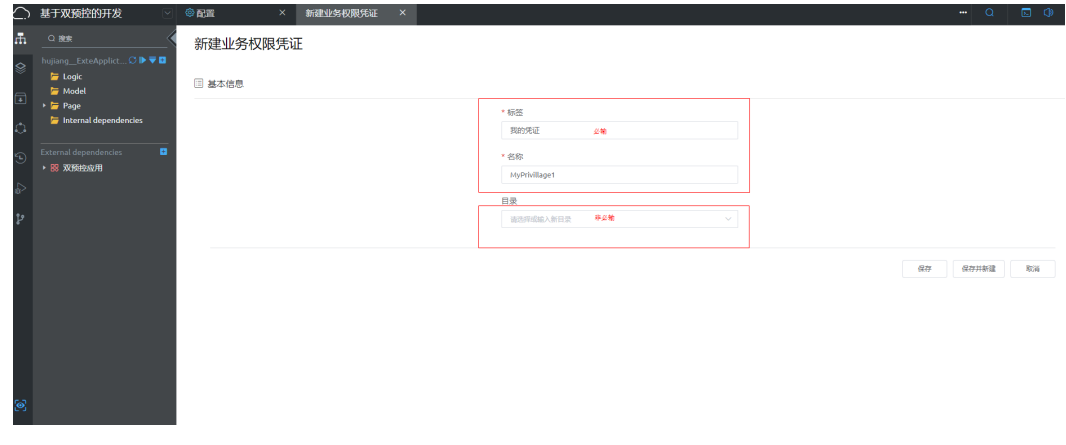

3. 单击"保存",展示新建的业务权限凭证详情,如<mark>图[3-27](#page-80-0)</mark>所示。

#### <span id="page-80-0"></span>图 **3-27** 业务权限凭证详情

业务权限凭证详情: MyPrivillage1

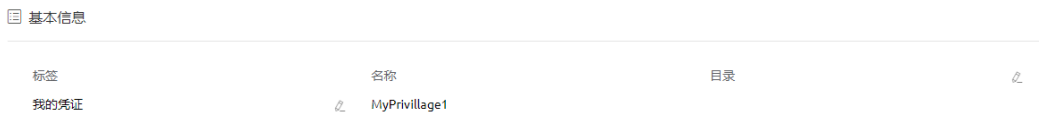

4. 返回到"业务权限凭证"页面,可以看到新建的业务权限凭证,如图**3-28**所示。

### 图 **3-28** 新建的业务权限凭证

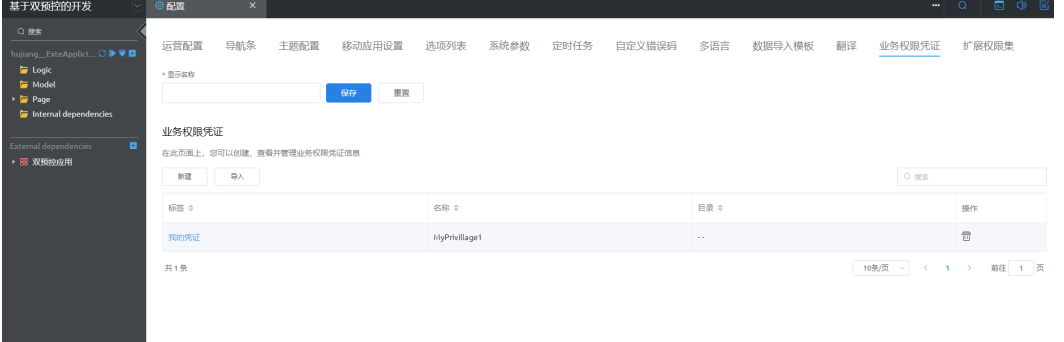

## 说明

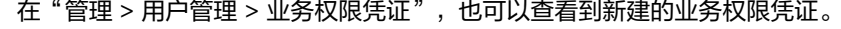

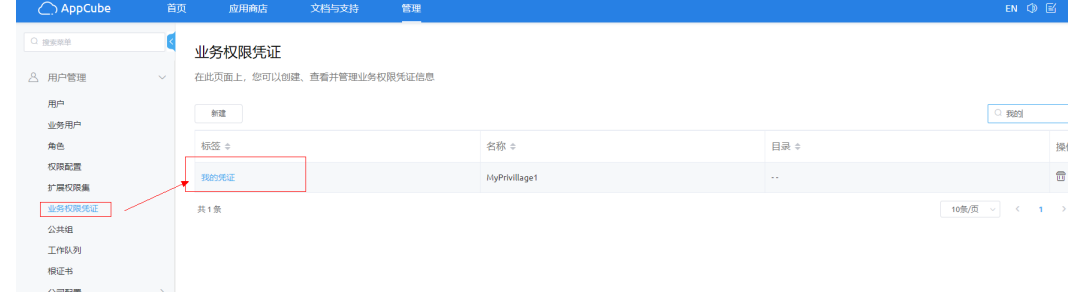

步骤**3** 在应用中配置接口(Service)的业务权限凭证。

#### 说明

接口(Service)已经在应用中创建完成。

1. 如图**[3-29](#page-81-0)**所示,单击"服务",进入"公共接口"页面,在"公共接口"页面, 单击接口的"操作名称"值"Service",进入接口的详情页面。

### <span id="page-81-0"></span>图 **3-29** 公共接口

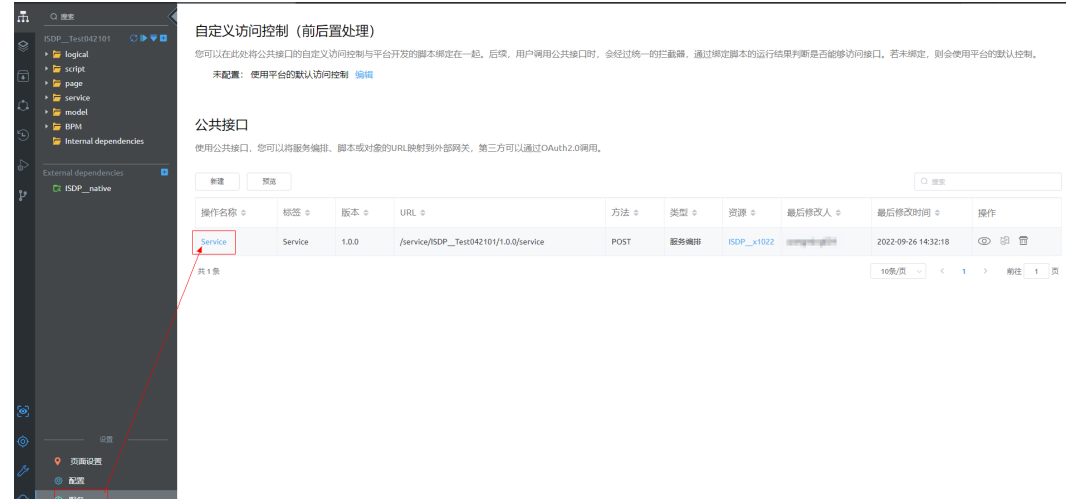

2. 如<mark>图3-30</mark>所示,在接口详情页面的"业务权限凭证"区域,单击"编辑"。

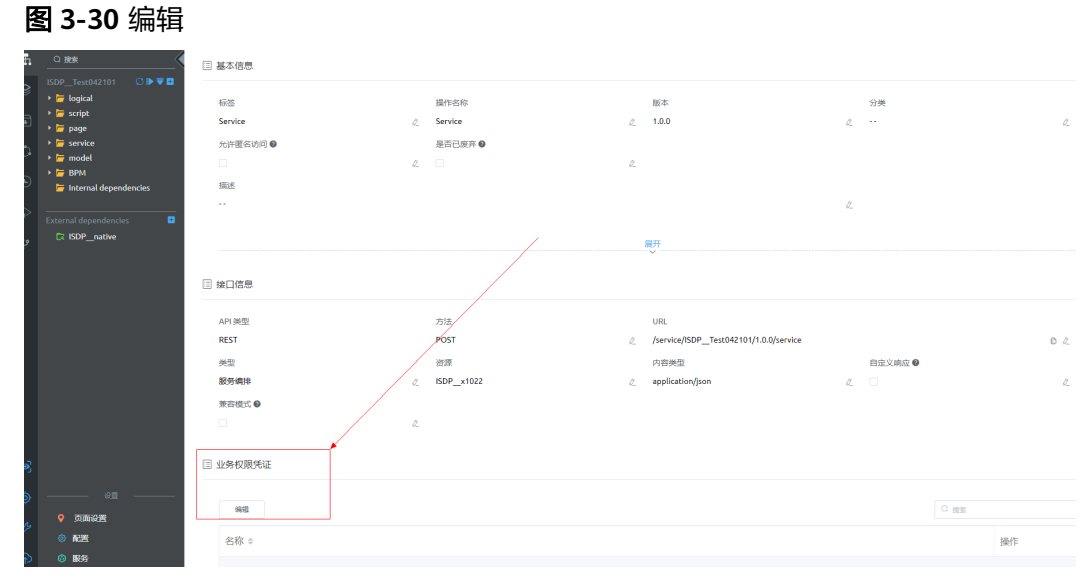

3. 如图**[3-31](#page-82-0)**所示,在弹出的"编辑业务权限凭证"页面,选择业务权限凭证 "MyPrivillage1"。

#### <span id="page-82-0"></span>图 **3-31** 编辑业务权限凭证

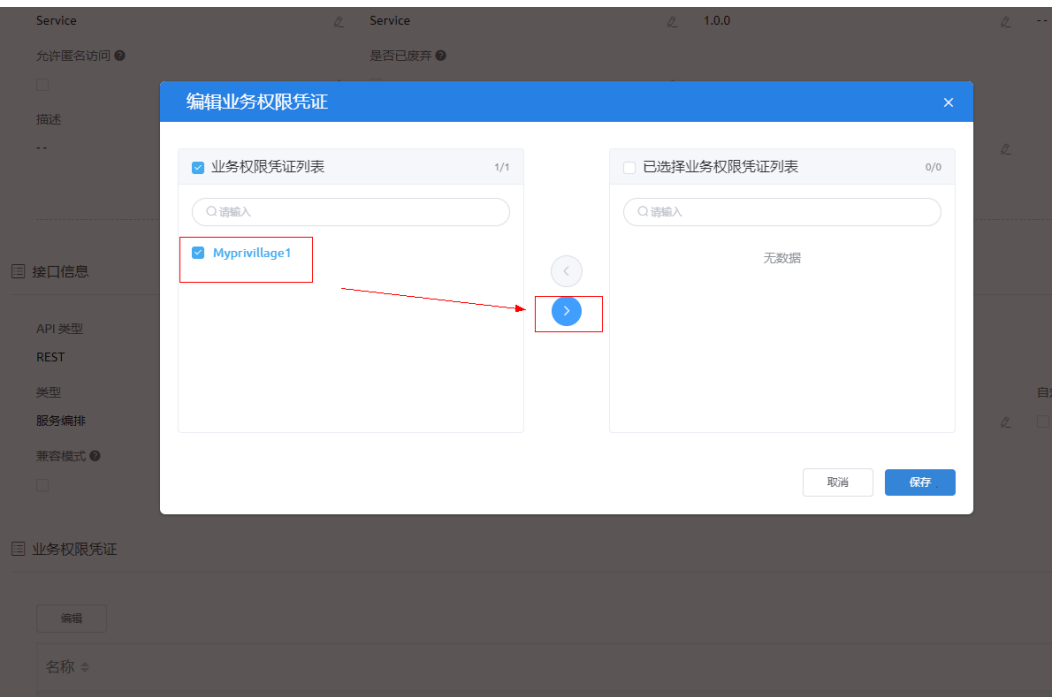

4. 单击"保存",完成接口Service的业务权限凭证设置。

步骤**4** 配置权限(例如:测试角色)。

### 说明

角色已经存在。

- 1. 在开发环境首页,单击"管理",进入管理控制台页面。
- 2. 在左侧导航栏中,选择"用户管理 > 权限配置"。
- 3. 如图**[3-32](#page-83-0)**所示,单击需要配置业务权限凭证的名称,如"测试角色",进入"权 限配置详情"页面。

## <span id="page-83-0"></span>图 **3-32** 权限配置列表

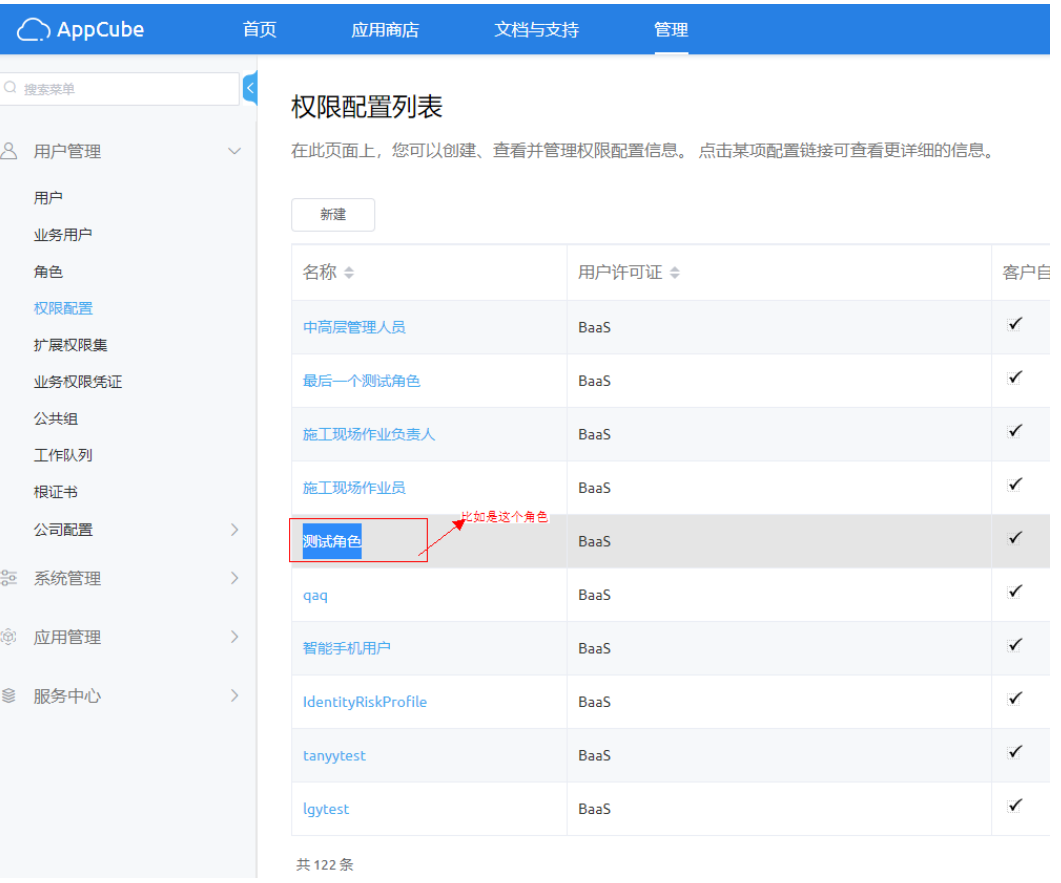

4. 在"权限配置详情"页面,如图**3-33**所示,单击"业务权限凭证"页签。

## 图 **3-33** 业务权限凭证

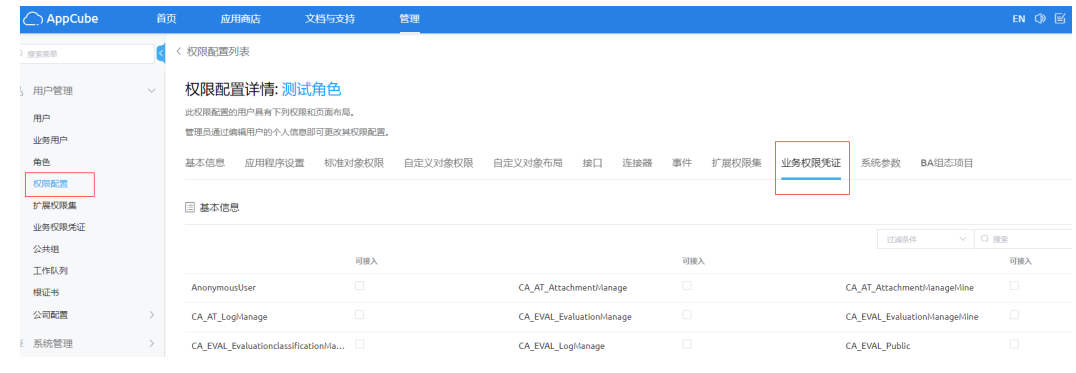

5. 如图**[3-34](#page-84-0)**所示,搜索到业务权限凭证"MyPrivillage1"。

#### <span id="page-84-0"></span>图 **3-34** 搜索业务权限凭证

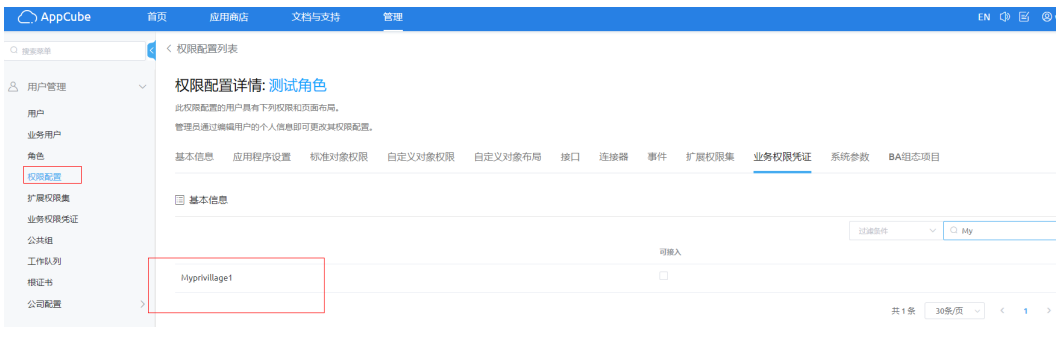

6. 如图**3-35**所示,单击 ,进入编辑态。

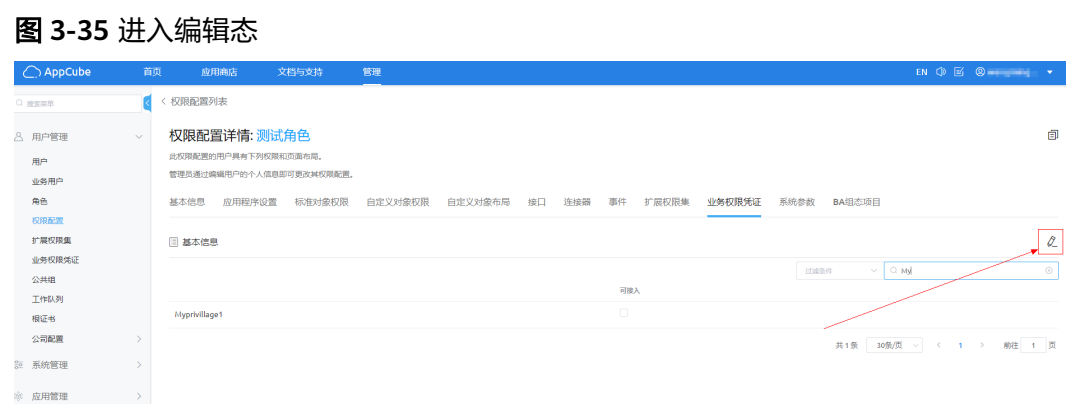

7. 如<mark>图3-36</mark>所示,勾选业务权限凭证"MyPrivillage1",单击 > , 保存配置。

## 图 **3-36** 设置业务权限凭证

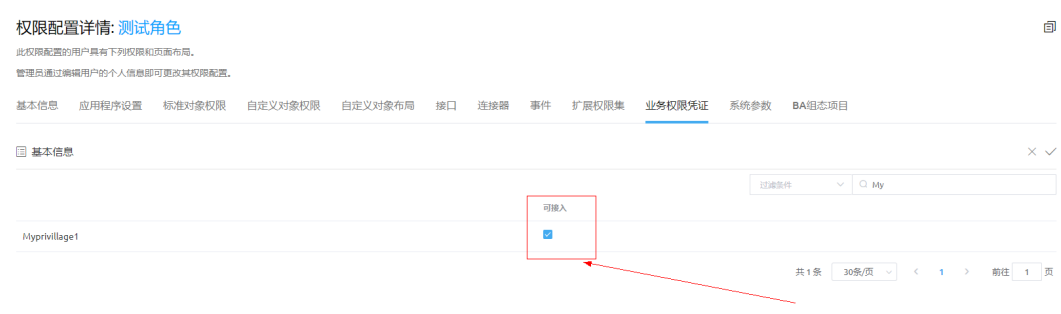

## 说明

- 在AppCube,选择"用户管理 > 用户"或"用户管理 > 业务用户",对用户或业务用 户配置相应的权限(测试角色),该用户即可获取调用相应API接口的权限。
- 在ISDP+,给用户授权角色(测试角色),该用户即可获取调用相应API接口的权限。

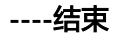

# **3.5.15** 访问 **ISDP** 平台中 **AppCube** 页面,拒绝连接请求

# 问题描述

AppCube应用的页面通过iframe嵌入到ISDP平台,访问时报错如下:

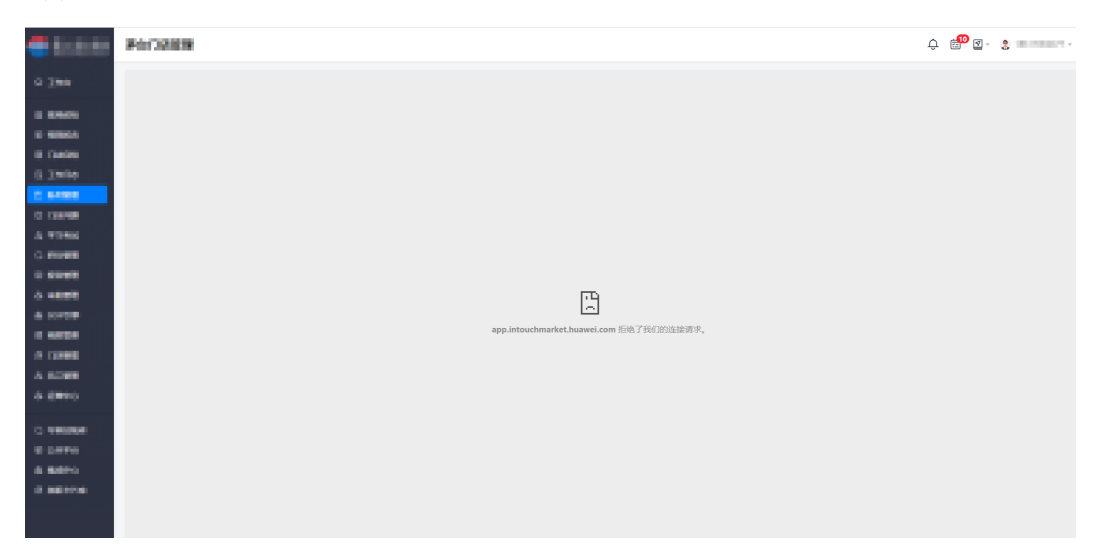

# 问题原因

AppCube应用的页面通过iframe嵌入到ISDP平台出现跨域,导致打开页面失败。

# 解决方法

联系AppCube运维人员,添加ISDP和用户自己的域名(IP)到AppCube服务端的白名 单中(即所有涉及到iframe嵌入的地址)。

# 注意

添加白名单时,增量添加,不能覆盖已有的域名。

- 步骤**1** 联系AppCube运维人员,登录AppCube后台环境。
- 步骤**2** 在配置文件"**\*\*\*-ingress.yaml**"中添加ISDP和用户自己的域名(IP)。

假设配置文件为:/root/important\_bak/default/ingress/baasui-ingress-besbaasappintouchmarket-ingress.yaml

说明

如下示例中配置文件所在目录和文件名,请替换为实际环境的值。

- 1. 进入到配置文件。
	- **cd /root/important\_bak/default/ingress**
- 2. 打开yaml文件。 **vim baasui-ingress-besbaas-appintouchmarket-ingress.yaml** 在文件中红色区域添加白名单,需要添加ISDP和用户自己的域名(IP)。

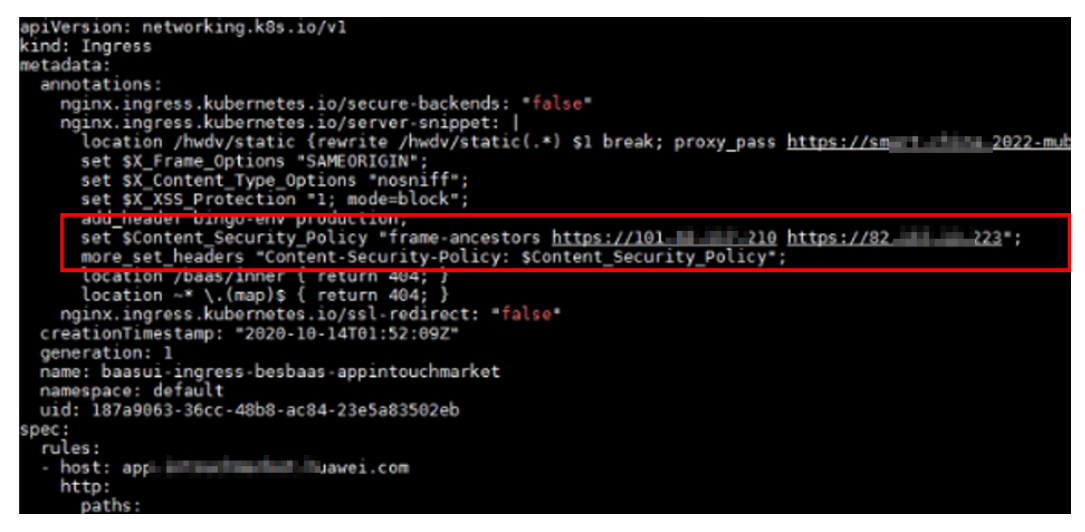

示例如下,请根据实际清理替换XXX为实际的域名(IP)。

set \$Content\_Security\_Policy "frame-ancestors https://XXX.huawei.com https://XXX.XXX.XXX.XXX **https://XXX.XXX.XXX.XXX https://XXX.XXX.XXX.XXX**"; more\_set\_headers "Content-Security-Policy: \$Content\_Security\_Policy";

3. 创建容器(如果容器存在,更新容器)。

**kubectl apply -f baasui-ingress-besbaas-appintouchmarket-ingress.yaml**

步骤**3** 在magno render的启动参数里添加相同的白名单信息。

**----**结束

# **3.5.16** 【**Appcube**】标准页面添加模型信息重复记录

# 问题描述

创建标准页面并使用标准组件表格,绑定模型字段后,在弹出组件中添加数据行,出 现重复记录。

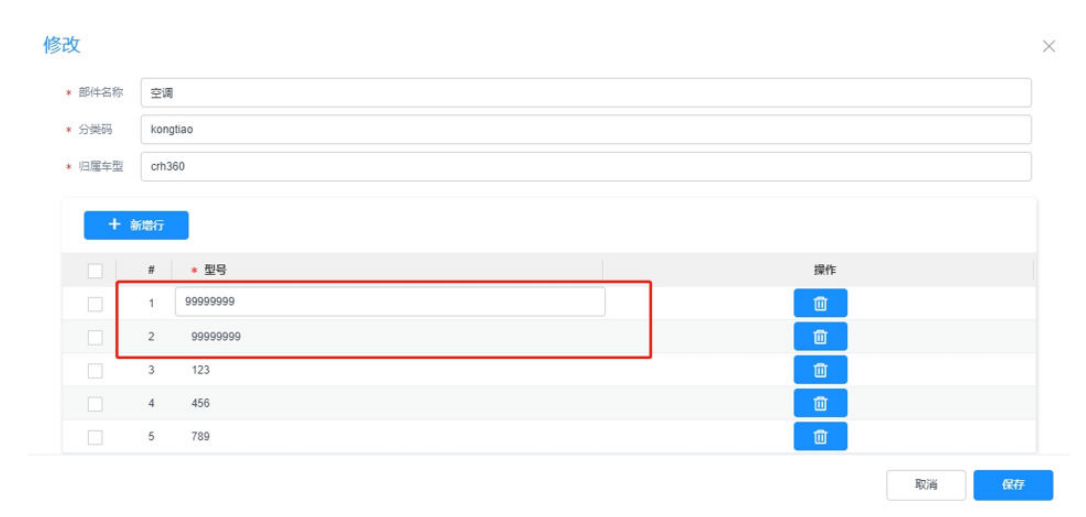

# 解决方法

建议使用**[https://support.huaweicloud.com/api-astrozero/](https://support.huaweicloud.com/api-astrozero/astrozero_api_00101.html#section1) [astrozero\\_api\\_00101.html#section1](https://support.huaweicloud.com/api-astrozero/astrozero_api_00101.html#section1)**中的弹出页面实现。

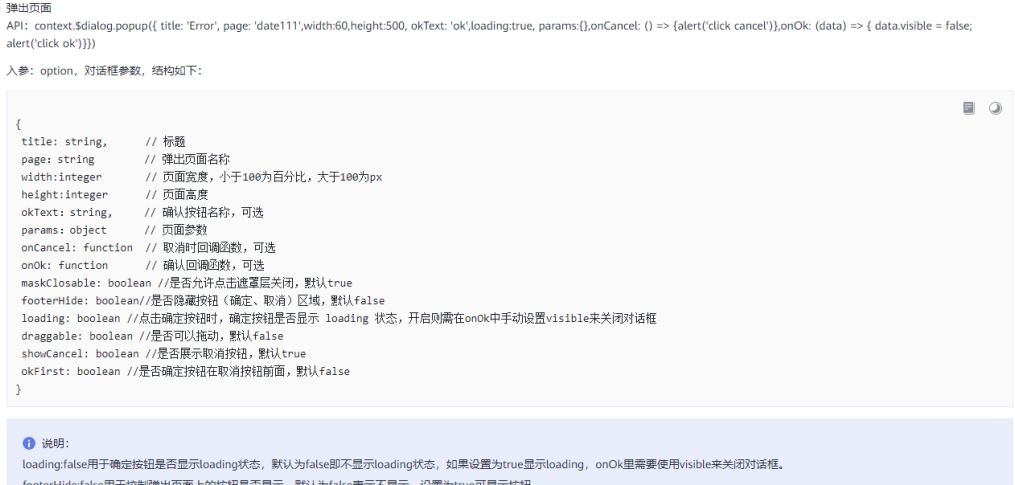

# **3.5.17** 第三方集成 **ISDP** 移动端页面方案

目的

本案例主要目标用于指导实现ISDP App移动端非H5页面被第三方用户系统App端快速 集成,包括实现时序图、关键节点和接口,以及明确实现责任方。

### 说明

"第三方用户系统"指对接华为ISDP系统的具体用户系统。

# 时序图

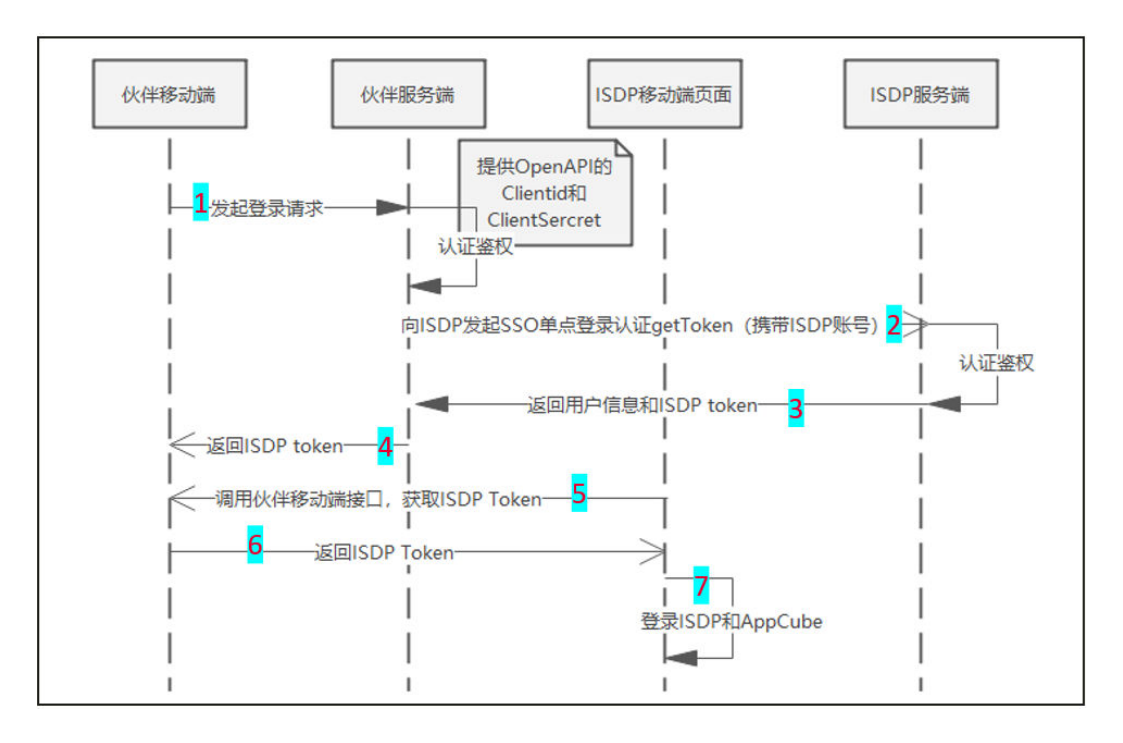

时序图主要包括交互节点,具体如下:

- <span id="page-88-0"></span>1. 伙伴移动端登录 同时,伙伴服务端需要自认证鉴权(保证向ISDP发起的请求是可信的)
- 2. 向ISDP发起SSO单点登录认证(getToken)(携带ISDP账号) 同时,ISDP服务端需要自认证鉴权
- 3. ISDP服务端向伙伴服务端返回用户信息和ISDP Token
- 4. 伙伴服务端向伙伴移动端返回ISDP Token
- 5. ISDP移动端页面调用伙伴移动端端接口,获取ISDP Token
- 6. 伙伴移动端向ISDP移动端页面返回ISDP Token
- 7. ISDP移动端实现登录ISDP和Appcube(低码平台页面)

### 说明

伙伴移动端,即第三方用户App移动端;伙伴服务端,即第三方用户系统服务端。

# 集成步骤

步骤**1** 伙伴App移动端登录。

伙伴输入登录信息,登录自有App移动端,同时伙伴服务端针对登录信息进行认证鉴 权。

- 步骤**2** 向ISDP发起SSO单点登录认证(getToken)(携带ISDP账号)。
	- 1. 添加ISDP用户账号。

在ISDP+人员管理页面https://**{domain}**/admin/#/pub/personList(页面菜单路 径:公共平台 > 系统配置 > 用户权限 > 用户)添加第三方系统账号。

例如:第三方系统存在账号**test**,需要在人员管理新建人员账号为**test**的人员数 据。

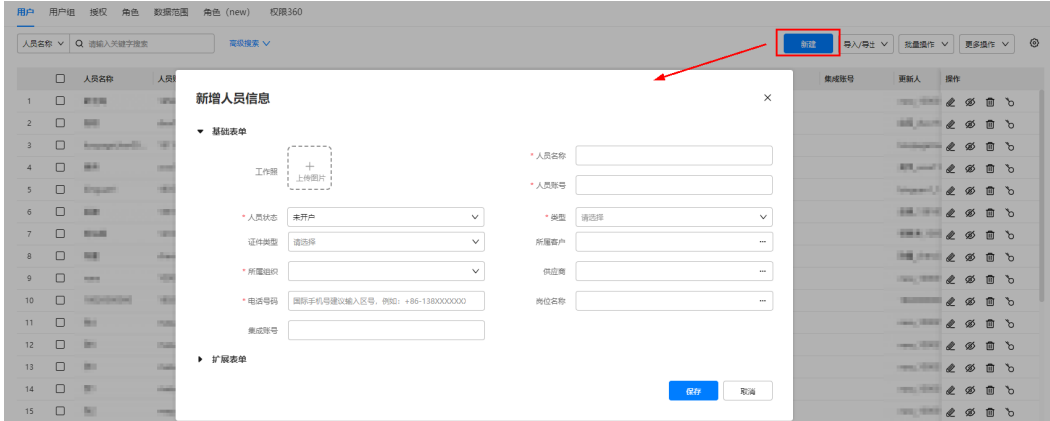

- 2. 分配clientId和clientsecret (ISDP+)。
	- a. ISDP超级管理员在console页面oauth2集成配置页面,新建集成客户端。
	- b. ISDP控制台地址: https://*fdomain}*/console#/sysAdmin/ oauth2IntegrationConfig
	- c. 将生成的客户端id和密码发给第三方系统。

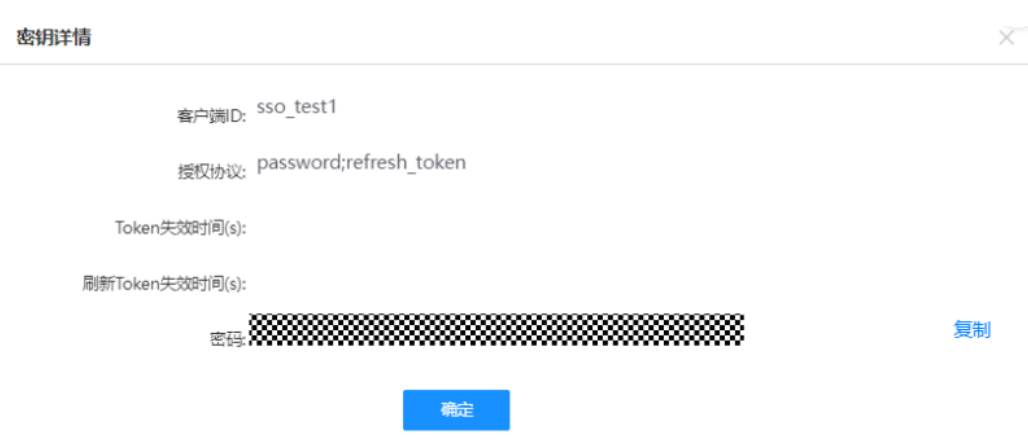

- 3. 配置IP白名单(ISDP+)。
	- a. 第三方反馈他们的服务器ip给ISDP,ISDP超级管理员将ip配置到<mark>步骤2.2</mark>建好 的客户端中。

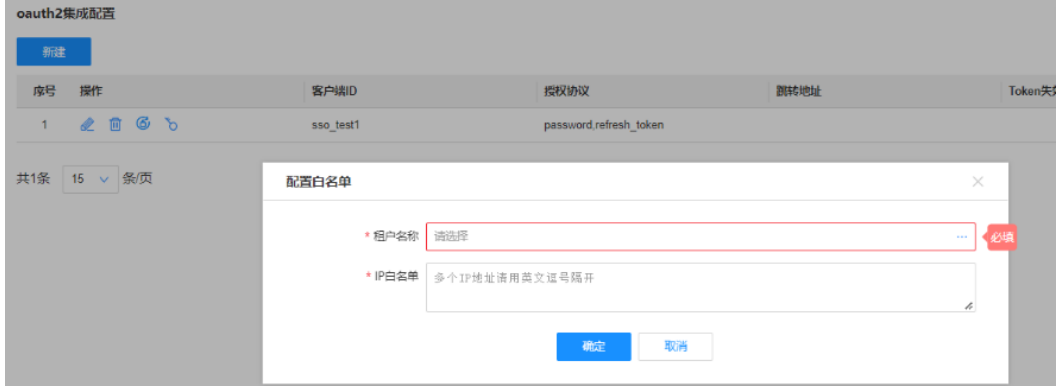

b. 第三方的服务器ip申请ISDP开发中心(低码开发工具)的白名单。 由支持人员在产品内部申请。

#### 说明

如没申请添加低码开发工具的白名单,第三页面访问时会出现跨域异常(crossregion、或403等信息),主要因为跨域后不允许接口访问。

4. 开发获取token的接口(第三方)。

第三方开发一个接口获取isdp+的token供第三方前端使用(请注意不是前端直接 访问)。

isdp+接口格式如下:

- 请求url: https://*{domain}*/oauth2/oauth/rest\_token
- 请求方法:POST
- Content-Type: application/json
- 请求参数:

{

```
 "client_id":"{客户端id}",
    "client_secret":"{客户端密码}",
    "username":"{账号}",
    "login_type":"server_auth"
}
```
说明

客户端id和客户端密码[为步骤](#page-88-0)**2.2**中分配的clientId和clientsecret。

- **同时,ISDP服务端进行认证鉴权。**
- 返回值,如步骤**3**。
- 步骤**3** 返回用户信息和ISDP Token给伙伴服务端。

返回值:

{

}

{

}

```
 "access_token":"xxxxxx",
 .....
```
步骤**4** 伙伴服务端把ISDP Token返回给伙伴App移动端。

```
 "access_token":"xxxxxx",
 .....
```
步骤**5** ISDP移动端页面调用伙伴移动端接口,获取ISDP Token。

- 1. 伙伴移动端开发两个接口给ISDPApp移动端调用, (第三方提供)2个接口包括:
	- 网页js请求Apk的原生方法,getClientToken
	- 方法回调定义window的回调函数getClientTokenCallback

页面获取到回调之后,立即到将获取的token(下面的access\_token)提交到服务 器去验证。

```
调用样例:
getClientToken: function (commentedParams, callback) {
 if (window.ReactNativeWebView) {
  let routerObj = {
   action: 'getClientToken', //固定
   clientId: "isdp-saas-openapi", //和服务器请求checkToken的参数值保持一致
   appName:"H5-test",
   appld: "配置H5小应用时生成的应用编码"
  ₽,
  window.ReactNativeWebView.postMessage(JSON.stringify(routerObj));
 \} else \{if (callback) {
  callback();
 }
\}λ,
```

```
接收样例:
mounted(\}{
  window['getClientTokenCallback'] = data => {
   console.log('getClientTokenCallback' + data);
  \};
₹,
返回数据:
ł
"access_token": "b*********=",
"expires_in": 3560,
"plat_user":{
"userId": 25819,
"userName": "s****111",
"userNo": "159***74",
"userType": "STD"
}
}
```
2. ISDP低码开发工具 (Appcube)应用引入库: isdpBaskSDK1.2.6。 该组件功能包括:移动端、web端登录,及token获取,但未包括保活功能。

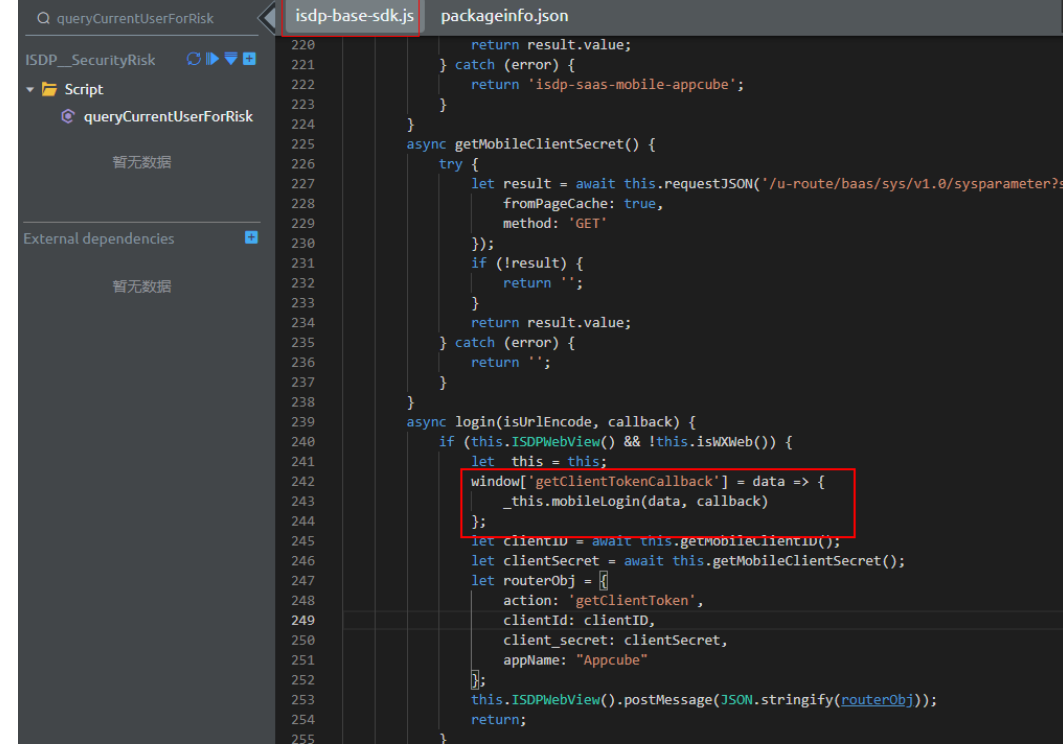

### 说明

这种不需要接口地址是移动端封装好的,我们通过window.webview.postmessage直接调 用就行。

步骤**6** 伙伴App移动端返回ISDP Token。

返回信息,包括:

 "access\_token":"xxxxxx", .....

步骤**7** 登录ISDP和AppCube。

{

}

免密登录ISDP和AppCube,直接访问ISDP App移动端非H5页面。

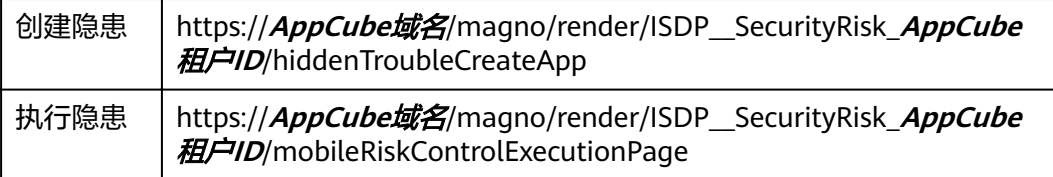

## **----**结束

# **3.5.18 ISDP** 免密登录解决方案

目的

为实现ISDP系统与第三方系统间页面快速集成,外部系统侧可通过ISDP提供的免密登 录方案进行SSO单点登录适配来实现无感登录。

页面集成方案(推荐)

- 1. 第三方系统获取isdp+的token。
- 2. 通过token访问中间跳转页面。
- 3. 该页面拿到isdpToken调用接口模拟登录成功后再重定向实际访问的页面。 页面url格式:https://**{domian}**/auth/#/jump? isdpToken=xxxxxx&redirect=https://**{domain}**/one/#/portal/index

# 时序图

该时序图着重介绍集成方案的详细过程,请详细查阅。

## <span id="page-93-0"></span>集成ISDP+页面时序图。

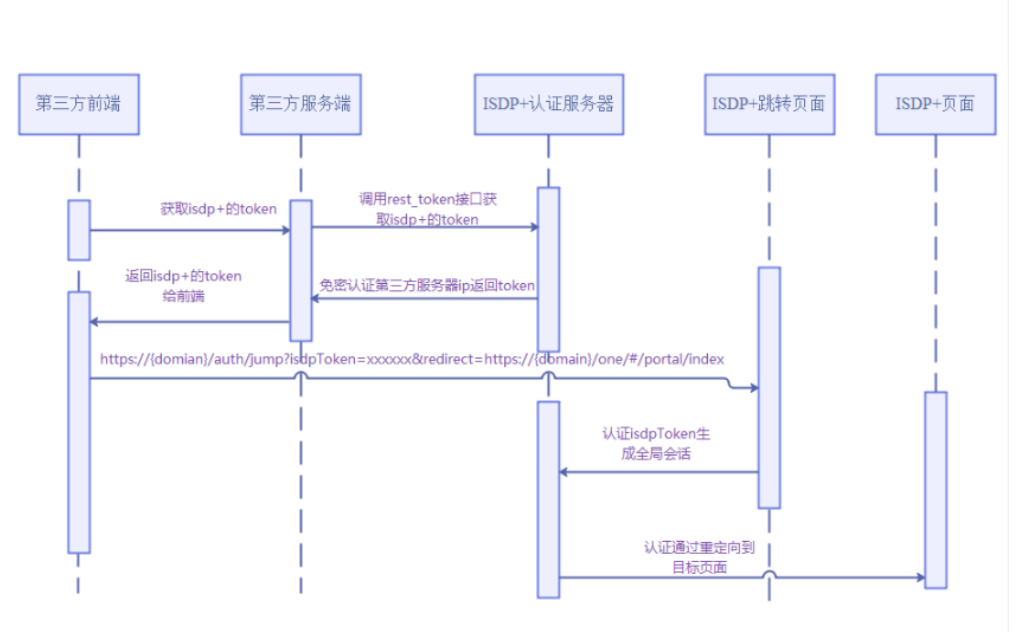

# 集成步骤

步骤**1** 添加账号(ISDP+)。

在ISDP+人员管理页面https://**{domain}**/admin/#/pub/personList(页面菜单路径: 公共平台 > 系统配置 > 用户权限 > 用户)添加第三方系统账号。

例如:第三方系统存在账号**test**,需要在人员管理新建人员账号为**test**的人员数据。

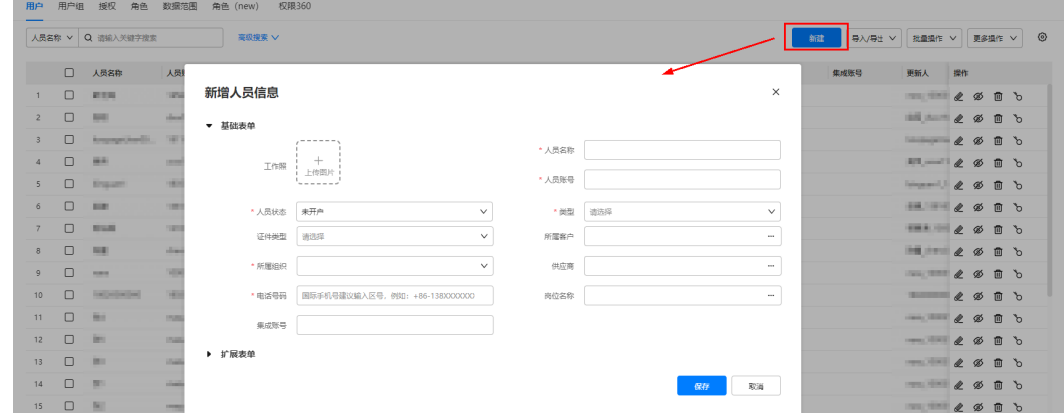

步骤**2** 分配clientId和clientsecret (ISDP+)。

- 1. ISDP超级管理员在console页面oauth2集成配置页面,新建集成客户端。
- 2. ISDP控制台地址: https://*{domain}*/console#/sysAdmin/ oauth2IntegrationConfig
- 3. 将生成的客户端id和密码发给第三方系统。

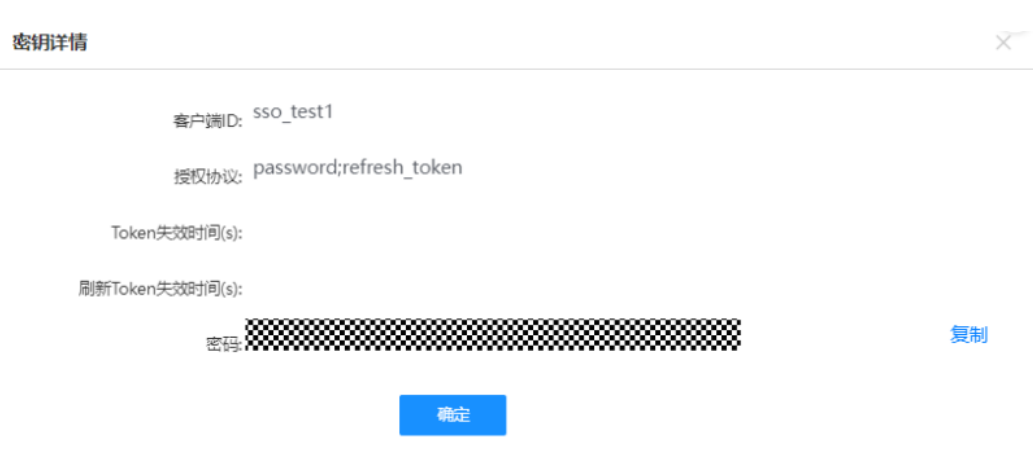

# 步骤**3** 配置IP白名单(ISDP+)。

1. 第三方反馈他们的服务器ip给ISDP, ISDP超级管理员将ip配置到<mark>[步骤](#page-93-0)2</mark>建好的客户 端中。

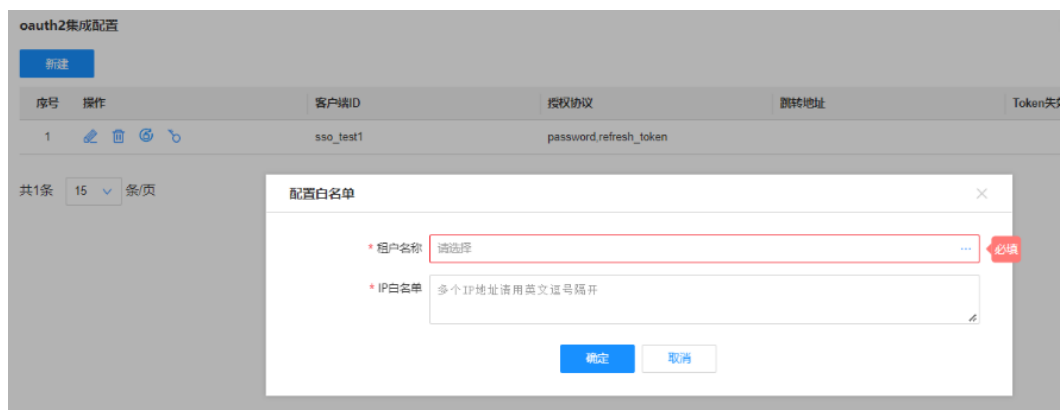

步骤**4** 开发获取token的接口(第三方)。

第三方开发一个接口获取isdp+的token供第三方前端使用(请注意不是前端直接访 问)。

isdp+接口格式如下:

- 1. 请求url:https://**{domain}**/oauth2/oauth/rest\_token
- 2. 请求方法:POST
- 3. Content-Type: application/json
- 4. 请求参数:

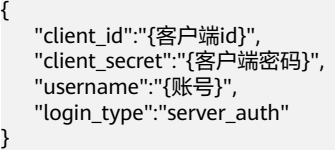

#### 说明

客户端id和客户端密码[为步骤](#page-93-0)**2**中分配的clientId和clientsecret。

5. 返回值: {

```
 "access_token":"xxxxxx",
 .....
}
```
## 步骤**5** 集成ISDP+页面(第三方)。

- 第三方前端拿到isdp颁发的access\_token,将token通过**encodeURIComponent** 方法编码后拼接到页面url参数上。
- 通过iframe或者跳转方式集成ISDP+页面,页面url格式如下: https://**{domian}**/auth/#/jump?isdpToken=xxxxxx&redirect=https:// **{domain}**/one/#/portal/index

**----**结束